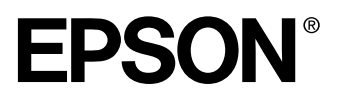

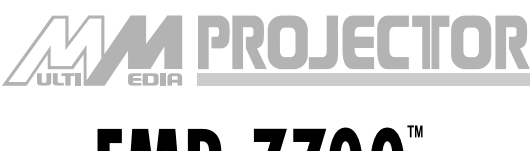

# **EMP-7700**

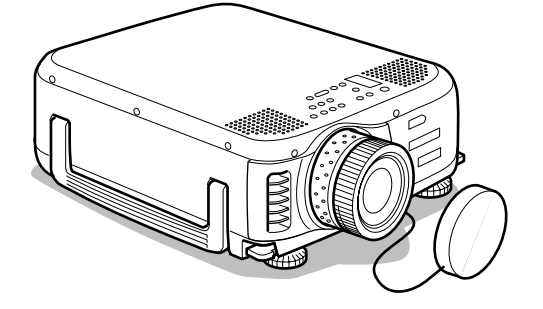

# **Manuel d'utilisation**

**Avant l'utilisation**

**Installation**

**Connexions**

**Projection**

**Fonctions utiles**

**Adjustement et réglage**

**Dépannage**

**Maintenance**

**Divers**

# **Contrôle des accessoires**

Vérifiez que les éléments suivants se trouvent dans la boîte lorsque vous en retirez le projecteur et les accessoires. Contactez votre revendeur si vous constatez que l'un des éléments est manquant.

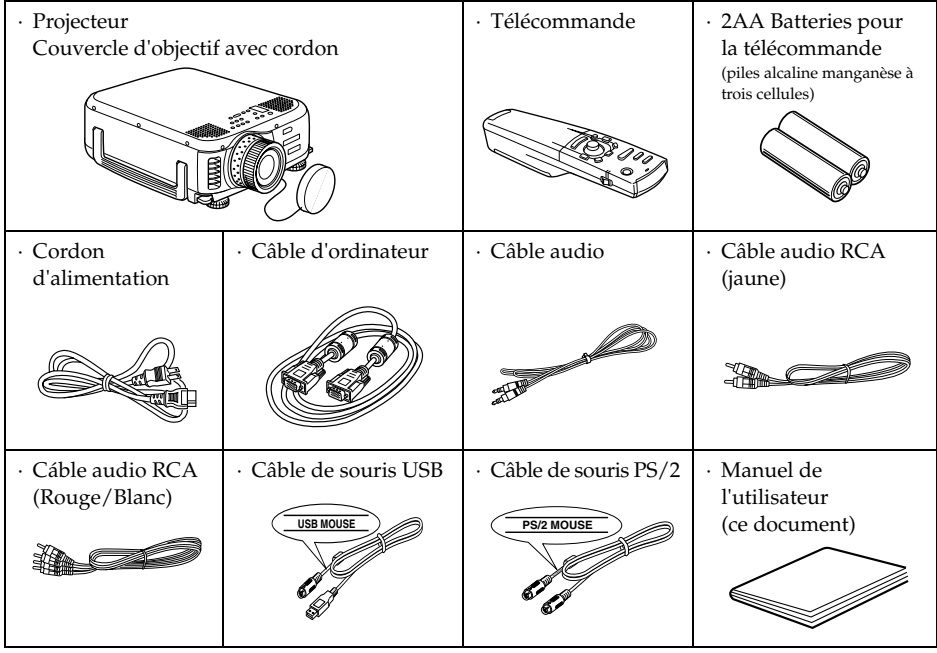

# ■ **Caractéristiques**

#### ● **Panneau d'une très grande clarté**

La clarté a été considérablement améliorée. Garantit des projections d'une netteté impeccable, même dans un local éclairé, ce qui rend l'appareil idéal pour les présentations.

#### ● **Large éventail de résolutions d'affichage.** Utilise un nouvel panneau à cristaux liquides de haute résolution. (1024×768)

#### ● **Compact et léger**

Son boîtier compact permet de le transporter aisément (environ 6,9kg, 15,2 litres).

#### ● **Port DVI-D\* prenant en charge les signaux numériques**

Équipé d'un port DVI-D permettant l'entrée de signaux numériques. Il peut également être connecté au port de sortie numérique d'un ordinateur.

# ■ **Table des matières**

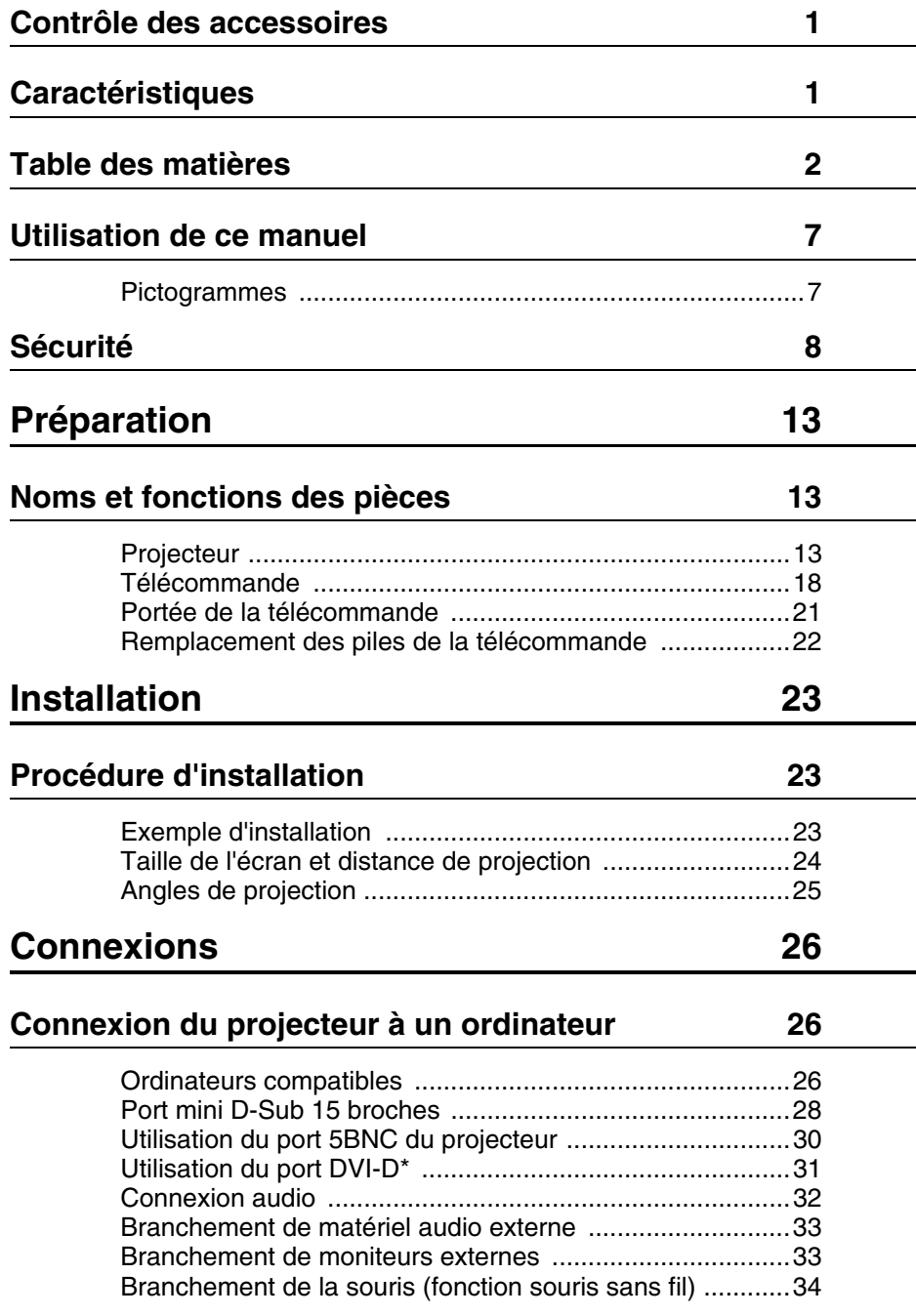

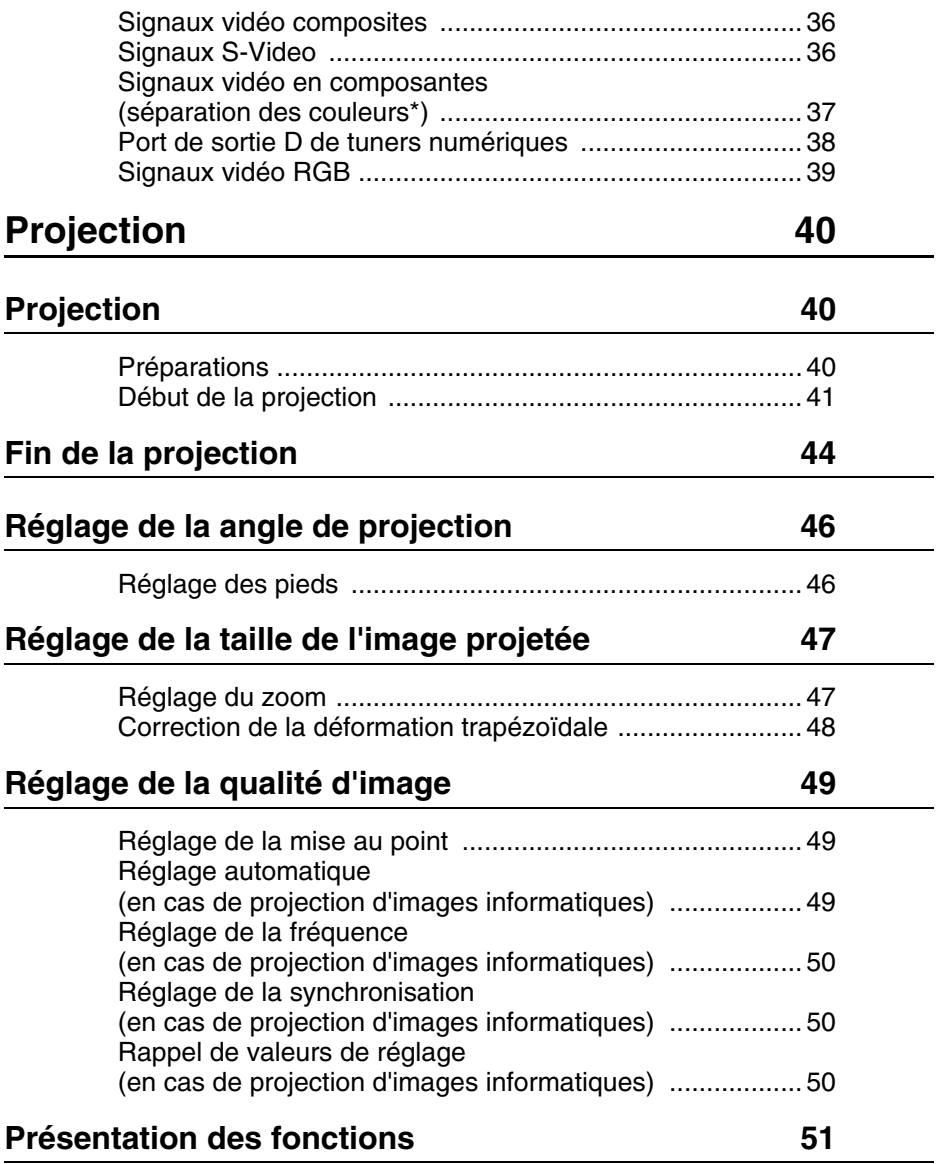

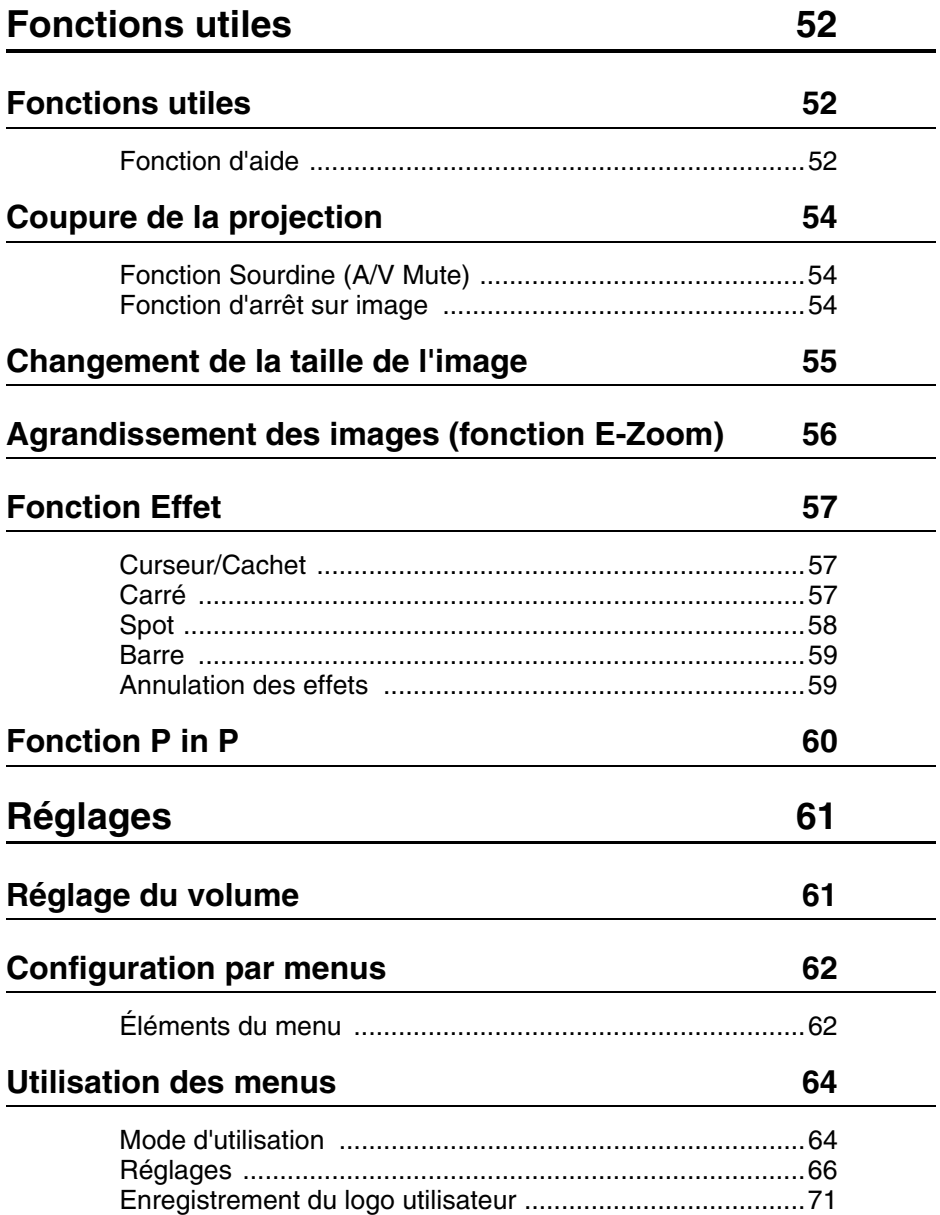

# **Dépannage 73**

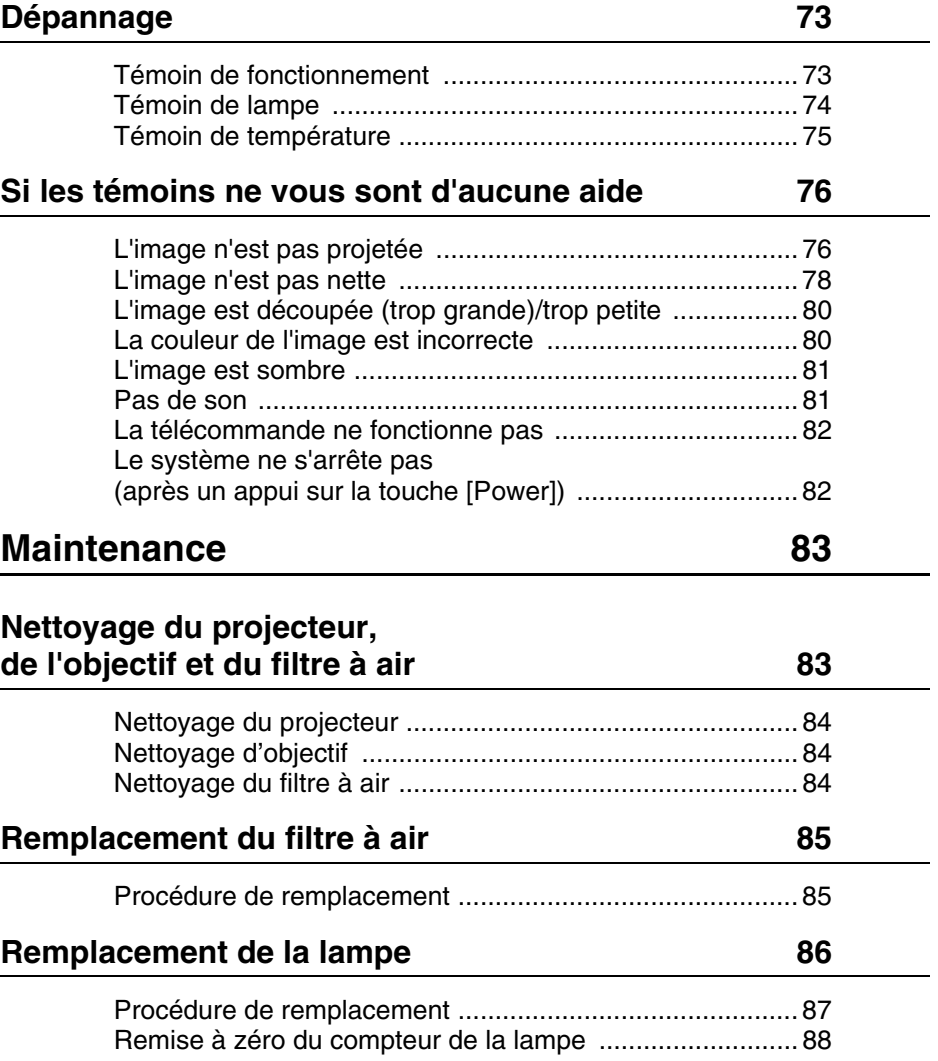

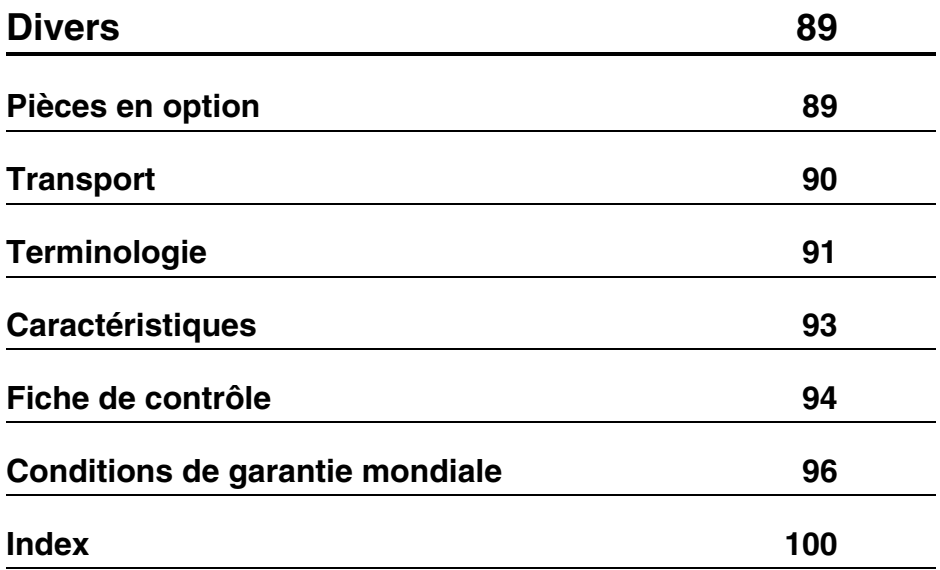

# ■ **Utilisation de ce manuel**

### **Pictogrammes**

De nombreux pictogrammes sont employés dans ce manuel et sur l'appareil afin de garantir son utilisation correcte et sûre et d'éviter tout danger pour l'utilisateur et le public ainsi que tout dommage matériel. Ces pictogrammes sont expliqués ci-dessous. Veillez à bien les comprendre avant de consulter ce manuel.

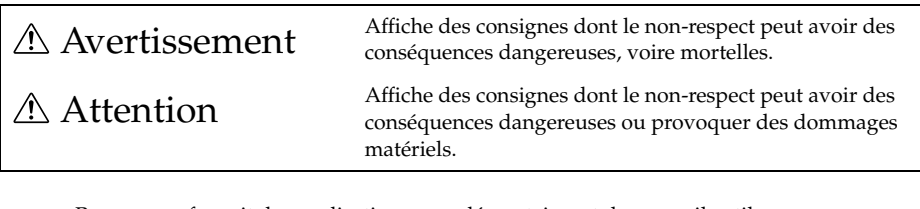

Remarque : fournit des explications complémentaires et des conseils utiles. Référence : indique les pages de référence.

- \*: Reportez-vous au glossaire
- · Emploi des termes " cet appareil " et " ce projecteur " dans ce manuel. Les termes " cet appareil " et " ce projecteur " apparaissent régulièrement dans ce manuel. Ils désignent également les accessoires fournis avec le projecteur et tout autre produit en option.
- · Les distances de projection mentionnées pour les illustrations et les tailles d'écran correspondent à une utilisation de l'objectif standard.

# ■ **Sécurité**

Respectez les consignes suivantes pour utiliser l'appareil en toute sécurité.

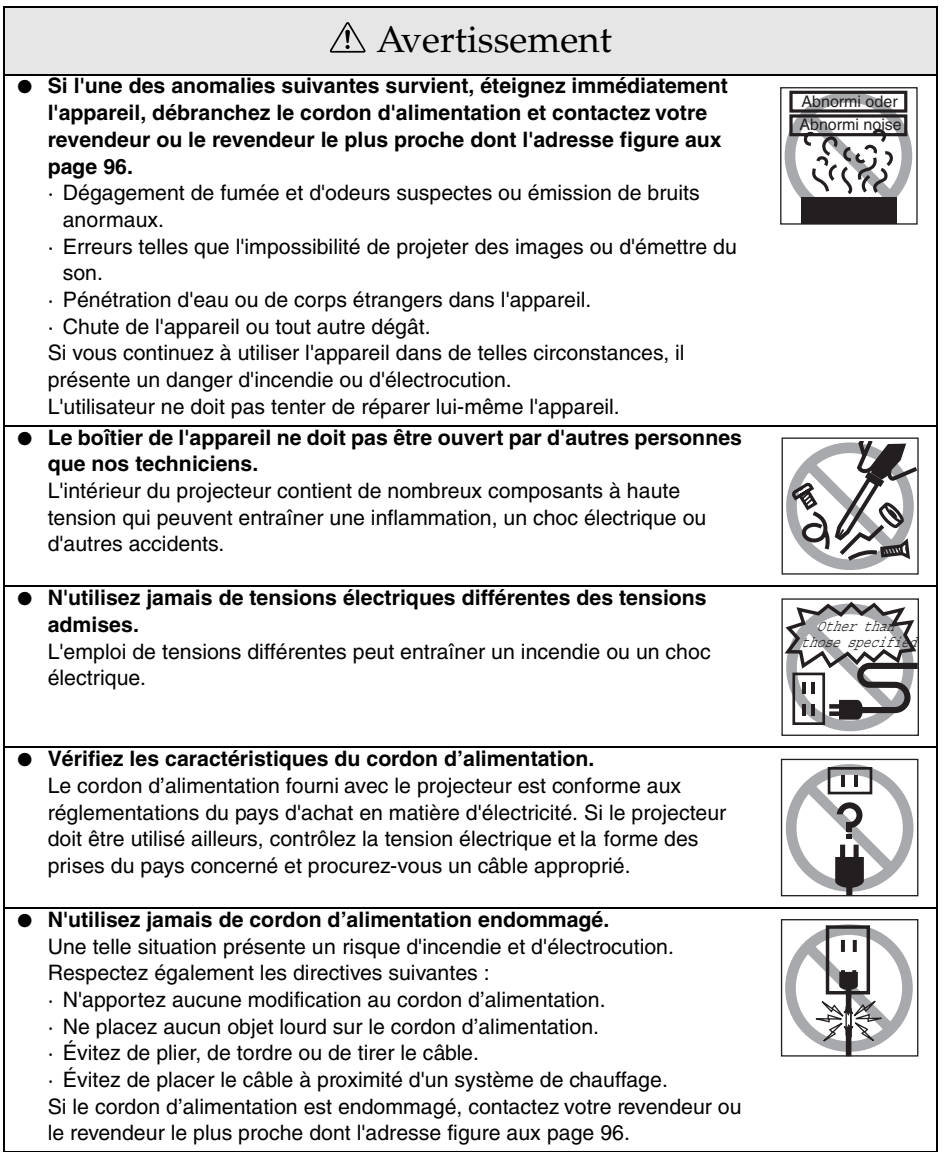

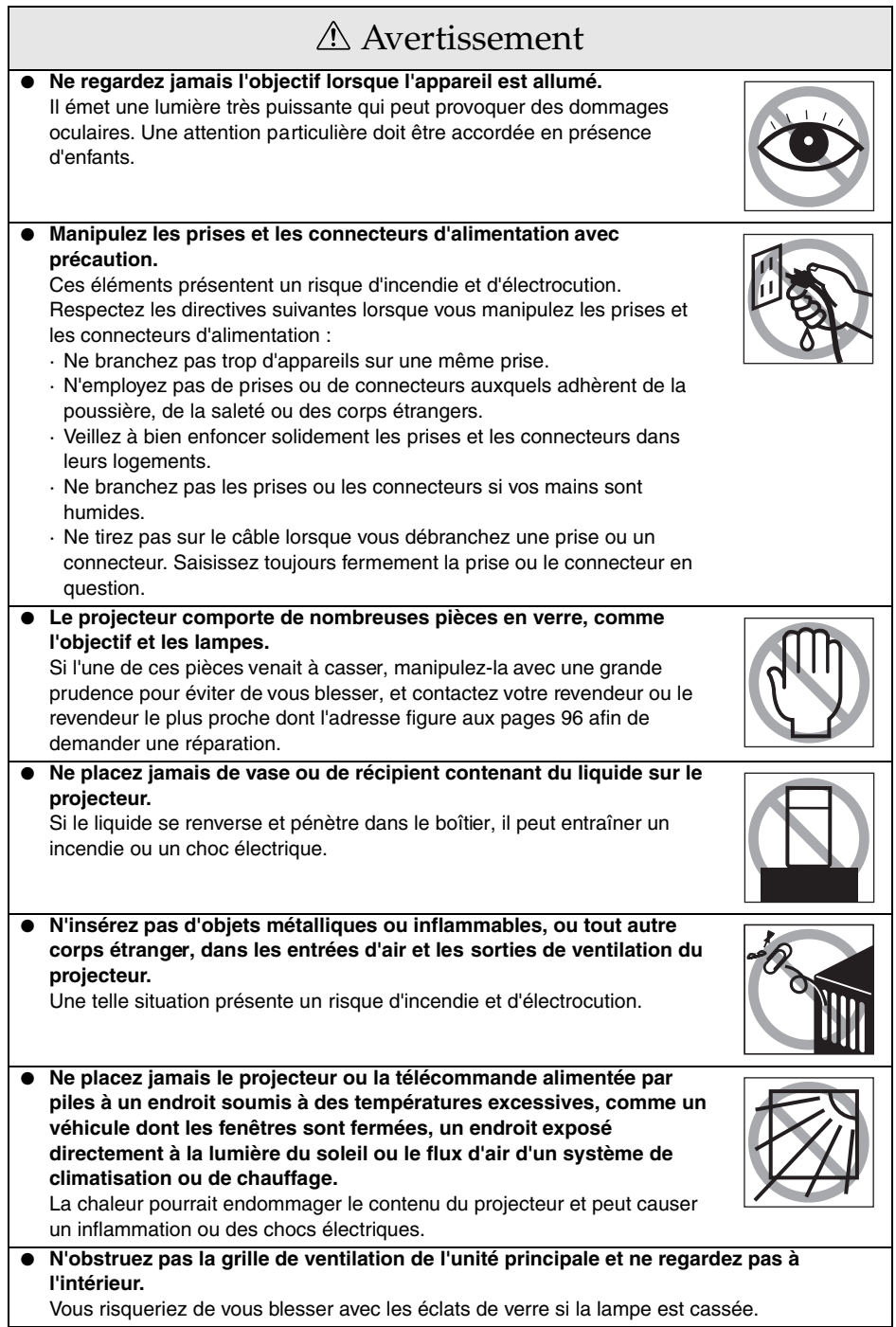

٦

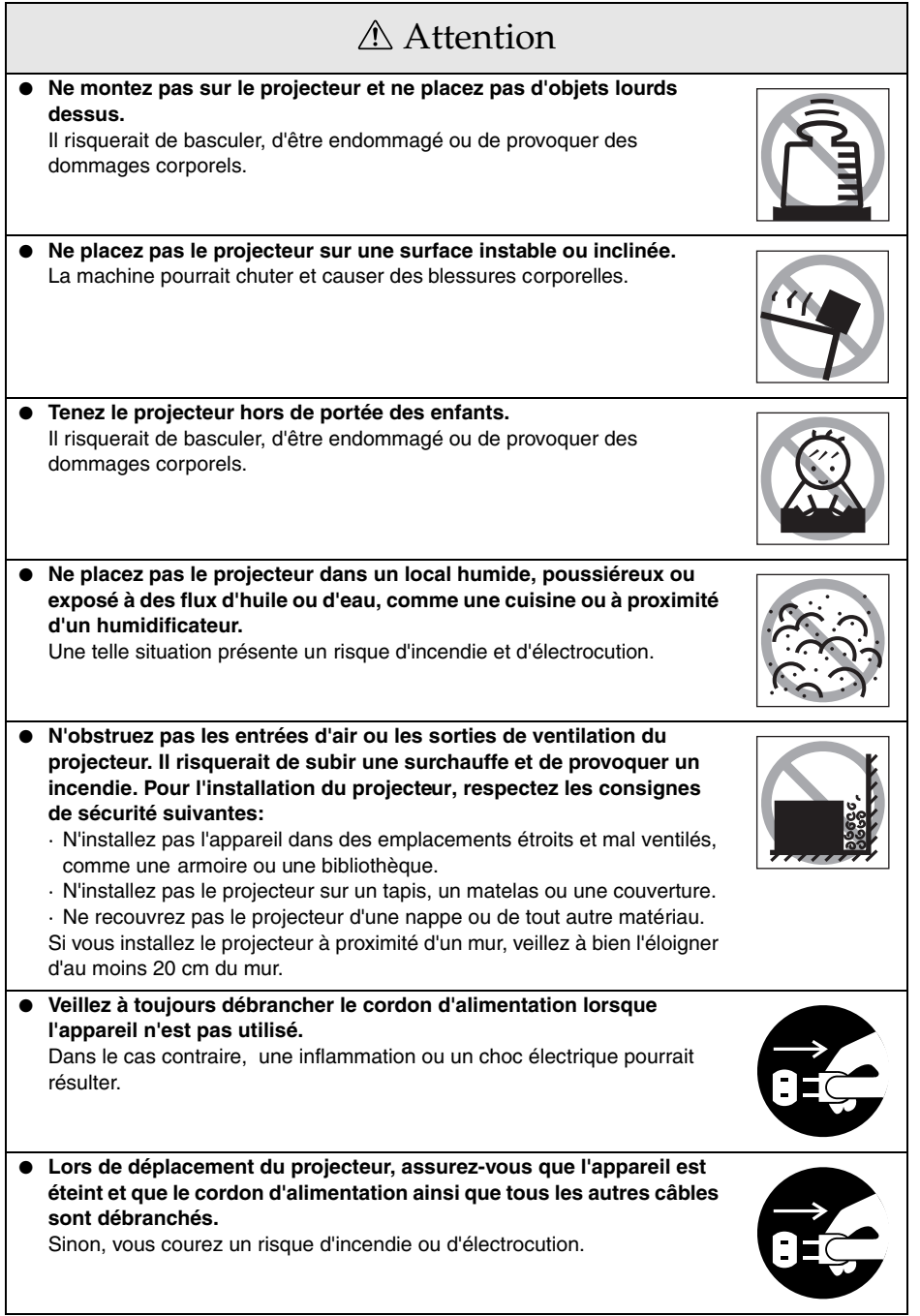

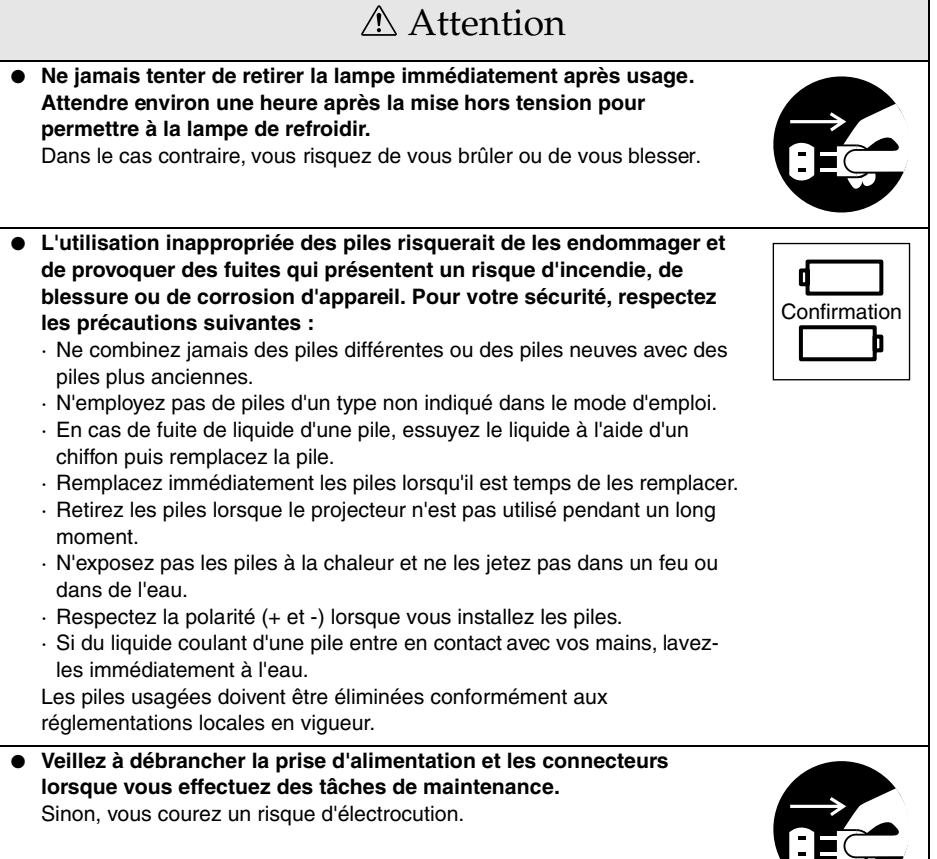

٦

# Sécurité

- **L'emploi du projecteur en dehors de la plage de températures admises (+5 à +40 °C) peut dégrader l'image et entraîner la surcharge du ventilateur, ce qui risque d'endommager l'appareil.**
- **Le stockage du projecteur en dehors de la plage de températures admises (-10 à +60 °C) risque d'endommager et de déformer le boîtier. Évitez en particulier d'exposer directement l'appareil à la lumière du soleil pendant un long moment.**
- **N'utilisez pas le projecteur si le capuchon de l'objectif est toujours en place. La chaleur dégagée par l'objectif risquerait de le déformer.**
- **L'écran à cristaux liquides a été fabriqué à l'aide d'une technologie de grande précision et contient plus de 99,99% de pixels actifs. Il est toujours possible que 0,01% de pixels soient manquants ou éclairent en permanence.**

# **Préparation**

**Cette section donne des explications sur les noms des pièces et leurs fonctions ainsi que sur les éléments qu'il faut connaître avant d'utiliser la télécommande.**

# ■ **Noms et fonctions des pièces**

### **Projecteur**

● **vue d'avant**

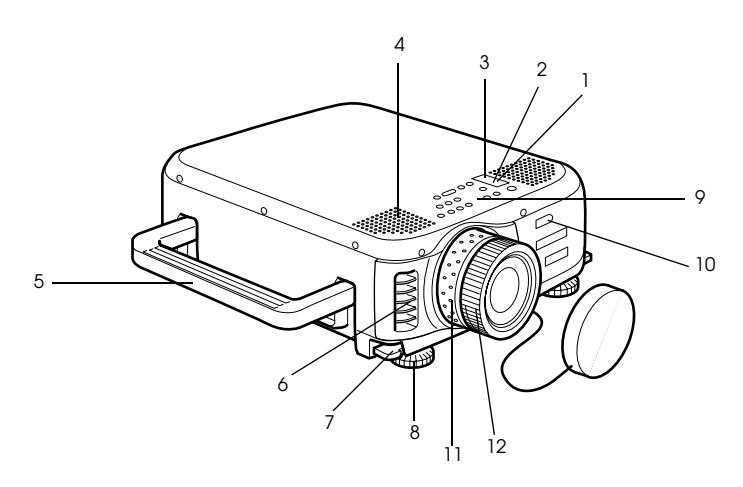

- **1 Témoin de fonctionnement**
- **2 Témoin de la lampe**
- **3 Témoin de température**
- **4 Haut-parleur**
- **5 Poignée**
- **6 Grille de ventilation**
- **7 Levier de réglage du pied**
- **8 Pied avant**
- **9 Panneau de commande**
- **10 Récepteur de la télécommande**
- **11 Bague de réglage du zoom**
- **12 Bague de mise au point**

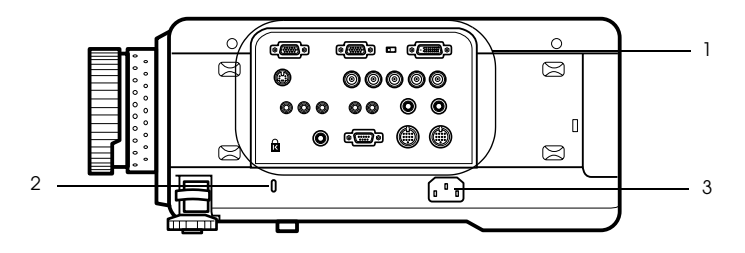

- **1 Ports d'entrées / sorties**
- **2 Antivol**
- **3 Arrivée d'alimentation**
- **Vue d'arrière**

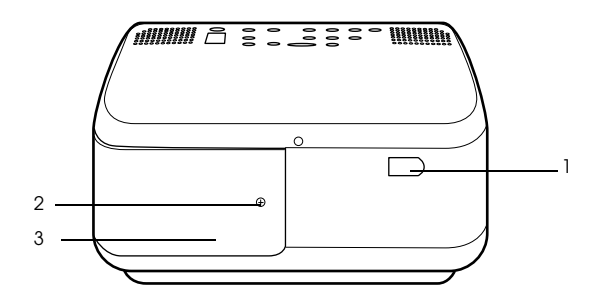

- **1 Récepteur de la télécommande**
- **2 Vis de fixation du couvercle de la lampe.**
- **3 Couvercle de la Lampe**

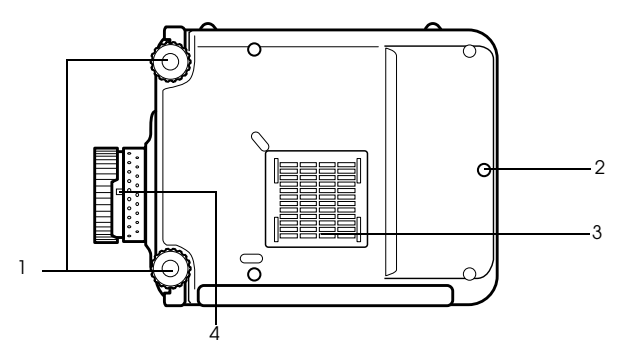

#### **1 Pied avant**

- **2 Pied arrière**
- **3 Filtre à air (entrée)**

#### **4 Manette de démontage de l'objectif**

N'utiliser cette manette que pour changer l'objectif par un objectif accessoire fourni en option.

#### **Panneau de commande**

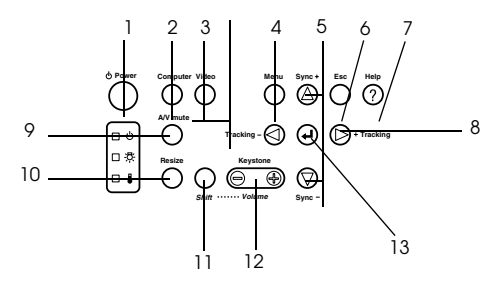

#### **1 Touche [Power] (voir page 41, 44)**

Permet de mettre l'appareil sous tension et hors tension

#### **2 Touche [Computer] (voir page 42)**

Permet de commuter entre les modes BNC (RGB) et IM2 pour les images du port Computer 1.

#### **3 Touche [Video] (voir page 42)**

Permet de choisir la source vidéo : images vidéo (Video), S-Video (S-Video) et vidéo en composantes (BNC (YCbCr, YPbPr)).

#### **4 Touche [Menu] (voir page 64)**

Affiche et annule le menu.

#### **5 Touche [Sync] (voir page 50)**

Permet d'effectuer les réglages requis lorsque la mise au point de l'écran est incorrecte ou lorsque ce dernier scintille. Cette touche vous déplace vers le haut et vers le bas lorsque le menu ou les messages d'aide sont affichés.

#### **6 Touche [Esc] (voir page 65)**

Annule la fonction en cours d'utilisation. Si vous appuyez sur la touche "Esc" pendant l'affichage d'un menu ou de l'aide, vous pouvez revenir à la couche précédente du menu.

#### **7 Touche [Help] (voir page 52)**

Affiche des messages permettant de résoudre les problèmes. Appuyez sur cette touche si des problèmes surviennent.

#### **8 Touche [Tracking] (voir page 50)**

Permet d'effectuer les réglages appropriés lorsque des bandes apparaissent sur l'écran. Dans le menu et les messages d'aide, cette touche vous déplace vers la gauche ou vers la droite.

#### **9 Touche [A/V Mute] (voir page 54)**

Permet de couper momentanément les images et le son. La projection reprend par un nouvel appui sur cette touche ou sur le contrôle du volume ou lors de l'affichage du menu. En mode sourdine, il est possible de projeter un logo utilisateur.

#### **10 Touche [Resize] (voir page 55)**

Permet de basculer entre l'affichage en mode fenêtre et l'affichage redimensionné en cas de projection d'images informatiques. Permet de basculer entre les taux 4:3 et 16:9 lors de la projection d'images vidéo.

#### **11 Touche [Shift] (voir page 61)**

Permet de régler le volume lorsqu'elle est enfoncée en même temps que la touche [Volume (Keystone)].

#### **12 Touche [Keystone] (voir page 48)**

Permet d'effectuer les réglages requis lorsque l'image subit une déformation trapézoïdale.

#### **13 Touche [← (Enter)] (voir page 49, 64)**

- · Active le réglage choisi et descend d'un niveau.
- · Permet d'optimiser l'image informatique si le menu ou les messages d'aide ne sont pas affichés

(bascule sur le mode de résolution d'entrée [Auto] lorsque ce mode est réglé sur [Manuel]).

### ● **Ports d'entrées-sorties**

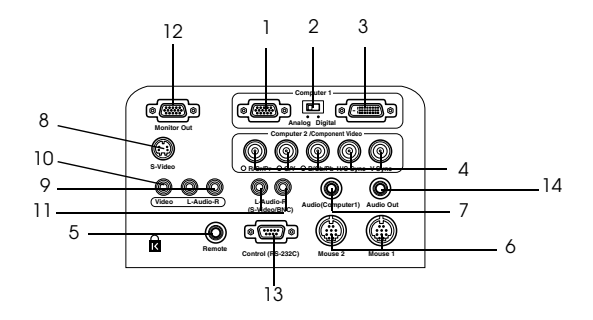

#### **1 Port Computer #1 mini D-Sub 15**

Permet l'entrée des signaux vidéo analogiques de l'ordinateur.

#### **2 Commutateur de la source vidéo**

Permet d'affecter le port actif de l'ordinateur n° 1 (Computer 1) à la prise mini D-Sub 15 broches (analogique) ou DVI-D (numérique). Actionnez le commutateur à l'aide de la pointe d'un stylo à bille ou d'un autre objet pointu.

· Procéder à cette commutation avant l'entrée des signaux.

#### **3 Port Computer #1-DVI-D**

Permet l'entrée des signaux vidéo numériques délivrés par l'ordinateur

#### 16 - Noms et fonctions des pièces

#### **4 Ports Computer #2 /Component Video**

 $\cdot$  R/Cr/Pr  $\cdot$  G/Y  $\cdot$  B/Cb/Pb  $\cdot$  H/C Sync  $\cdot$  V Sync

Permet l'entrée des signaux vidéo RGB de l'ordinateur, des signaux vidéo en composantes du matériel A/V (signal à différenciation des couleurs) ou des signaux vidéo RVB.

#### **5 Port Remote**

Permet de brancher le récepteur de télécommande en option (ELPST04).

#### **6 Port Mouse 1/2**

Permet le raccordement à l'ordinateur quand la télécommande doit être utilisée comme souris sans fil.

#### **7 Port Audio (Computer1)**

Permet l'entrée des signaux audio de l'ordinateur et du matériel A/V connecté au port Computer 1.

#### **8 Port S-Video**

Permet l'entrée des signaux S-Video du matériel A/V.

#### **9 Port L-Audio-R (S-Video/BNC)**

Permet l'entrée des signaux audio de l'ordinateur et du matériel A/V connecté aux ports BNC ou S-Video.

#### **10 Port Video**

Permet l'entrée des signaux vidéo des composantes A/V.

#### **11 Port L-Audio-R**

Permet l'entrée des signaux audio du matériel A/V.

#### **12 Port Monitor Out**

Les signaux vidéo de l'ordinateur en cours de projection sont envoyés au moniteur extérieur (les signaux entrés depuis le port DVI-D ou l'équipement vidéo ne peuvent pas être envoyés).

#### **13 Port Control (RS-232C)**

Permet le raccordement d'un câble série (RS-232C) disponible dans le commerce, quand le logiciel du projecteur en option doit être utilisé avec un ordinateur.

#### **14 Port Audio Out**

Envoie les signaux audio du projecteur.

· Le son n'est pas diffusé par les haut-parleurs du projecteur si le câble est raccordé à cet endroit.

### **Télécommande**

#### **Face avant**

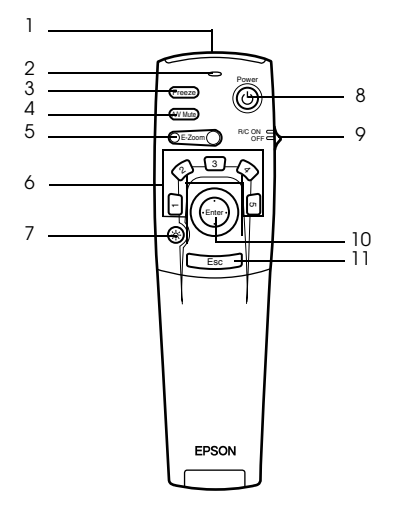

#### **1 Transmetteur de la télécommande**

Permet d'envoyer les signaux de la télécommande.

#### **2 Témoin**

Allumé lorsque les signaux de la télécommande sont envoyés.

· Le témoin ne s'allume pas si les piles sont faibles ou si le commutateur est en position OFF (arrêt).

#### **3 Touche [Freeze] (voir page 54)**

Effectue un arrêt sur image momentané. Appuyez de nouveau sur cette touche pour annuler ce mode.

#### **4 Touche [A/V Mute] (voir page 54)**

L'image et le son sont provisoirement interrompus. Pour reprendre la projection, appuyer à nouveau sur cette touche, régler le volume sonore ou afficher le menu.

#### **5 Touche [E-Zoom] (voir page 56, 60)**

Agrandissement et réduction du format de l'image. L'image de l'écran secondaire est agrandie pendant une projection d'images en mode "P in P" (Image dans l'image).

Appuyer sur la touche [Esc] pour annuler cette fonction.

#### **6 Touche [Effet] (voir page 57)**

Applique la fonction d'effet affectée à la touche. Appuyez sur [Esc] pour annuler ce mode.

#### **7 Touche [**  $\circ$  **(lumière)]**

La touche de la télécommande s'allume pendant 10 secondes environ.

#### **8 Touche [Power] (voir page 41, 44)**

Permet de mettre le projecteur sous tension et hors tension

#### **9 Interrupteur [R/C ON OFF] (voir page 41, 45)**

Permet de mettre la télécommande sous tension et hors tension La télécommande ne peut pas être employée si ce interrupteur n'est pas en position [ON].

#### **10 Pointeur [Enter] (voir page 35, 64)**

- · Active l'élément de menu choisi et descend d'un niveau. Lorsque ce pointeur est déplacée vers le haut, le bas, la gauche ou la droite, il permet de contrôler le curseur afin de sélectionner des éléments de menu.
- · L'appui sur ce pointeur a le même effet qu'un clic sur le bouton gauche de la souris lorsque des images générées par un ordinateur sont projetées. Le pointeur se déplace lorsque cette touche est déplacée vers le haut, le bas, la gauche ou la droite.

#### **11 Touche [Esc] (voir page 35, 65)**

- · Annule la fonction utilisée. Revient au niveau précédent lorsque le menu ou les messages d'aide sont affichés.
- · L'appui sur cette touche a le même effet qu'un clic sur le bouton droit de la souris lorsque des images générées par un ordinateur sont projetées.

#### ● **Sous le couvercle**

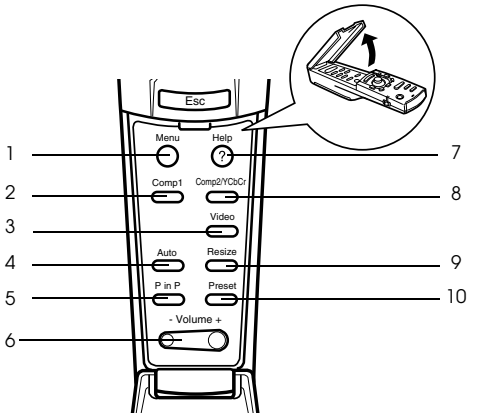

#### **1 Touche [Menu] (voir page 64)**

Affiche et annule le menu.

#### **2 Touche [Comp1] (voir page 42)**

Pour passer aux images envoyées par le port de l'ordinateur nº1. Passe aux images de DVI-D quand le commutateur est en position [Digital] (sur la droite).

#### **3 Touche [Video] (voir page 42)**

Permet de basculer entre les images vidéo (port Video) et S-Video (port S-Video).

#### **4 Touche [Auto] (voir page 49)**

Optimise l'image informatique.

#### **5 Touche [P in P] (voir page 60)**

Affiche l'image vidéo en incrustation dans l'image informatique ou vidéo affichée. Cette fonction est annulée par un nouvel appui sur la touche.

#### **6 Touche [Volume] (voir page 61)**

Permet de régler le volume.

#### **7 Touche [Help] (voir page 52)**

Affiche des messages permettant de résoudre les problèmes. Appuyez sur cette touche si des problèmes surviennent.

#### **8 Touche [Comp2/YCbCr] (voir page 42)**

Permet de basculer entre les images du port BNC.

#### **9 Touche [Resize] (voir page 55)**

Permet de basculer entre l'affichage en mode fenêtre et l'affichage redimensionné en cas de projection d'images informatiques. Permet de basculer entre les taux 4:3 et 16:9 lors de la projection d'images vidéo.

#### **10 Touche [Preset] (voir page 50)**

Active les paramètres prédéfinis.

● **Face arrière**

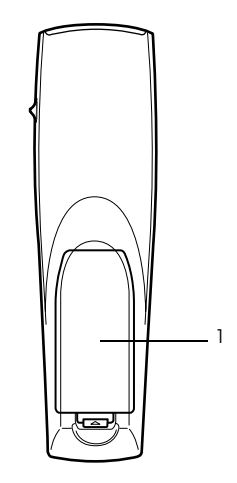

 **1 Couvercle du logement des piles**

## **Portée de la télécommande**

En fonction de la distance et de l'angle de la zone de réception des signaux lumineux de l'unité principale, il peut arriver que la télécommande ne fonctionne pas. Employez la télécommande dans les conditions suivantes :

- **Portée : Environ 10 mètres**
- **Limites d'utilisation :**

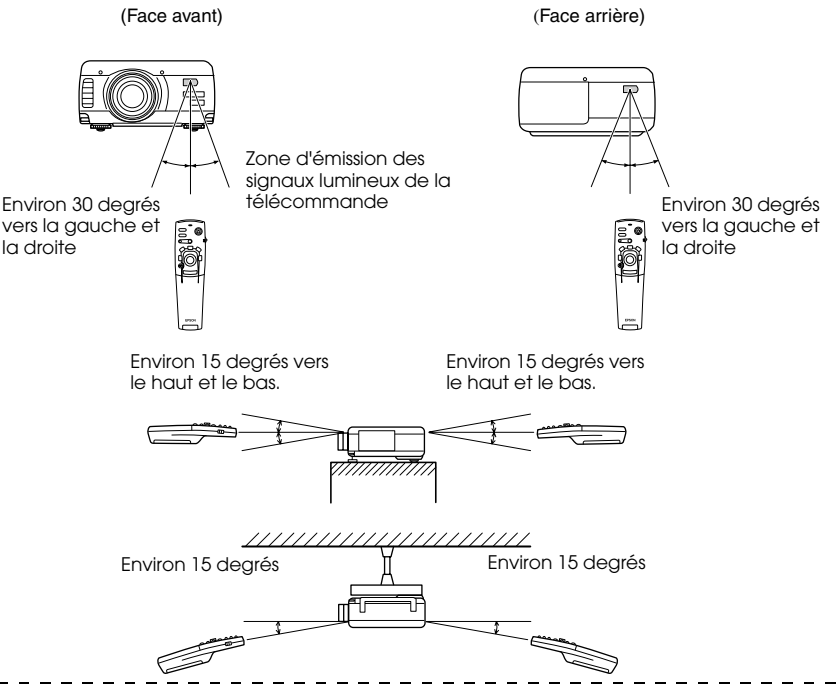

#### **Remarque**

- · Assurez-vous que le interrupteur [R/C ON OFF] est bien sur la position [ON] lorsque vous utilisez la télécommande.
- · Dirigez la télécommande vers la zone de réception des signaux lumineux du projecteur.
- · Il peut arriver que la portée de la télécommande (environ 10 mètres) soit réduite si les signaux sont réfléchis sur un écran, en fonction du type d'écran employé.
- · Veillez à ne pas exposer directement la zone de réception des signaux lumineux du projecteur au rayonnement solaire ou à un éclairage fluorescent.
- · Si la télécommande ne fonctionne pas, ou fonctionne de manière incorrecte, il se peut que les piles ne soient plus assez puissantes. Dans ce cas, remplacez-les.
- · Utilisez l'adaptateur filiare pour la télécommande (ELPST04) disponible en option si la télécommande doit être employée à 10 m ou plus.

### **Remplacement des piles de la télécommande**

Pour remplacer les piles de la télécommande, procédez comme suit :

# Attention

Veillez à employer des piles identiques aux piles précédentes.

#### **1 Retirez le couvercle du logement des piles.**

Appuyez sur la languette qui maintient ce couvercle en place puis soulevez-la.

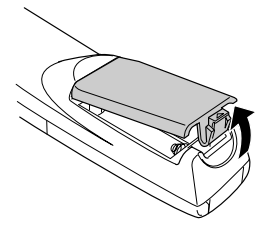

#### **2 Insérez les piles.**

Veillez à respecter l'orientation des piles par rapport aux libellés "+" et "-" de la télécommande.

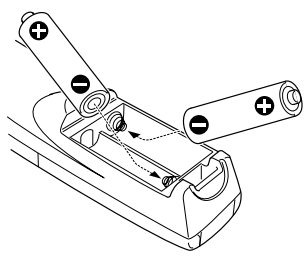

#### **3 Replacez le couvercle.**

Appuyez sur le couvercle du logement des piles jusqu'à ce qu'il se mette en place avec un déclic.

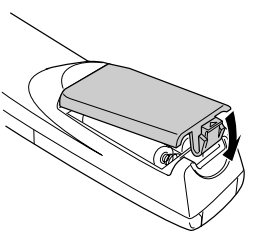

#### **Remarque**

- · Piles à employer : Deux piles alcalines au manganèse à trois cellules (LR6).
- · Les piles doivent être remplacées tous les trois mois environ si la télécommande est utilisée trente minutes par jour.

# **Installation**

**Cette section donne un exemple d'installation du projecteur et comporte des explications relatives aux distances et aux angles de projection.**

# **I Procédure d'installation**

Détermine l'angle et la distance de projection afin de produire un affichage optimal.

# Attention

- · N'obstruez pas la grille de ventilation à l'avant de l'unité principale ni le filtre à air (entrée d'aspiration) située sur le panneau arrière.
- · Il peut arriver que des objets ou du papier soient aspirés sur le filtre à air du panneau arrière lorsque le projecteur est en cours d'utilisation ; soyez donc vigilant afin d'éviter ce problème.
- · Ne placez pas le projecteur à un endroit directement exposé au flux d'air d'un système de climatisation ou de chauffage.
- · Lorsque le projecteur est placé à proximité d'un mur, veillez à bien laisser au moins 20 cm entre le mur et le projecteur.
- Ne recouvrez pas le projecteur au moyen de nappes en tissu ou d'autres objets.

# **Exemple d'installation**

Le projecteur peut être installé dans des emplacements répondant aux conditions d'installation et aux méthodes de projection.

#### **Visualisation d'images projetées par l'avant**

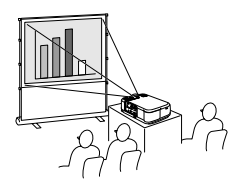

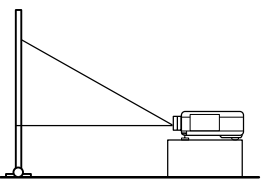

#### **Visualisation d'images projetées par l'avant par un projecteur fixé au plafond**

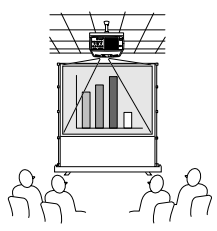

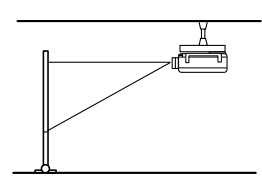

Utilisez le kit de fixation au plafond disponible en option et réglez le paramètre de fixation au plafond sur [ON]. (voir page 70)

#### **Visualisation d'images projetées par l'arrière sur un écran semi-transparent.**

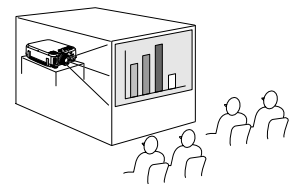

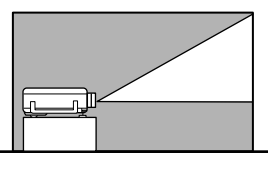

- · Réglez le paramètre arrière sur [ON]. (voir page 70)
- · La fixation au plafond est également possible au moyen du kit de fixation au plafond disponible en option.

### **Taille de l'écran et distance de projection**

Détermine la distance entre l'écran et l'objectif afin d'obtenir la taille d'écran désirée. L'objectif standard du projecteur est à peu près un objectif zoom 1.3x. La taille d'écran la plus grande équivaut à environ 1,3 fois la taille de l'écran le plus petit.

En vous basant sur le tableau suivant, installez le projecteur de manière à ce que la taille de l'image projetée soit plus petite que l'écran.

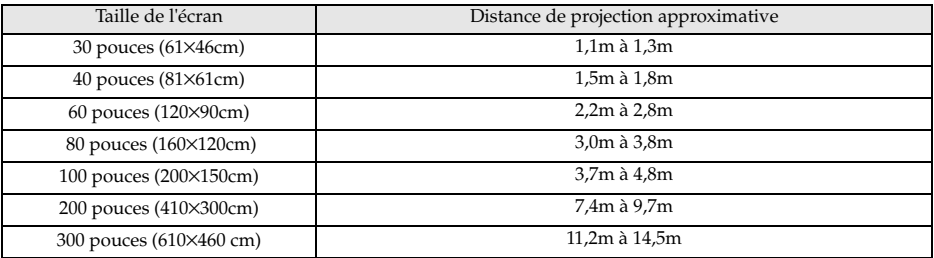

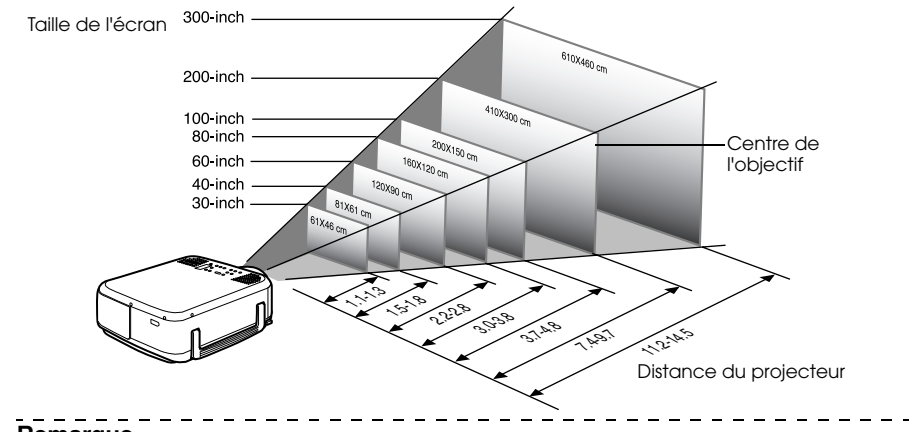

#### **Remarque**

· Les distances de projection mentionnées ci-dessus correspondent à une utilisation d'objectif standard. Si d'autres objectifs doivent être employés, consultez leur documentation pour plus d'informations.

· L'image projetée sera plus petite si la fonction de correction "Keystone" est employée.

# **Angles de projection**

Pour obtenir une image optimale, positionnez le projecteur de telle sorte que la ligne axiale passant par le centre de l'objectif soit perpendiculaire à l'écran.

#### **En vue de côté**

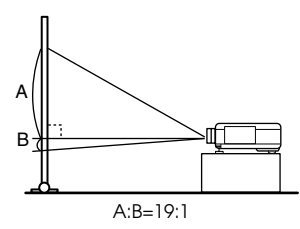

#### **En vue de dessus**

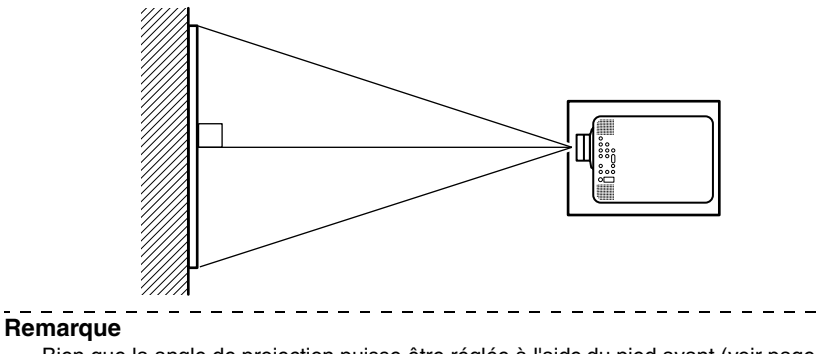

Bien que la angle de projection puisse être réglée à l'aide du pied avant (voir page 46), il y a des cas où l'image sera déformée en trapèze. Réglez la déformation trapézoïdale à l'aide de la fonction "Keystone". (voir page 48)

# **Connexions**

**Cette section donne des explications sur la connexion du projecteur à un ordinateur et à des matériels vidéo.**

# ■ **Connexion du projecteur à un ordinateur**

Éteignez le projecteur et l'ordinateur avant d'établir la connexion.

### **Ordinateurs compatibles**

La connexion ne peut pas être réalisée sur certains ordinateurs, et d'autres ordinateurs ne peuvent pas être employés pour des projections, même si la connexion est effectuée. Il est avant tout nécessaire de vous assurer qu'il est possible d'établir une connexion avec l'ordinateur utilisé.

#### ● **Conditions de compatibilité**

#### **Condition n° 1: l'ordinateur doit être équipé d'un port de sortie pour signaux vidéo**

Assurez-vous que l'ordinateur est doté de ports de sortie pour les signaux vidéo, comme un [port RBG], un [port Monitor] ou un [port video]. Si vous éprouvez des difficultés à vous en assurer, consultez la section de la documentation de l'ordinateur relative au branchement d'un moniteur.

Certains ordinateurs, comme les combinés ordinateur/moniteur ou les portables, n'autorisent pas de tels branchements ou exigent l'achat de ports de sortie externes en option.

#### **Remarque**

Selon l'ordinateur, il peut être nécessaire de commuter la destination de la sortie du signal vidéo avec la touche de connexion  $(a \cap c)$  et avec les paramètres.

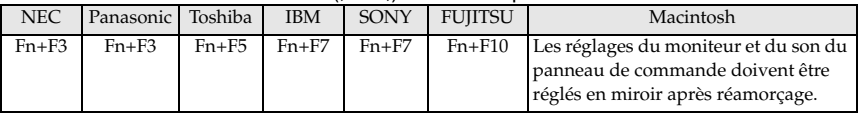

Le tableau ci-dessus présente des exemples pour certains produits. Pour plus d'informations, reportez-vous à la documentation de l'ordinateur.

#### **Condition n° 2 : la résolution et la fréquence générées par l'ordinateur doivent être situées dans les limites du tableau suivant.**

La projection sera impossible si l'ordinateur ne prend pas en charge les résolutions et les fréquences de signal vidéo indiquées dans le tableau suivant (dans certains cas, la projection sera possible mais manquera de netteté).

Vérifiez la résolution et la fréquence des signaux vidéo dans la documentation de l'ordinateur.

Certains ordinateurs autorisent la modification de la résolution en sortie. Dans ce cas, modifiez ces paramètres en fonction des valeurs du tableau suivant.

#### 26 - Connexion du projecteur à un ordinateur

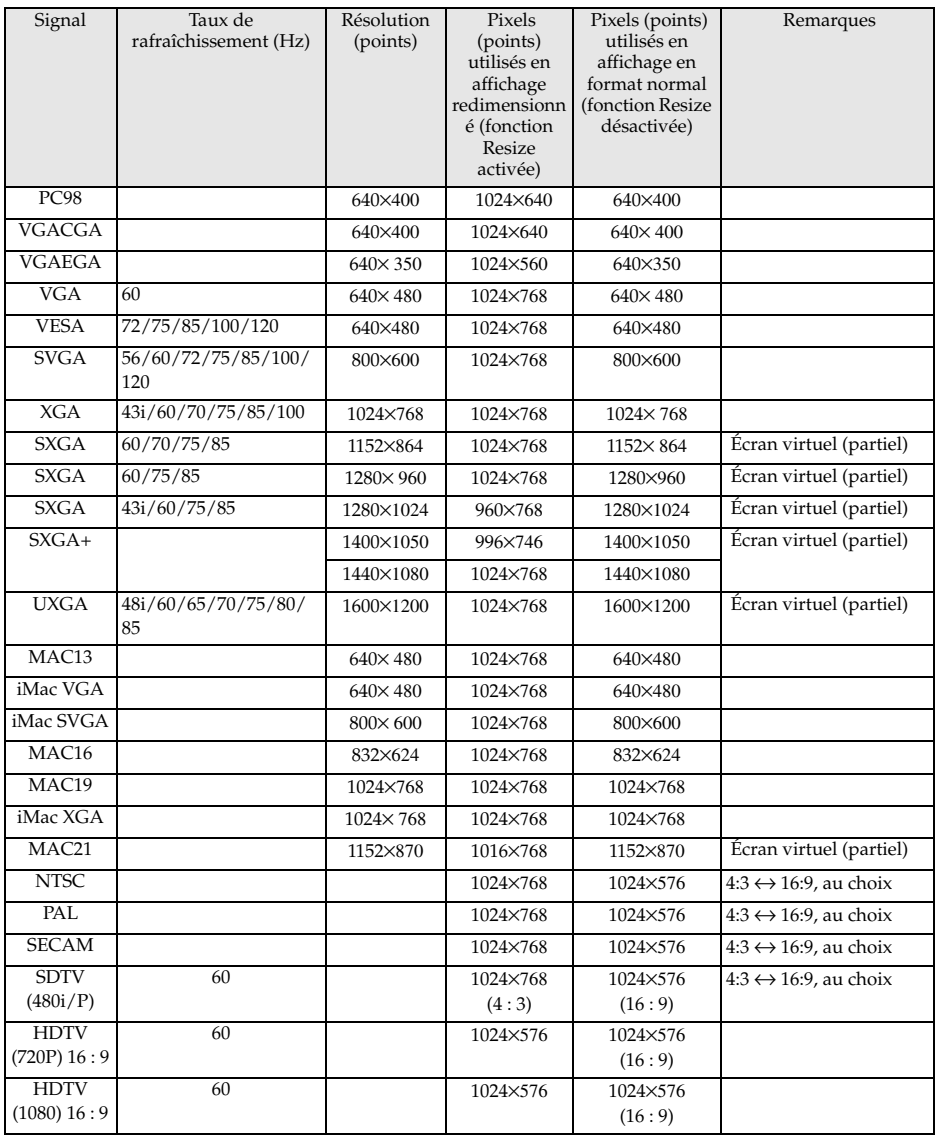

## **Port mini D-Sub 15 broches**

# Attention

· Éteignez le projecteur et l'ordinateur avant d'établir la connexion. Dans le cas contraire, vous risquez d'endommager les appareils.

· Assurez-vous que le connecteur du câble et le port sont de formes compatibles avant d'établir la connexion. Si vous exercez une pression trop forte alors que le connecteur et le port sont de formes différentes, vous risquez d'endommager le matériel.

- · Connectez le port moniteur de l'ordinateur au port Computer 1 mini D-Sub 15 du projecteur à l'aide du câble informatique fourni.
- · Réglez le commutateur en mode analogique (côté gauche) à l'aide d'une pointe de stylo à bille ou de tout autre objet pointu.

#### ● **Le port moniteur de l'ordinateur est une prise D-Sub 15 pin**

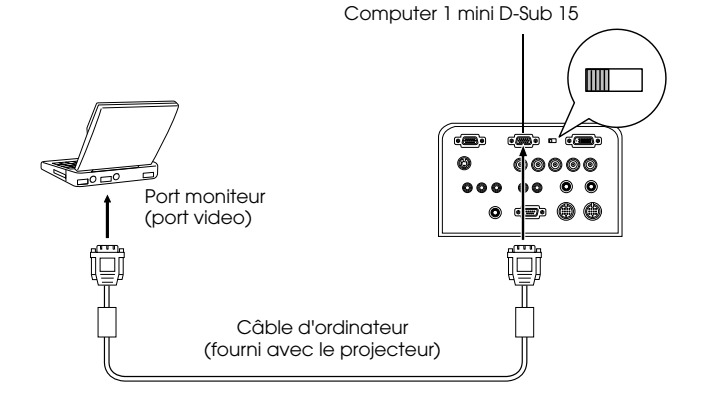

#### ● **Le port moniteur de l'ordinateur est du type 5BNC**

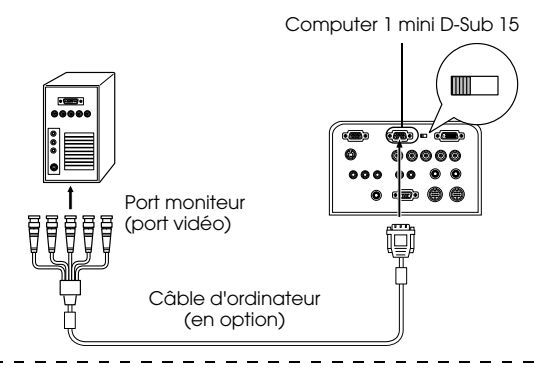

#### **Remarque**

- · Ne pas attacher le câble d'alimentation électrique au câble de l'ordinateur. Dans le cas contraire, des parasites risquent d'apparaître sur les images et un mauvais fonctionnement est à craindre.
- · En fonction du port de l'ordinateur, il peut être nécessaire d'employer un adaptateur pour établir la connexion. Pour plus d'informations, reportez-vous à la documentation de l'ordinateur.
- · Dans certains cas, les adaptateurs (ELPAP01) pour système de bureau Mac et pour moniteur Mac peuvent s'avérer nécessaires pour la connexion à un Macintosh.
- · Il est possible d'établir des connexions aux ports Computer 1 et Computer 2 lorsque deux ordinateurs doivent être connectés.

● **Le port moniteur de l'ordinateur est de type 13w3**

Le port Computer 1 est également connecté au port D-Sub 15 broches au moyen du câble de conversion lorsque le port 13w3 est employé pour raccorder le port moniteur de l'ordinateur à une station de travail.

- · Le port mini Computer 1 mini D-Sub 15 est branché sur le port moniteur de l'ordinateur (13w3) à l'aide du câble 13w3↔ D-Sub 15 broches (disponible dans le commerce).
- · Réglez le commutateur en mode analogique (côté gauche) à l'aide d'une pointe de stylo à bille ou de tout autre objet pointu.

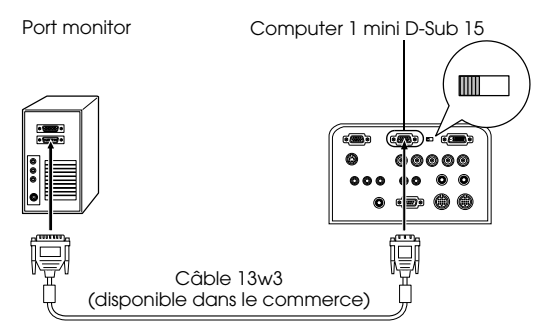

## **Utilisation du port 5BNC du projecteur**

Raccorder le port du moniteur de l'ordinateur au port BNC de l'ordinateur nº2 du projecteur en procédant à l'ide du câble d'ordinateur fourni en option (ELPKC11).

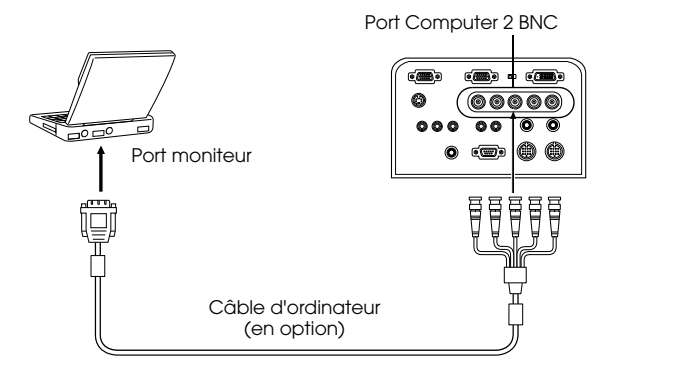

#### **Remarque**

- · Après avoir efectué le raccordement, régler le paramètre BNC du menu sur [RGB] (voir page 68).
- · Si le port du moniteur de l'ordinateur est 5BNC, établir la connexion à l'aide d'un câble 5BNC <--> 5BNC (option : ELPKC13).
- · Les deux ports Computer 1 et Computer 2 du projecteur peuvent être utilisés lorsque deux ordinateurs doivent être connectés.

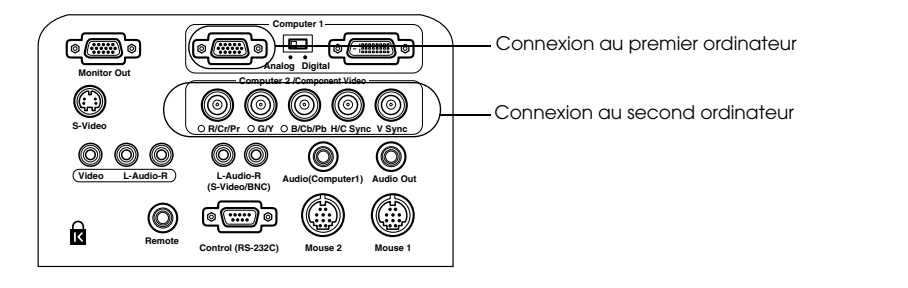

## **Utilisation du port DVI-D\***

Si l'ordinateur est équipé d'une carte vidéo numerique pour écrans à cristaux liquides et d'un port de sortie, les signaux numériques sont envoyés au projecteur sans modification.

- · Connectez le port de sortie numérique de l'ordinateur au port Computer 1 DVI du projecteur à l'aide du Câble vidéo numérique disponible en option (ELPKC20/21).
- · Réglez le commutateur en mode numérique (côté droit) à l'aide d'une pointe de stylo à bille ou de tout autre objet pointu.

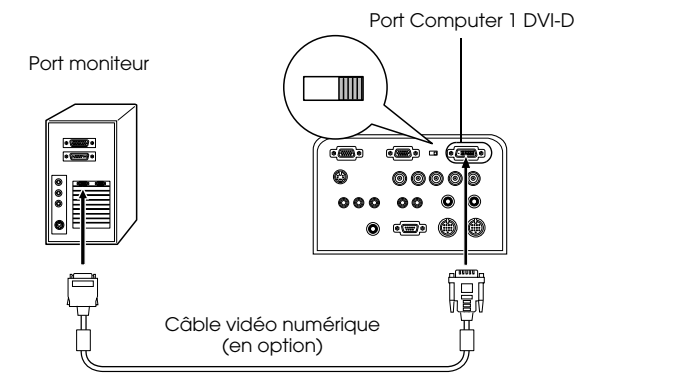

#### **Remarque :**

- · Il peut s'avérer nécessaire de configurer l'ordinateur pour sortir la vidéo numérique par le port DVI-D. Pour plus d'informations, reportez-vous à la documentation de l'ordinateur.
- · Pour raccorder en simultané un ordinateur à mini connecteur D-Sub 15 broches, le raccorder à 5BNC.

## **Connexion audio**

Le projecteur est équipé de deux haut-parleurs intégrés capables de générer une puissance maximale de 3W. Il leur est également possible de reproduire les signaux sonores provenant d'un ordinateur.

#### **Branchement de l'ordinateur au port Computer 1**

Connectez le port Audio (computer1) du projecteur (mini jack stéréo) au port de sortie audio de l'ordinateur à l'aide du câble audio fourni.

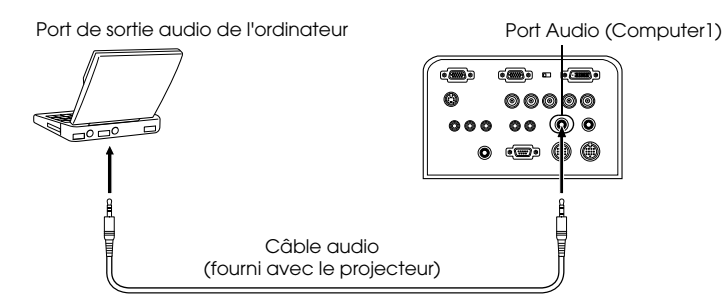

#### **Branchement de l'ordinateur au port Computer 2**

Raccordez le port de sortie audio de l'ordinateur au port L-Audio-R (S-Video/BNC) (fiche RCA) à l'aide du Câble audio RCA (disponible dans le commerce).

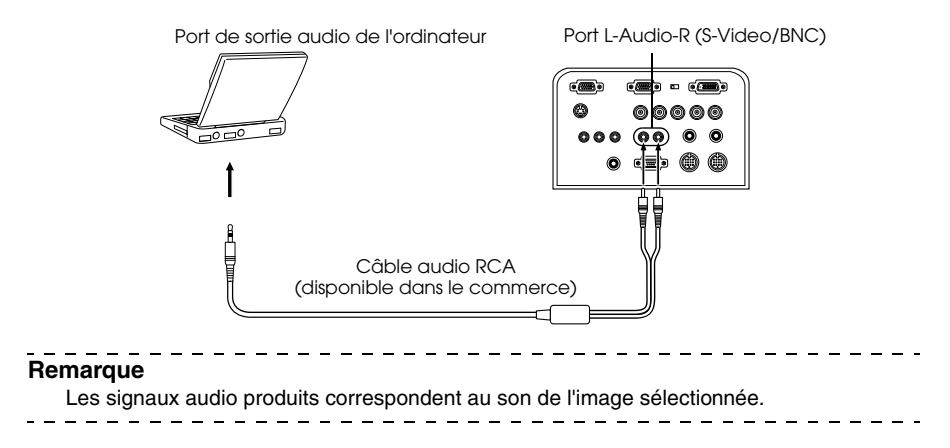

### **Branchement de matériel audio externe**

Appréciez le son dynamique en raccordant le port Audio Out du projecteur à un système de sonorisation, un système à haut-parleurs actifs ou à des haut-parleurs équipés d'amplificateurs intégrés.

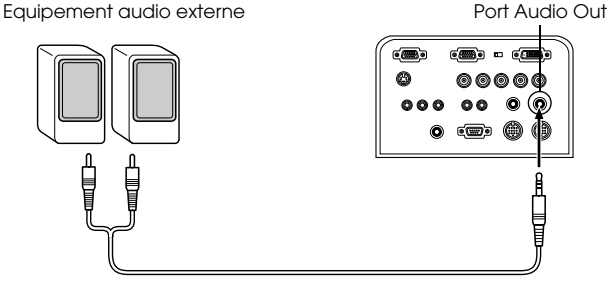

Câble de raccordement audio (en vente dans le commerce)

Utilisez des câbles de raccordement audio en vente dans le commerce (fiche à un contact <--> fiche min-jack stéréo 3,5mm).

#### **Remarque**

- · Le son est diffusé vers l'extérieur si un mini-jack stéréo est raccordé au port de sortie audio (Audio Out). Dans ce cas, le son n'est plus diffusé par les haut-parleurs du projecteur.
- · Le son des images projetées sera reproduit.
- · Achetez un câble audio adapté au connecteur du matériel audio externe à utiliser.

#### **Branchement de moniteurs externes**

L'image projetée par le projecteur peut être affichée simultanément sur un moniteur d'ordinateur. Branchez le connecteur du câble vidéo solidaire du moniteur de l'ordinateur au port de sortie Monitor Out du projecteur.

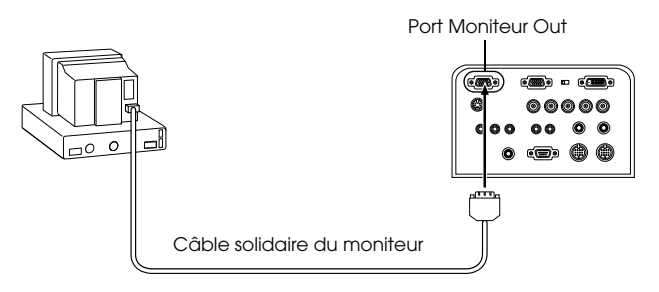

#### **Remarque**

- · Dans certains cas, les adaptateurs pour système de bureau Mac et pour moniteur Mac peuvent s'avérer nécessaires pour la connexion à un Macintosh.
- · Il est impossible d'afficher une image sur un moniteur externe lorsque l'ordinateur est connecté au port DVI-D.

### **Branchement de la souris (fonction souris sans fil)**

Télécommande peut être utilisée pour contrôler le curseur de la souris de l'ordinateur comme s'il s'agissait d'une souris sans fil.

Raccordez le port de la souris de l'ordinateur aux ports Mouse 1/2 du projecteur, à l'aide d'un câble souris. Utilisez le port Mouse 1 si c'est le port Computer 1 qui est raccordé et le port Mouse 2 si le port raccordé est Computer 2.

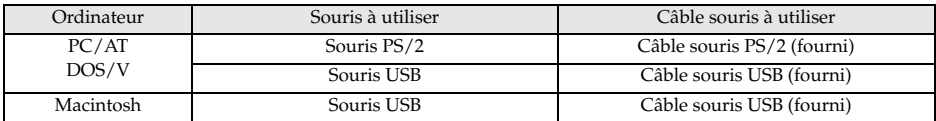

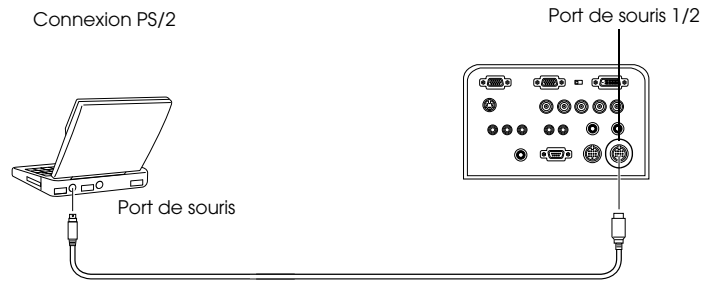

Câble de souris (voir le tableau précédent et choisir le câble fourni avec le projecteur)

#### **Remarque**

- · Seul le modèle comportant un port USB accepte le branchement d'un câble souris USB. Concernant Windows, seule la version préinstallée de Windows 98/2000 est prise en charge. Le fonctionnement du système n'est pas garanti dans un environnement Windows 98/2000 mis à niveau à partir d'une version antérieure.
- · Il est uniquement possible d'utiliser une souris pour ordinateur branchée sur le port Mouse/Com.
- · Dans certains cas l'ordinateur doit être spécialement configuré pour l'utilisation d'une souris. Pour plus de détail, voir le mode d'emploi de l'ordinateur.
- · Éteignez le projecteur et l'ordinateur avant d'établir la connexion.
- · Réamorcez l'ordinateur si la connexion ne fonctionne pas.
- · Pour le raccordement d'une souris série ou d'une souris ABD pour Macintosh, voir le revendeur.
Après le branchement, vous pouvez utiliser la souris comme suit :

Clic gauche ------------Appuyez sur le pointeur [Enter]

Clic droit - - - - - - - - - - - - - Appuyez sur la touche [Esc]

Déplacement du curseur- - -Déplacez le pointeur [Enter] de la télécommande

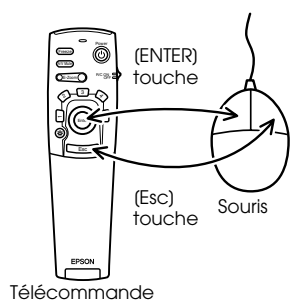

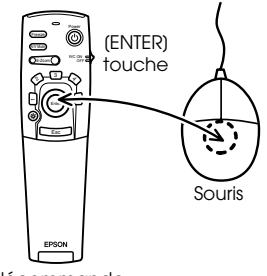

Télécommande

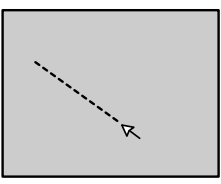

- · Ces actions seront inversées si les fonctions des boutons gauche et droit de la souris ont été modifiées sur l'ordinateur.
- · La souris n'est pas utilisable pendant l'affichage d'un menu, quand les fonctions effets, Picture-in-Picture ou E-zoom sont en usage ou quand la taille de l'image a été réglée pour une projection en format réel.
- · Il est possible de modifier la vitesse de déplacement du pointeur de la souris (voir page 68).

# **Branchement de matériel vidéo**

Éteignez le projecteur et le matériel vidéo avant d'établir la connexion.

#### **Remarque**

C'est le son de l'image choisie qui est envoyé.

### **Signaux vidéo composites**

- · Reliez le port Video du projecteur au port de sortie vidéo du matériel à l'aide du Câble vidéo RCA fourni (jaune).
- · Pour diffuser le son depuis les haut-parleurs du projecteur, raccorder les ports L-Audio-R (Video) à l'aide du câble audio RCA (rouge/blanc) fourni.

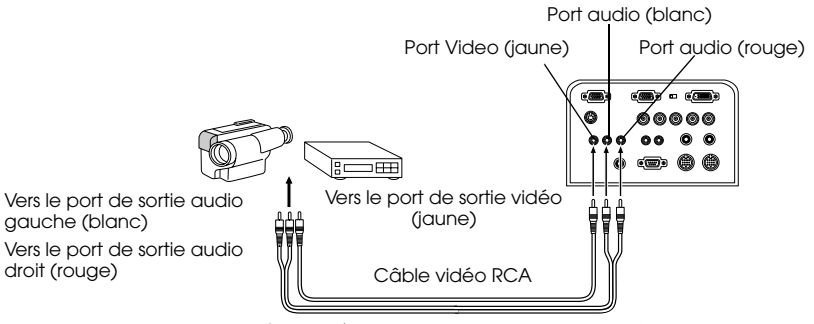

Câble vidéo RCA (fourni avec le projecteur)

## **Signaux S-Video**

- · Reliez le port S-Video du projecteur au port de sortie vidéo du matériel vidéo à l'aide d'un Câble S-vidéo (disponible dans le commerce).
- · Reliez le RCA Audio Cable fourni (rouge/blanc) au port L-Audio-R (S-Video/BNC) si le son doit être reproduit par les haut-parleurs du projecteur.

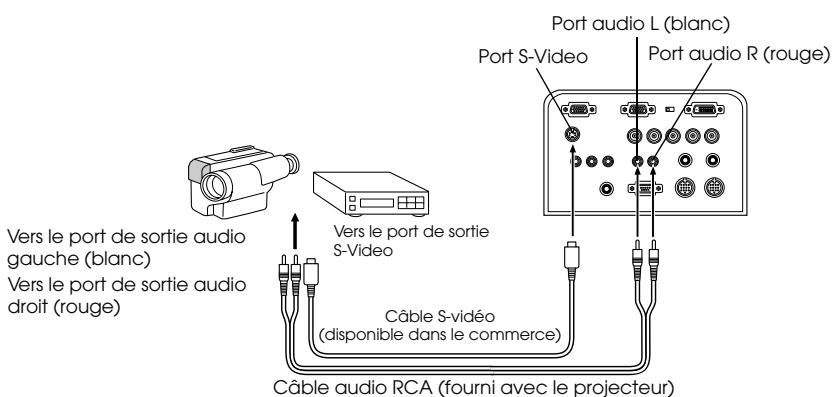

### **Signaux vidéo en composantes (séparation des couleurs\*)**

· Reliez le port Computer 2/Component Video du projecteur au port de sortie vidéo du matériel vidéo à l'aide du câble vidéo en composantes (disponible dans le commerce) selon le tableau suivant.

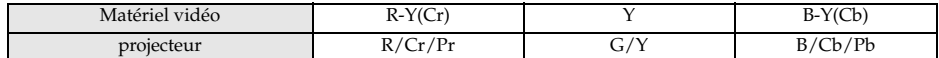

· Reliez les ports L-Audio-R(S-Video/BNC) du projecteur aux ports de sortie audio du matériel à l'aide du RCA audio cable fourni (rouge/blanc) pour obtenir une reproduction du son par les haut-parleurs du projecteur.

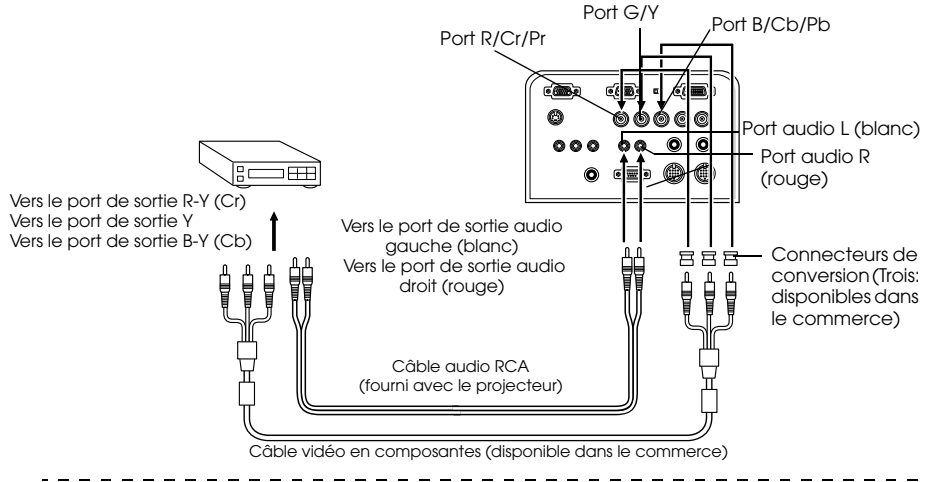

- · Le port BNC du projecteur doit être muni d'un connecteur de conversion (disponible dans le commerce) en cas de connexion d'un câble vidéo en composantes. Alignez la vidéo sur le port de l'appareil.
- · Après avoir effectué la connexion, régler le paramètre BNC du menu sur [YCbCr] ou [YPbPr] selon le type des signaux d'entrée. (voir page 68)

# **Port de sortie D de tuners numériques**

- · Raccorder le tuner numérique au port Computer 2/Component Video du projecteur à l'aide du câble pour port D fourni en option (ELPKC23).
- · Reliez le câble audio fourni (rouge/blanc) au port Audio si le son doit être reproduit par les haut-parleurs du projecteur.

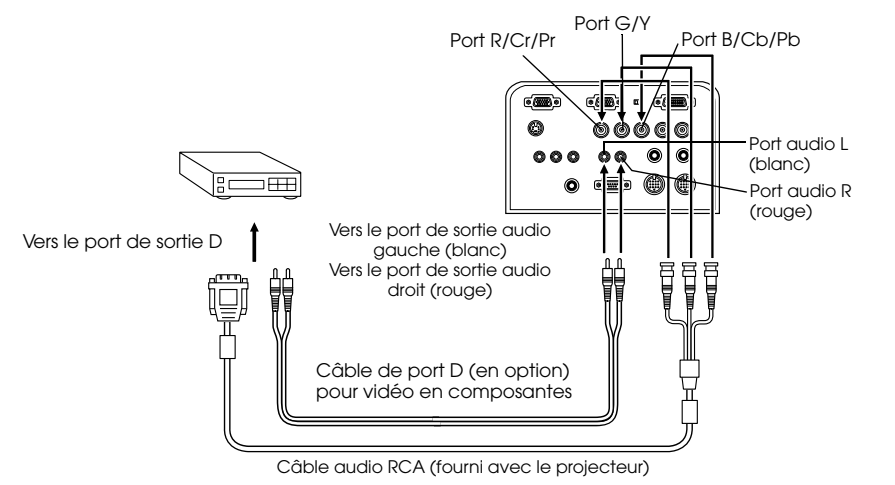

- · Après avoir effectué la connexion, régler le paramètre BNC du menu sur [YCbCr] ou [YPbPr] selon le type des signaux d'entrée (voir page 68)
- · La connexion à un tuner numérique n'est possible qu'au Japon.
- · Les tuners numériques sont pris en charge jusqu'au classement D4.

# **Signaux vidéo RGB**

- · Raccorder l'appareil vidéo au port Computer 2/Component Video du projecteur à l'aide du câble pour image RGB (disponible dans le commerce).
- · Reliez le Câble audio RCA fourni (rouge/blanc) au port L-Audio-R (S-Video/BNC) si le son doit être reproduit par les haut-parleurs du projecteur.

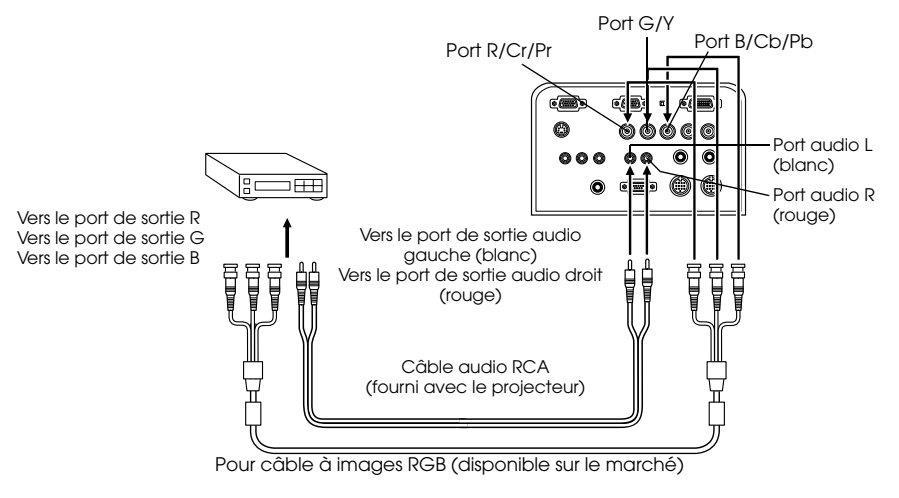

- · Se procurer un câble pour image RBG conforme au port de l'appareil.
- · Après avoir effectué la connexion, régler le paramètre BNC du menu sur [RGB]. (voir page 68)

# **Projection**

**Cette section donne des explications sur le démarrage et la fin d'une projection ainsi que sur les fonctions élémentaires de réglage des images projetées.**

# ■ **Projection**

La projection d'images peut s'effectuer lorsque toutes les connexions ont été réalisées.

# **Préparations**

# Avertissement

- · Ne regardez pas directement l'objectif lorsque l'appareil est sous tension. La lumière puissante qu'il émet pourrait provoquer des lésions oculaires.
- · Veillez à employer le cordon d'alimentation fourni. L'emploi de câbles différents présente un risque d'incendie ou d'électrocution.

# Attention

N'entreprenez aucune tâche de projection si le capuchon de l'objectif est monté. Le capuchon risquerait de se déformer sous l'effet de la chaleur.

- **1 Connectez le projecteur à un ordinateur et à du matériel vidéo. (voir page 26, 36)**
- **2 Retirez le capuchon de l'objectif.**

#### **3 Branchez le cordon d'alimentation fourni sur le projecteur.**

Vérifiez que le connecteur de ce cordon correspond à la prise d'alimentation, orientez-le dans le sens approprié puis insérez-le complètement.

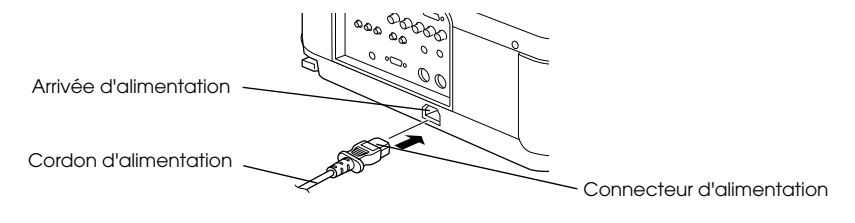

#### **4 Branchez le cordon d'alimentation à une prise secteur.**

Le témoin de fonctionnement s'allume orange.

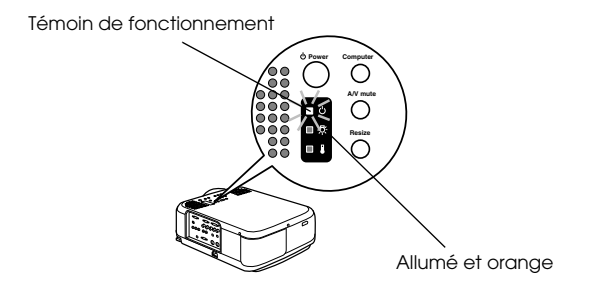

#### **Remarque**

Il est impossible d'employer les touches tant que le témoin de fonctionnement est orange clignotant.

## **Début de la projection**

#### **1 Appuyez sur la touche [Power] pour mettre l'appareil sous tension.**

Le témoin de fonctionnement, de couleur verte, commence à clignoter et la projection peut débuter.

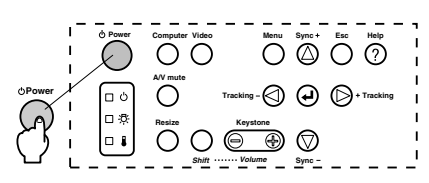

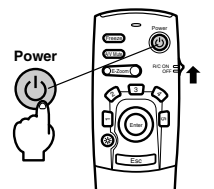

Lorsque vous employez la télécommande, vous devez tout d'abord placer le interrupteur R/C ON OFF (télécommande Marche/Arrêt) sur la position [ON].

Au bout de quelques instants, le témoin de fonctionnement cesse de clignoter et reste allumé en vert.

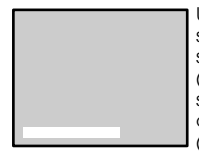

Un message indiquant [Pas de signal) s'affiche quand qucun signal d'entrée n'est envoyé. (Noter que dans certains cas, selon le réglage d'affichage, aucun message n'est affiché.) (voir page 68)

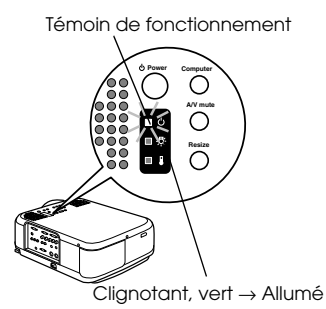

## **2 Si plusieurs appareils sont connectés au projecteur, sélectionnez le port auquel la connexion a été effectuée.** Appuyez sur la touche du port auquel est connecté l'ordinateur ou le matériel vidéo afin

de sélectionner la source d'entrée appropriée.

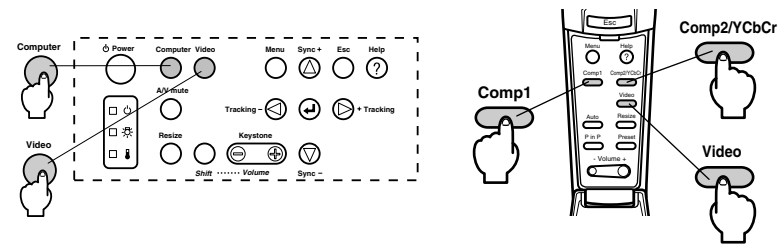

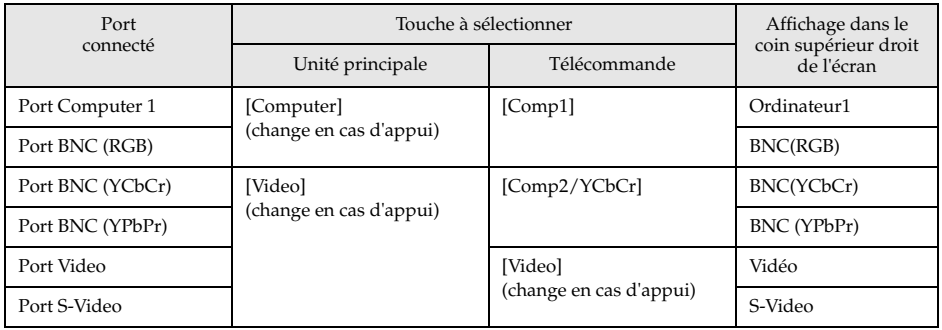

- · Il n'est pas nécessaire d'appuyer sur la touche pour effectuer la projection si un seul appareil est connecté au projecteur.
- · Même en cas de connexion physique, la source d'entrée passe automatiquement à l'état qui était le sien avant la coupure du courant si aucun signal d'entrée n'est présent ou si l'équipement raccordé n'envoie pas de signal.
- · La source de port BNC sélectionnée avec les touches [Computer] ou [Comp2/YcbCr] de l'unité principale n'affichera qu'un des signaux BNC (RGB), BNC (YcbCr) ou BNC (YpbPr) selon le réglage BNC (voir page 68)

### **3 Début de la projection**

Allumez l'ordinateur ou le matériel vidéo. Si le matériel connecté est un appareil vidéo, appuyez également sur les touches de lecture.

Le message [Pas de signal] disparaît et la projection débute.

#### **Remarque**

- · Si le message [Pas de signal] reste affiché, vérifiez de nouveau les connexions.
- · Selon l'ordinateur, il peut être nécessaire de commuter la destination de la sortie du signal vidéo avec la touche  $(abc)$ .,) ou en modifiant les paramètres après avoir établi la connexion.

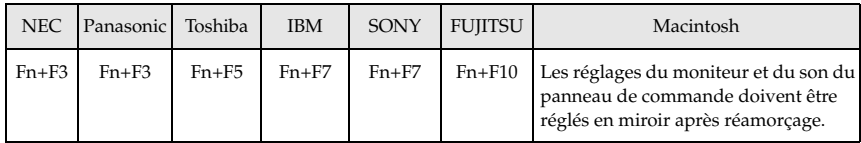

Le tableau ci-dessus présente des exemples pour certains produits. Pour plus d'informations, reportez-vous à la documentation de l'ordinateur.

- · Appuyez sur la touche [Resize] en cas de réception de signaux prenant en charge les lecteurs de DVD ou les téléviseurs à écran large (images 16:9). Les paramètres passent de 4:3 en 16:9 et inversement à chaque appui sur la touche.
- · Il peut arriver que l'image projetée reste visible si une image fixe est projetée pendant un long moment. - - - - - - - - - - - -

# **I Fin de la projection**

Mettre fin au fonctionnement en procédant de la manière suivante.

### **1 Couper l'alimentation électrique vers l'appareil raccordé.**

#### **2 Appuyez sur la touche [Power].**

Un message de confirmation de la mise hors tension de l'appareil s'affiche.

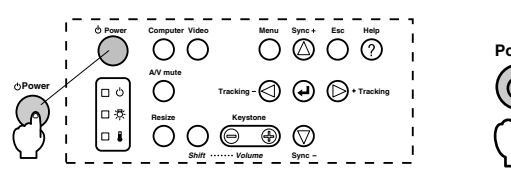

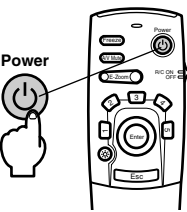

### **3 Appuyez de nouveau sur la touche [Power].**

La lampe s'éteint, le témoin de fonctionnement clignote en orange et la procédure de refroidissement débute.

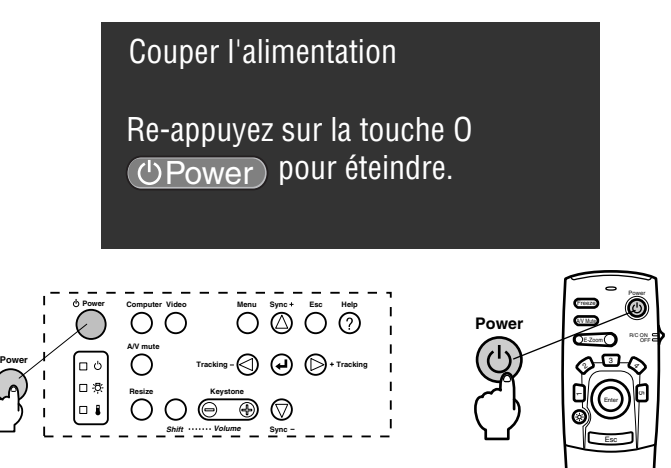

Le témoin de fonctionnement cesse de clignoter et devient orange à la fin de la procédure de refroidissement. Le temps de refroidissement est de 60 secondes environ (en fonction de la température ambiante).

#### **Remarque**

- · Appuyez sur une autre touche si vous ne souhaitez pas éteindre l'appareil. Si vous n'appuyez sur aucune touche, le message disparaît après sept secondes et l'appareil reste sous tension.
- · Il est également possible de terminer la projection en maintenant la touche [Power] enfoncée (comme l'explique la procédure 2) pendant plus d'une seconde (l'état de l'appareil deviendra celui de la procédure 3).
- · Il est impossible d'employer les touches tant que le témoin de fonctionnement clignote orange. Vous devez attendre que le témoin orange soit allumé.

44 - Fin de la projection

**4 Vérifier que le temps de refroidissement a été observé (le témoin de fonctionnement s'allume en orange) et débrancher la prise d'alimentation du secteur.**

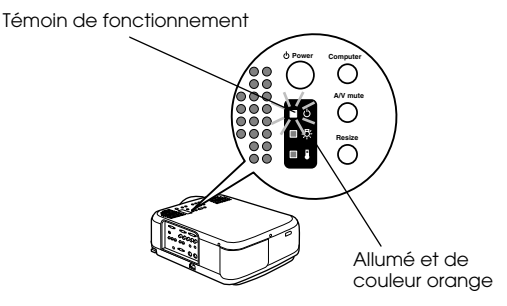

# $\triangle$  Attention

Ne retirez pas le cordon d'alimentation de la prise secteur lorsque le témoin de fonctionnement orange clignotant. Vous risqueriez d'endommager l'appareil et de réduire la durée de vie de la lampe.

**5 Lorsque vous employez la télécommande, placez le interrupteur R/C ON OFF sur la position [OFF].**

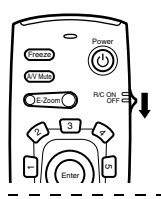

#### **Remarque**

Les piles de la télécommande s'usent lorsque son interrupteur [R/C ON OFF] est en position [ON]. Veillez donc à bien placer ce interrupteur en position [OFF] lorsque la télécommande n'est pas utilisée.

#### **6 Replacez le pied avant en position normale s'il était étiré.**

Maintenez le projecteur de la main puis soulevez le levier de réglage du pied à l'aide d'un doigt, et abaissez-le doucement dans l'unité principale.

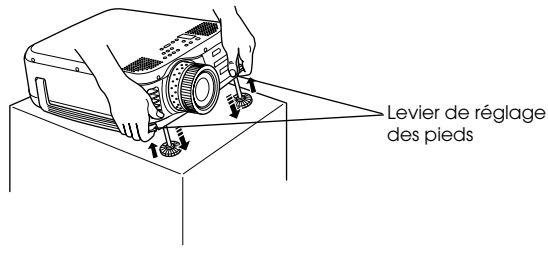

**7 Mettez en place le capuchon de l'objectif.**

# **Bealage de la angle de projection**

Le projecteur peut être réglé par rapport à son position de projection verticale.

# **Réglage des pieds**

Ajuster l'angle de projection.

# **1 Soulevez les leviers de réglage des pieds à l'aide des doigts, et soulevez l'avant du**

#### **projecteur.**

Les pieds d'avant vont sortir.

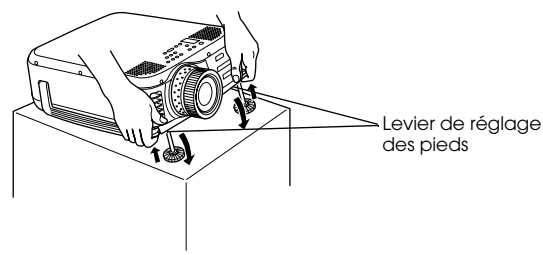

**2 Relâchez les leviers et l'appareil.**

**3 Tournez la partie inférieure des pieds d'avant pour ajuster précisément la hauteur.**

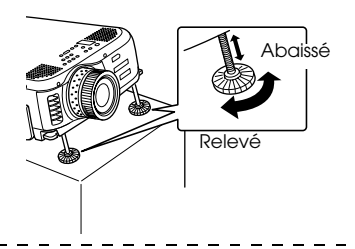

- · Il peut arriver que l'image projetée soit déformée en trapèze après le réglage des pieds. Ajustez la déformation trapézoïdale à l'aide de la fonction "Keystone". (voir page 48)
- · Les pieds d'avant peuvent être remis en position initiale en soulevant les leviers de réglage des pieds à l'aide des doigts puis en abaissant le projecteur.

# **Betage de la taille de l'image projetée**

Il est possible de régler la taille de l'image projetée et de corriger toute déformation trapézoïdale.

#### **Remarque**

Il existe également une fonction de redimensionnement de l'image projetée (voir page 55) et une fonction E-Zoom permettant d'agrandir certaines zones (voir page 56).

# **Réglage du zoom**

**1 Tournez la molette de réglage du zoom afin d'effectuer le réglage désiré (il est possible d'agrandir jusqu'à 1,3 x l'image projetée).**

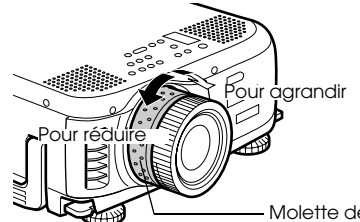

Molette de réglage du zoom

La distance de projection doit également être réglée en cas d'agrandissement de l'image projetée. (voir page 24)

## **Correction de la déformation trapézoïdale**

Après le réglage de l'angle de projection, vous pouvez corriger les deformations de l'image projetée.

**1 Appuyez sur la touche [Keystone +,-] afin d'élargir l'image.**

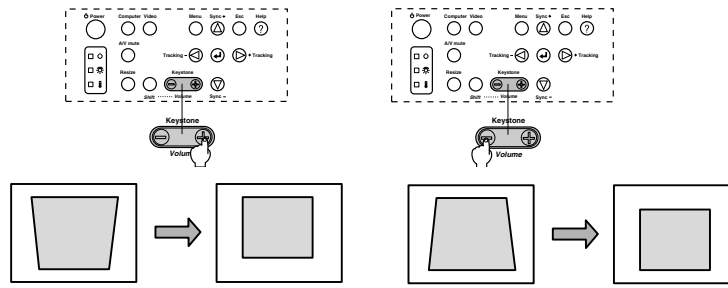

La taille de l'image modifiée diminuera. La taille de l'image modifiée diminuera.

Il est possible d'utiliser la fonction de correction de la distorsion en trapèze (via 64 positions) si l'angle d'inclinaison verticale du projecteur est dans les limites de 20 à 30º.

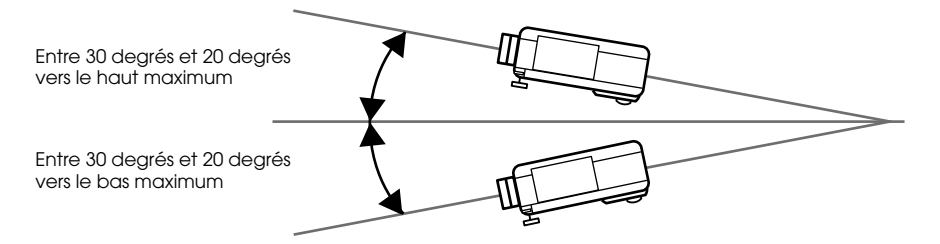

La valeur maximum de l'angle d'inclinaison varie comme indiqué ci-dessous en fonction des dimensions de l'image projetée après ajustement au zoom.

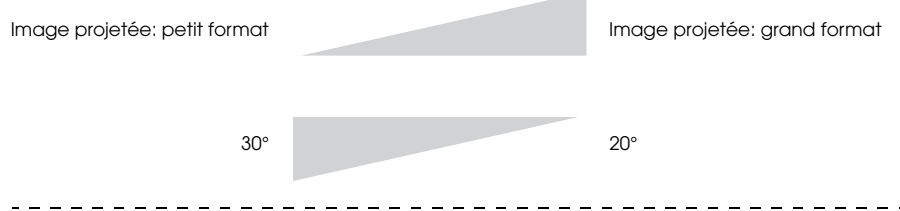

- · La taille de l'écran diminue après correction de la déformation en trapèze.
- · L'état de la correction "Keystone" est enregistré. En cas de modification de la position ou de l'angle de projection, il est nécessaire d'effectuer de nouveaux réglages adaptés à la position d'installation.
- · Si la correction de la déformation trapézoïdale rend l'image floue, réduisez la netteté. (voir page 66)
- · La fonction "Keystone" est accessible depuis le menu. (voir page 68)

# ■ **Réglage de la qualité d'image**

Permet de régler la mise au point de l'image et de corriger les interférences.

# **Réglage de la mise au point**

Permet d'effectuer la mise au point de l'image.

**1 Tournez la bague de mise au point afin d'effectuer le réglage souhaité.**

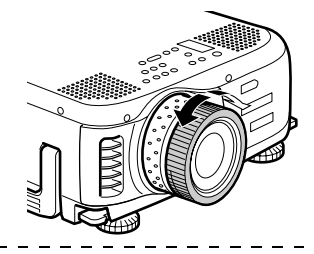

#### **Remarque**

- · Il est impossible d'effectuer la mise au point si l'objectif est sale ou voilé par la condensation. Dans ce cas, nettoyez-le. (voir page 84)
- · Il est impossible d'effectuer un réglage correct si la distance entre l'objectif et l'écran de projection est inférieure à 1,1 mètres ou supérieure à 14,5 mètres (voir page 24).

# **Réglage automatique (en cas de projection d'images informatiques)**

Permet de régler automatiquement l'image informatique afin d'obtenir un effet optimal. Les paramètres à régler sont Fréquence, Pos. Ecran et Synchro.

**1 Appuyez sur la touche [ Enter] du projecteur (la touche [Auto] de la télécommande).**

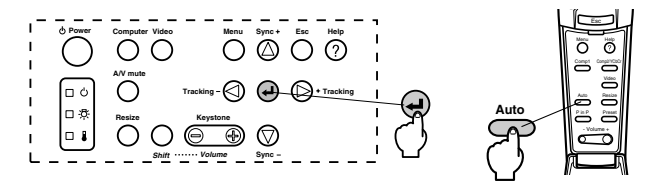

- · Si un réglage automatique est effectué pendant l'emploi des fonctions E-Zoom, A/V Mute ou Picture-in-Picture, il n'entrera pas en vigueur avant la fin de l'exécution de ces fonctions.
- · Selon le type des signaux envoyés par l'ordinateur, il peut arriver que le réglage ne s'effectue pas correctement. Dans ce cas, réglez les paramètres Fréquence et Synchro. (voir page 50)

# **Réglage de la fréquence (en cas de projection d'images informatiques)**

Permet de corriger les bandes verticales qui apparaissent sur une image informatique.

**1 Appuyez sur la touche [Tracking +, -] du projecteur.**

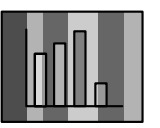

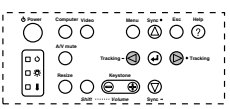

# **Réglage de la synchronisation (en cas de projection d'images informatiques)**

Permet de corriger les effets de scintillement et de flou ainsi que les interférences verticales qui apparaissent sur une image informatique.

**1 Appuyez sur la touche [Sync +, -] du projecteur.**

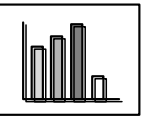

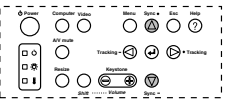

# **Rappel de valeurs de réglage (en cas de projection d'images informatiques)**

Il est possible d'enregistrer des valeurs de réglage prédéfinies et de les rappeler le moment venu.

### **1 Appuyez sur la touche [Preset] de la télécommande.**

Chaque appui sur cette touche permet de basculer entre les numéros de préréglages 1 à 5.

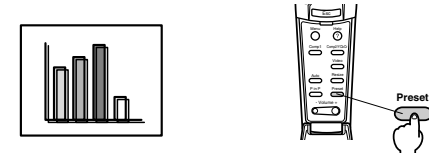

- · Il peut être nécessaire d'effectuer de nouveau des réglages si les valeurs envoyées par l'ordinateur (résolution, couleur d'affichage) sont modifiées après la correction de problèmes de scintillement ou de flou.
- · Dans certains cas, ces problèmes d'image sont provoqués par le réglage de la luminosité ou du contraste.
- · Les images projetées sont plus nettes si la synchronisation est réglée après le réglage de la fréquence.
- · Le réglage automatique, le réglage de la fréquence et le réglage de la synchronisation ne sont pas possibles si aucun signal d'image n'est envoyé par l'ordinateur comme par exemple pendant la projection d'image vidéo ou autres.
- · Les valeurs des préréglages doivent être enregistrées au préalable. (voir page 66)

# ■ **Présentation des fonctions**

Les fonctions accessibles au moyen de touches lors de la projection d'images sont présentées ci-dessous.

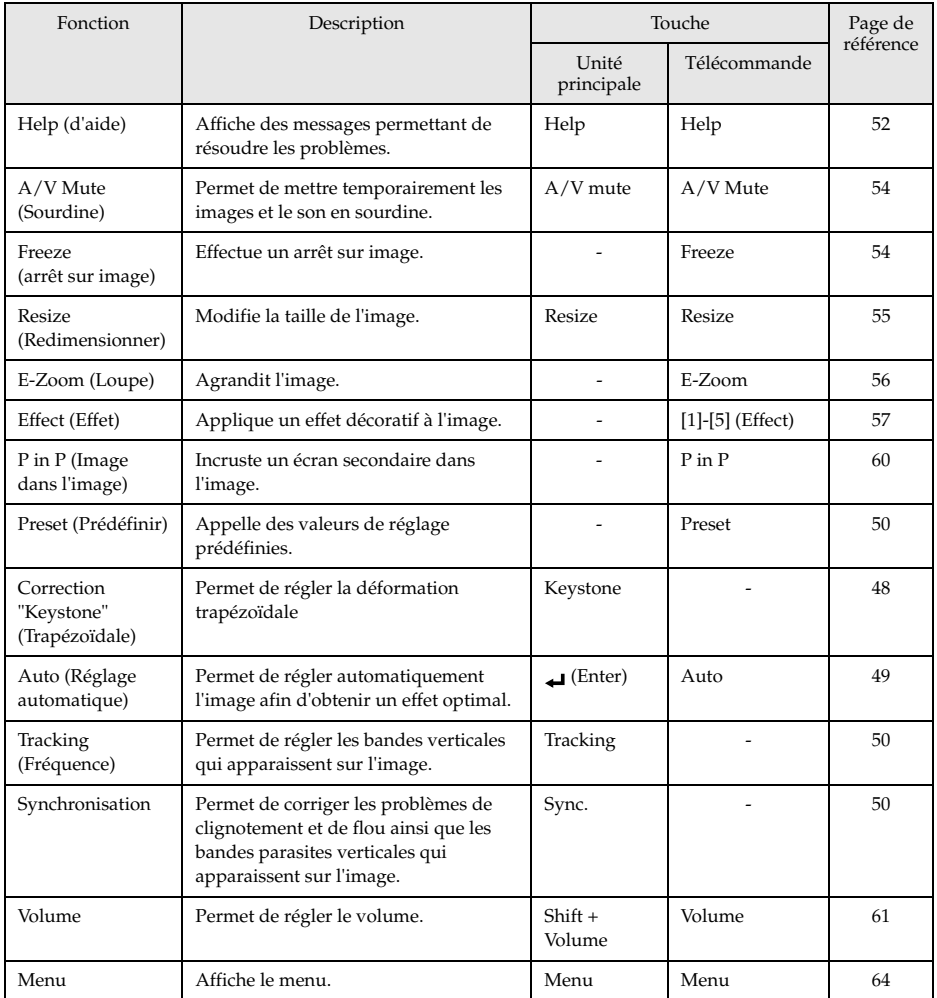

# **Fonctions utiles**

**Cette section donne quelques explications sur les fonctions utiles dont le projecteur dispose.**

# ■ **Fonctions utiles**

# **Fonction d'aide**

Les actions à entreprendre pour résoudre d'éventuels problèmes sont décrites dans différentes sections ci-dessous.

### **1 Appuyez sur la touche [Help].**

Le menu d'aide s'affiche.

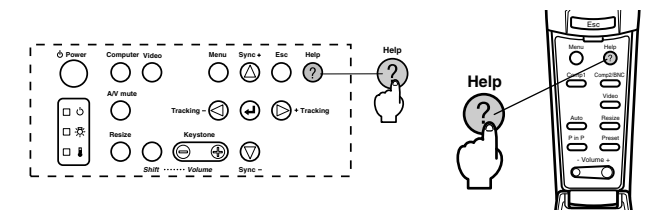

### **2 Sélectionnez l'élément.**

Appuyez sur la touche [Sync+, -] de l'unité principale (dirigez vers sur le haut ou le bas avec le pointeur [Enter] de la télécommande) pour sélectionner l'élément.

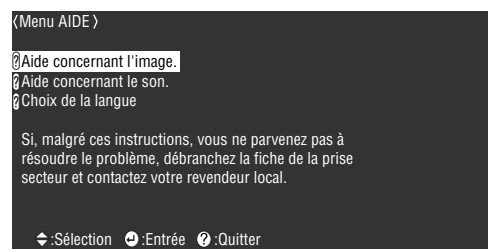

### **3 Réglez l'élément.**

Pour régler l'élément, appuyez sur la touche [Enter] de l'unité principale (la pointeur [Enter] de la télécommande).

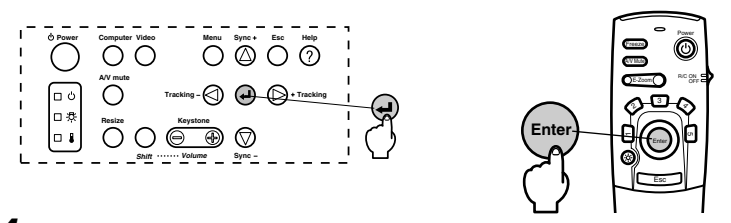

**4 Répétez les étapes 2 et 3 pour sélectionner et régler les différents éléments.**

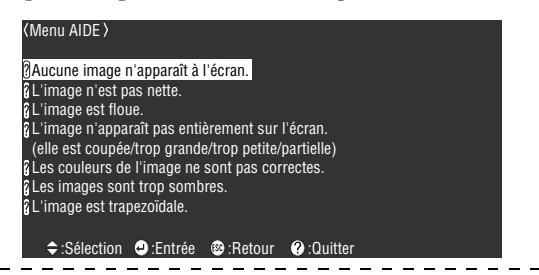

#### **Remarque**

- · Reportez-vous à la section [Dépannage] de ce manuel si les messages d'aide ne vous permettent pas de résoudre vos problèmes.(voir page 73)
- · Pour annuler le menu d'aide, appuyer sur la touche [Help].

. . . . . . . . . . . .

# **Coupure de la projection**

Il est possible de mettre provisoirement le son en sourdine et de mettre les images sur pause.

# **Fonction Sourdine (A/V Mute)**

L'image et le son sont provisoirement interrompus.

#### **1 Appuyez sur la touche [A/V Mute].**

Les images et le son sont coupés.

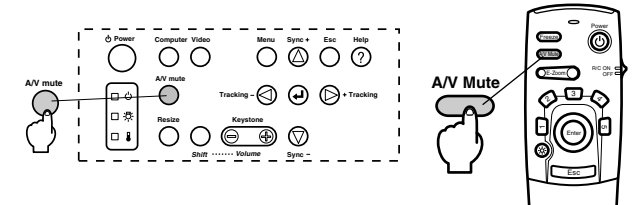

Pour reprendre la projection, appuyer à nouveau sur la touche [A/V Mute], régler le volume sonore ou afficher le menu. Il est possible de régler (choisir) l'état à adopter pendant l'interruption provisoire de l'image et du son parmi trois options. (voir page 68)

Couleur noire Couleur bleue Logo Utilis

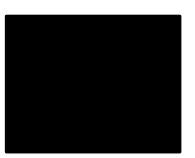

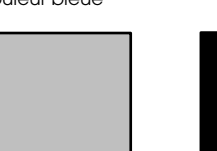

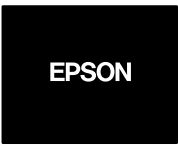

(Réglage par défaut)

#### **Remarque**

Le logo Epson est enregistré comme logo utilisateur par défaut. Pour modifier le logo utilisateur, il est nécessaire de procéder à son enregistrement et à sa configuratio. (voir page 69)

### **Fonction d'arrêt sur image**

Le mouvement de l'image est provisoirement interrompu. Le son continu toutefois à être diffusé.

#### **1 Appuyez sur la touche [Freeze].**

L'image se fige.

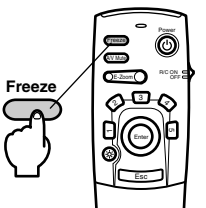

Appuyez de nouveau sur la touche [Freeze] pour annuler ce mode.

# ■ **Changement de la taille de l'image**

L'image en mode fenêtre et l' image projetée peuvent être redimensionnées en cas de projection d'images sur un ordinateur. Les projections d'images vidéo peuvent employer le rapport 4:3 ou le rapport 16:9.

#### **1 Appuyez sur la touche [Resize].**

La taille de l'image projetée est modifiée.

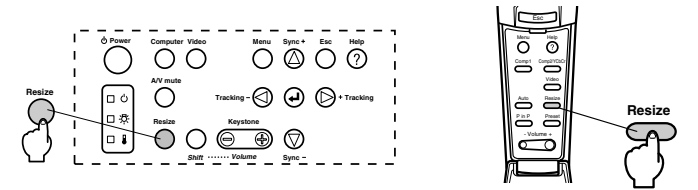

#### ● **Images informatiques**

Image en mode fenêtre : projection à la résolution configurée (projection du format réel). Dans certains cas, la taille de la projection et la taille de l'image diffèrent.

Image redimensionnée : Projection avec réduction ou augmentation de la résolution, de manière à ce que l'image occupe la totalité de l'écran.

#### **Exemple : La résolution saisie est inférieure à la résolution d'affichage (dans le cas de 800 x 600)**

Image redimensionnée Image en mode fenêtre

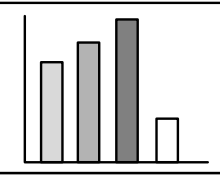

**Exemple : La résolution saisie est supérieure à la résolution d'affichage (dans le cas de 1600 x 1200)**

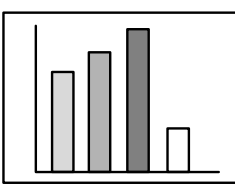

Image redimensionnée Image en mode fenêtre

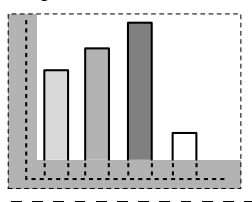

#### **Remarque**

- · L'image n'est pas redimensionnée si la résolution de l'affichage à cristaux est identique à la résolution saisie (1024 x 768 points).
- · Une partie de l'image ne sera pas affichée si la résolution entrée est supérieure à la résolution de l'écran à cristaux liquides. Appuyez sur le bas de la pointeur [Enter] de la télécommande pour faire défiler l'image afin de visualiser les zones non affichées.
- · Certaines zones à gauche et à droite ne seront pas visible en résolution SXGA (1280 x 1024 points). Appuyer simultanément sur la touche [Resize] et sur la touche [Shift] du projecteur pour obtenir successivement : alignement à gauche -> alignement à droite -> agrandissement plein écran -> affichage central.

Changement de la taille de l'image - 55

#### ● **Images vidéo**

Le redimensionnement portera sur les rapports d'image 4:3 et 16:9. Les images vidéo numériques et les images DVD peuvent être projetées sur des écrans larges 16:9.

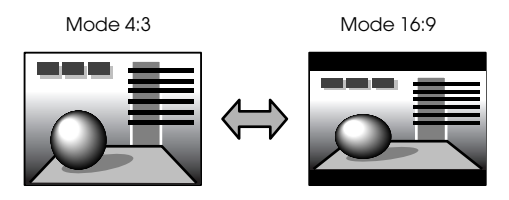

# ■ **Agrandissement des images (fonction E-Zoom)**

Le format projeté reste tel qu'il est tandis que l'image est proportionnellement agrandie.

### **1 Appuyez sur la touche [E-Zoom].**

Le pourcentage d'agrandissement s'affiche dans le coin inférieur droit de l'image. Vous pouvez réduire ou agrandir l'image.

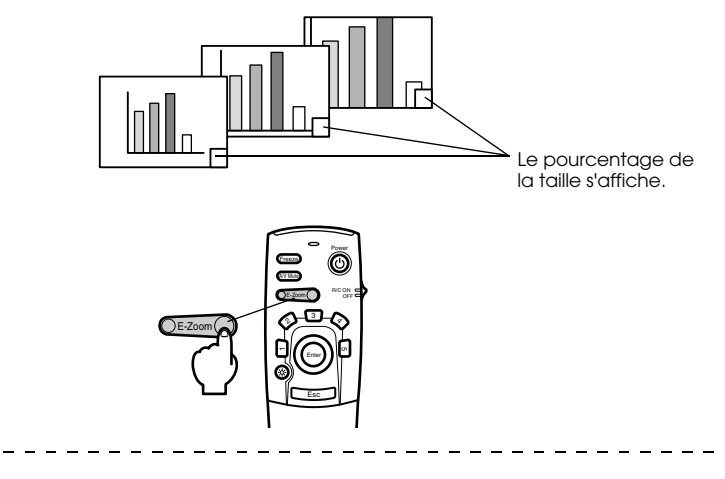

#### **Remarque**

- · L'agrandissement peut varier de 1x à 4x, selon 24 incréments de 0,125x.
- · Une partie de l'image n'est plus visible après agrandissement. Dirigez vers le bas avec la pointeur [Enter] de la télécommande pour faire défiler l'écran et afficher cette partie.

· Les écrans secondaires seront agrandis en cas d'emploi de la fonction Picture-in-Picture.

# ■ **Fonction Effet**

Les touches d'effet ajoutent des décors aux images projetées pendant les présentations. Ces effets décoratifs peuvent être modifiés à l'aide du menu Effet. (voir page 67)

## **Curseur/Cachet**

Appose un cachet sur l'image.

**2 Appuyer sur la touche [1] de la télécommande.**

Un appui sur la touche [1] permet d'afficher successivement trois curseurs/cachets différents.

- **3 Dirigez le pointeur [Enter] de la télécommande pour déplacer le curseur/cachet.**
- **4 Le cachet est apposé à l'emplacement du curseur lorsque vous cliquez sur le pointeur [Enter] de la télécommande.**

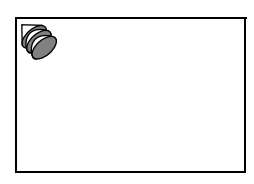

#### **Remarque**

- · Pour annuler l'effet et faire disparaître le curseur, appuyez sur la touche [Esc].
- · L'effet décoratif disparaît après un appui sur la touche [5].
- · La souris ne peut pas être utilisée lorsque la fonction d'effet est en cours d'utilisation.

#### **Carré**

Trace un carré sur l'image.

**1 Appuyer sur la touche [2] de la télécommande.**

**2 Déplacez le point de départ du carré en utilisant le pointeur [Enter].**

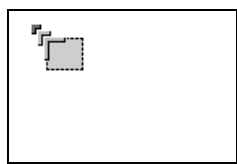

**3 Cliquez sur [Enter] pour définir le point de départ.**

**4 Avec le pointeur [Enter], amenez le curseur au point final.**

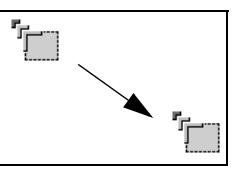

\_ \_ \_ \_ \_ \_ \_ \_ \_ \_ \_ \_ \_ \_ \_ \_ \_

#### **5 Appuyez sur [Enter] pour définir le point final.**

#### **Remarque**

- · L'effet décoratif disparaît après un appui sur la touche [5].
- · Dans certains cas l'effet peut être difficile à voir du fait de la combinaison des couleurs du fond de l'image et de la boîte de dialogue. Le cas échéant, changer la couleur de la boîte de dialogue. (voir page 67)

 $\frac{1}{2}$ 

· La souris ne peut pas être utilisée lorsque la fonction d'effet est en cours d'utilisation.

### **Spot**

Éclaire une partie de l'image à l'aide d'un spot.

#### **1 Appuyer sur la touche [3] de la télécommande.**

L'enfoncement du bouton [3] permet d'afficher successivement trois tailles de spot différentes.

#### **2 Déplacer le spot à l'aide du pointeur [Enter].**

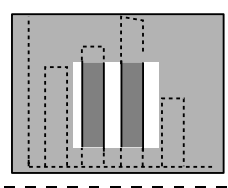

- · Pour annuler l'effet et faire disparaître le spot, appuyez sur la touche [Esc].
- · La souris ne peut pas être utilisée lorsque la fonction d'effet est en cours d'utilisation.

### **Barre**

Trace une ligne sur l'image.

- **1 Appuyer sur la touche [4] de la télécommande pour afficher le curseur/cachet désiré.** Un appui sur la touche [4] permet d'afficher successivement trois barres différentes.
- **2 Utilisez le pointeur [Enter] pour définir le point final.**

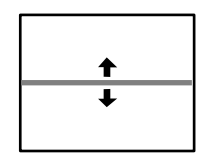

#### **Remarque**

- · Pour annuler l'effet et faire disparaître la barre, appuyez sur la touche [Esc].
- · Il peut arriver que l'effet soit difficile à voir, en fonction de la combinaison des couleurs de l'arrière-plan de l'image et de la barre. Dans ce cas, modifiez la couleur de la barre. (voir page 68)
- · La souris ne peut pas être utilisée lorsque la fonction d'effet est en cours d'utilisation.

# **Annulation des effets**

**1 Appuyer sur la touche [5] de la télécommande.**

Les barres de la boîte de dialogue et les autre effets vont disparaître.

# ■ **Fonction P in P**

L'image vidéo est affichée sous forme d'écran secondaire à l'intérieur de l'image informatique ou de l'image de la composante vidéo (YCbCr ou YPbPr). Il est également possible d'envoyer le son.

### **1 Appuyez sur la touche [P in P].**

Le mode d'emploi s'affiche dans le coin inférieur gauche et le sous-écran se trouve dans le coin supérieur droit de l'écran principal.

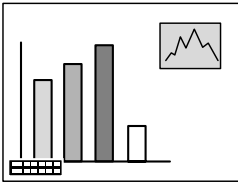

**2 Déplacez l'écran secondaire avec le pointeur [Enter] de la télécommande.**

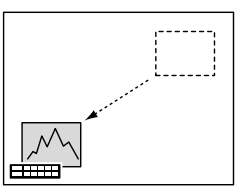

**3 Appuyez sur la touche [E-Zoom] pour modifier la taille de l'écran secondaire.**

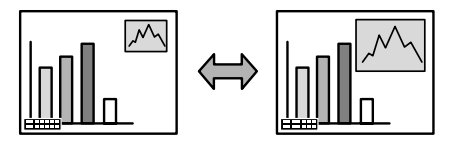

#### **4 Pour activer le son de l'écran secondaire, appuyer sur la touche [1] de la télécommande.**

Pour ramener le son à l'écran principal après l'avoir activé sur l'écran secondaire, appuyer sur la touche [2] de la télécommande.

#### **5 Appuyez sur le pointeur [Enter] pour définir l'affichage de l'écran secondaire.**

Les conseils d'utilisation disparaissent du coin inférieur gauche.

- · L'écran secondaire disparaît après une pression sur la touche [P in P].
- · L'image informatique ou l'image vidéo (signaux de l'image de la composante vidéo uniquement) s'affiche sur l'écran principal et l'image vidéo (Video, S-Video) sur l'écran secondaire. L'image vidéo affichée sur l'écran secondaire peut être modifiée à l'aide du réglage PinP. (voir page 68)
- · Modifiez la position, la taille et le son de l'écran secondaire avant de fixer celui-ci.
- · L'écran secondaire peut avoir quatre tailles différentes.
- · Si la position de l'écran secondaire a été modifiée, la position affichée quand la fonction Picture-in-Picture sera à nouveau exécutée sera celle précédant la modification.
- · Si les ports d'entrée du son sont communs quand l'image de l'écran principal est une image de composante vidéo et quand l'image de l'écran secondaire est une image S-Vidéo, il n'est pas possible de commuter le son entre les écrans.

# **Réglages**

**Cette section donne des explications sur le réglage du volume du projecteur et sur l'utilisation des divers menus.**

# ■ **Réglage du volume**

Le volume peut être modifié lorsque le son est reproduit par les haut-parleurs du projecteur.

**1 Appuyez sur la touche [Volume+, -] tout en maintenant la touche [Shift] enfoncée (touche [Volume+, -] de la télécommande).**

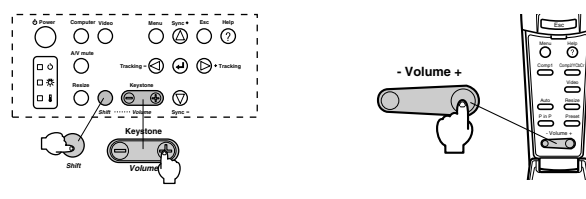

- · Il est impossible de régler le volume si aucun signal sonore n'est envoyé.
- · Un réglage est possible lors de la sortie du son vers des haut-parleurs externes.

# **Configuration par menus**

Le menu permet de procéder à divers ajustements et réglages.

# **Éléments du menu**

Les menus sont décomposés en menus principaux et menus secondaires selon une structure hiérarchique. Le menu Vidéo varie selon la source (port connecté).

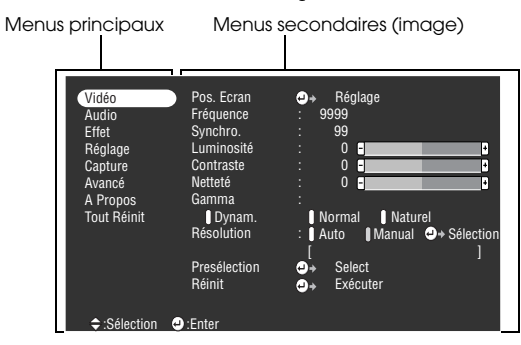

#### ● **Éléments du menu**

Menu Vidéo - Ordinateur (D-Sub 15 broches/BNC-RGB)

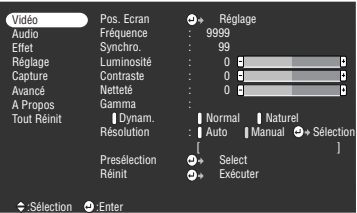

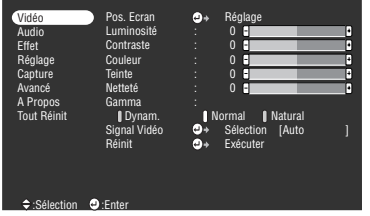

Menu Vidéo - Ordinateur (DVI-D)

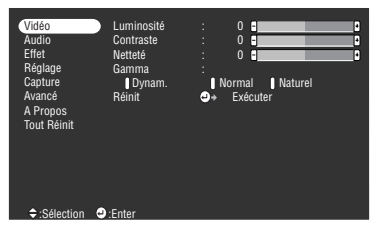

Menu Vidéo - Vidéo (Vidéo/S-Video) Menu Vidéo - Vidéo (BNC-YCbCr/YPbPr)

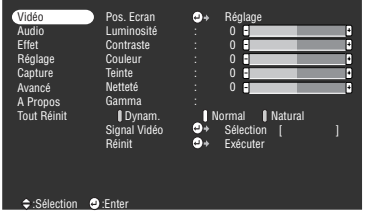

- · Les options du menu image varient selon la source d'entrée projetée et il est impossible de choisir des options du menu qui ne correspondent pas au menu de la source d'entrée projetée.
- · Si aucun signal image n'est envoyé, il n'est pas possible de choisir la plupart des options du menu image.

#### Menu Audio Menu Effet

| Vidéo<br>Audio<br><b>Effet</b><br>Réglage<br>Capture<br>Avancé<br>A Propos<br><b>Tout Réinit</b> | Volume<br>Aigües<br>Graves<br>Réinit | I<br>ï<br>$\bullet$ | $0$ $\blacksquare$<br>0<br>П<br>П<br>$\mathbf{0}$<br>Exécuter | П<br>F<br>П |
|--------------------------------------------------------------------------------------------------|--------------------------------------|---------------------|---------------------------------------------------------------|-------------|
| $\div$ :Sélection                                                                                | $\bullet$ :Enter                     |                     |                                                               |             |

| Vidéo<br>Audio<br>Effet<br>Réglage<br>Capture<br>Avancé<br>A Propos<br>Tout Réinit | Kevstone<br>P in P<br>Msg abs signal<br>Info. Source<br>A/V Mute<br><b>BNC</b><br>Mode veille<br><b>Réinit</b> | 0 F<br>F<br>I S-Video<br>: Composite<br>: Il OFF Il Noir Il Bleu Il Logo<br>$\pm 10N$<br><b>I</b> OFF<br>:   Noir   Bleu   Logo<br>: RGB YCbCr YPbPr<br>: 10N<br>I OFF<br>a.<br>Exécuter |
|------------------------------------------------------------------------------------|----------------------------------------------------------------------------------------------------|----------------------------------------------------------------------------------------------------|
| $\div$ :Sélection                                                                  | :Fnter                                                                                                    |                                                                                                    |

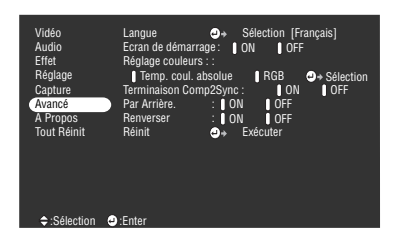

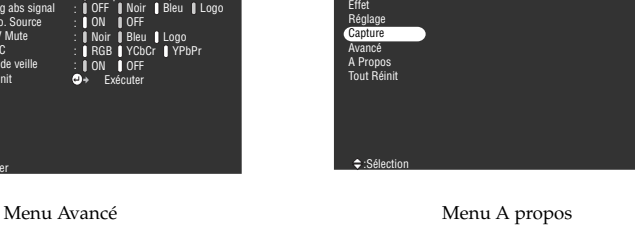

Vidéo Audio

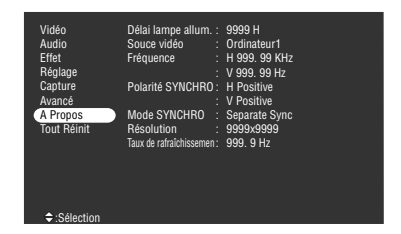

Le menu A propos présente l'état des réglages de la source projetée.

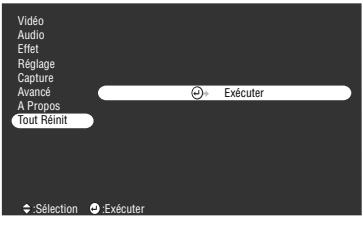

#### **Remarque**

Le compteur de la lampe est indiquée par 0h entre 0 et 10 heures. L'indication augmente ensuite par fractions de 1 heure au bout de 10 heures de marche.

. . . . . . . .

#### Menu Tout Réinit

#### Configuration par menus - 63

 $\frac{1}{2}$ 

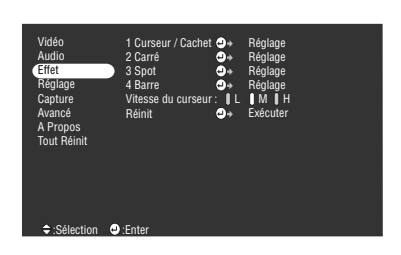

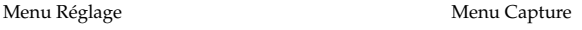

Capture logo utilis.  $\bullet$  Exécuter

# ■ **Utilisation des menus**

Les menus sont accessibles à partir du projecteur et de la télécommande.

# **Mode d'utilisation**

#### **1 Appuyez sur la touche [Menu].**

Le menu principal s'affiche.

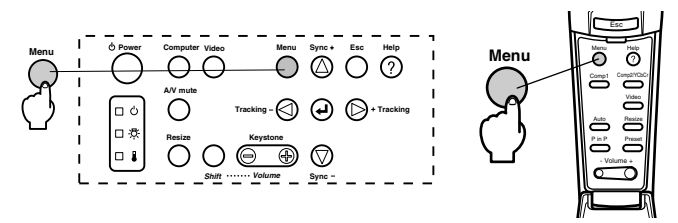

### **2 Sélectionnez l'élément désiré.**

Appuyez sur la touche [Sync+, -] du projecteur (dirigez vers le haut ou le bas avec la pointeur [Enter] de la télécommande) pour sélectionner l'élément.

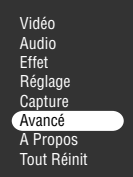

### **3 Réglez l'élément.**

Appuyer sur la touche [ (Enter)] du projecteur (ou pointeur [Enter] de la télécommande) pour déterminer l'option correspondante et choisir le sous-menu.

#### **4 Sélectionnez ensuite l'élément secondaire désiré.**

Appuyez sur la touche [Sync+, -] du projecteur (la pointeur [Enter] de la télécommande) pour sélectionner l'élément secondaire.

Les éléments figurant dans le menu Vidéo et le menu A propos varient en fonction de la source projetée.

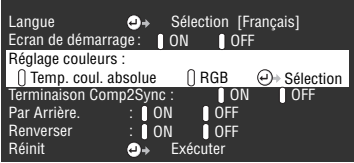

#### **5 Sélectionnez la valeur du paramètre.**

Appuyez sur la touche [Tracking +, -] du projecteur (dirigez vers le côté gauche ou droit avec la pointeur [Enter] de la télécommande) pour sélectionner la valeur du paramètre.

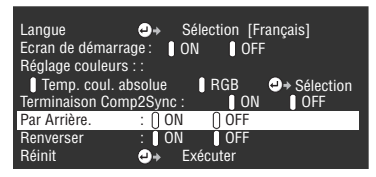

#### **Remarque**

- · La mention (Enter) figure derrière le nom des éléments secondaires qui permettent d'exécuter des paramètres et de descendre dans la hiérarchie. Appuyez sur [Enter] pour activer la sélection, puis sélectionnez de nouveau le réglage du paramètre.
- · Pour plus d'informations sur la fonction de chaque réglage, reportez-vous à la liste des réglages. (voir page 66)

**6 Configurez tous les autres éléments de la même manière.**

#### **7 Appuyez sur la touche [Menu].**

Le menu disparaît.

- · La touche [Esc] permet de revenir au niveau de menu précédent dans la hiérarchie.
- · Les éléments du menu Vidéo varient en fonction de la source projetée, et il est impossible de régler les paramètres de menus ne correspondant pas à la source projetée.
- · Les menus Vidéo ne peuvent pas être réglés lorsqu'aucun signal n'est reçu.

# **Réglages**

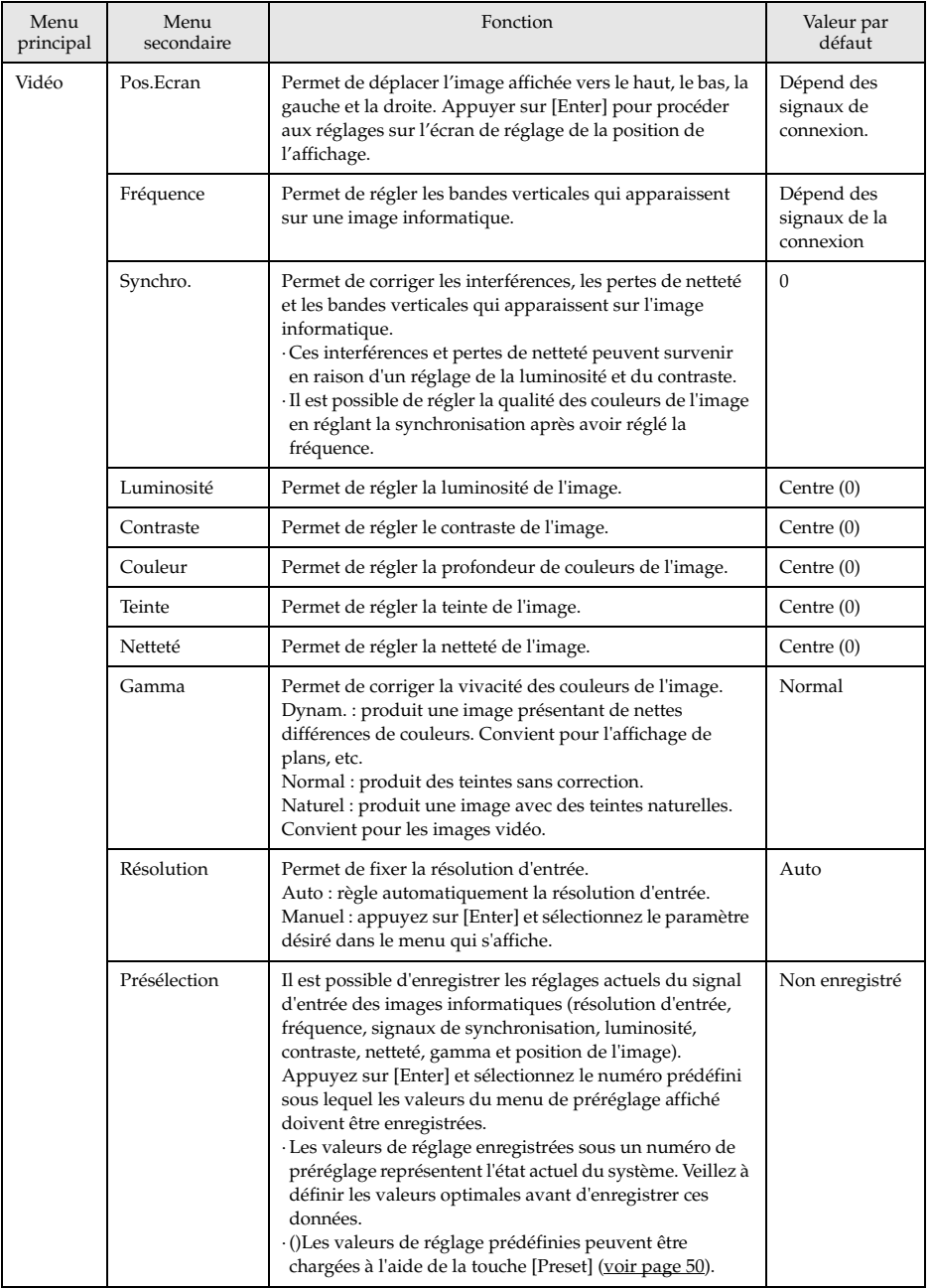

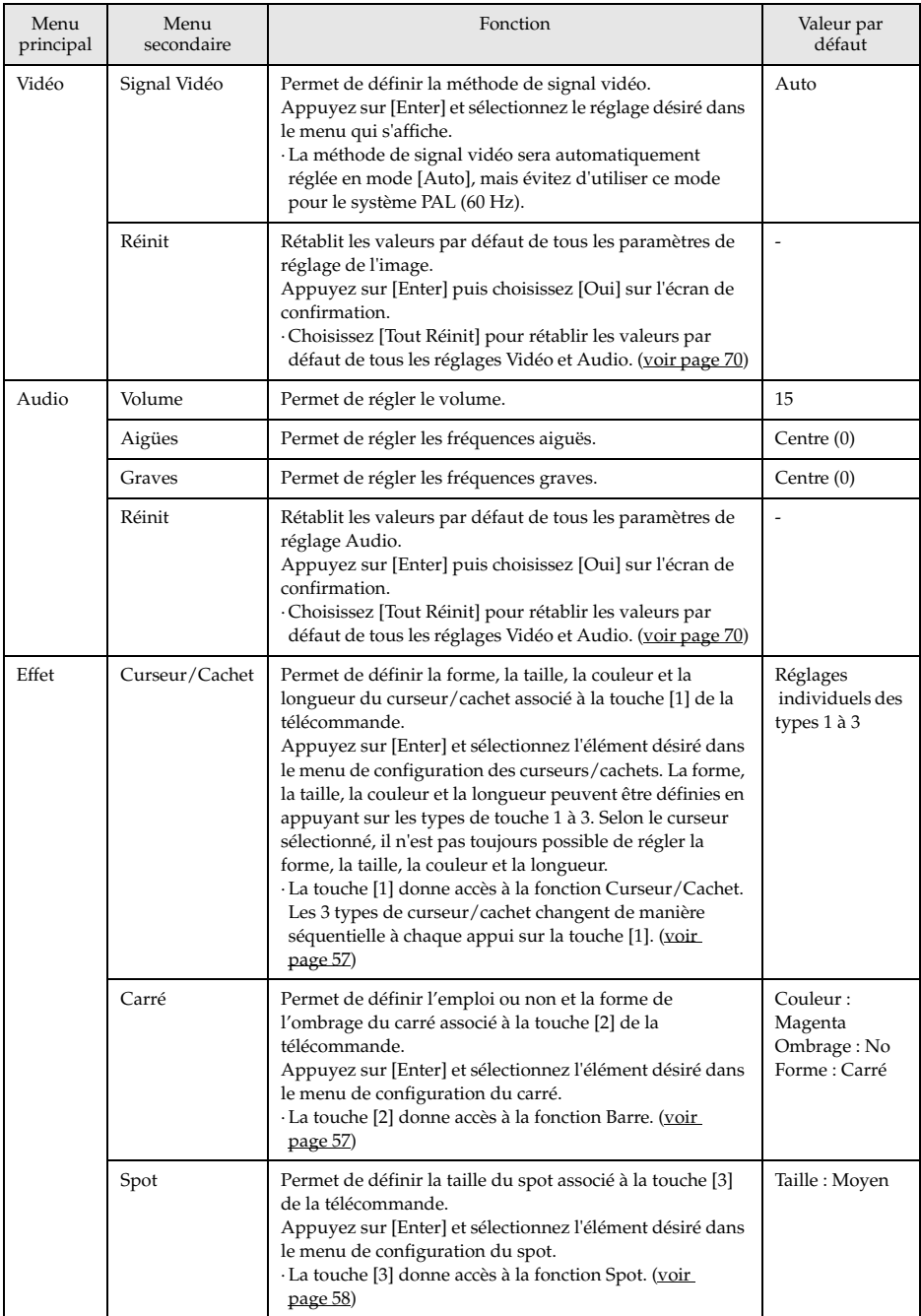

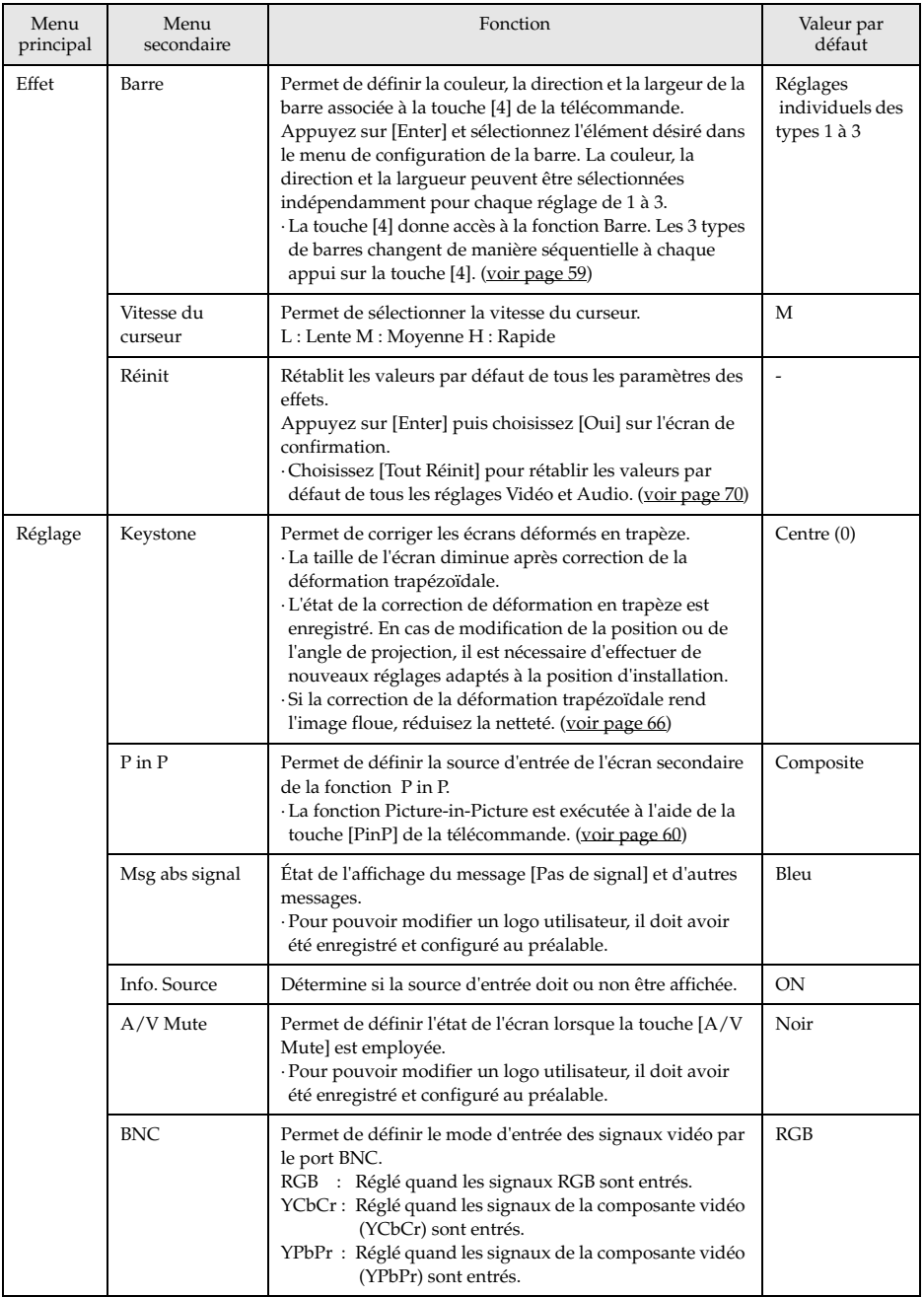

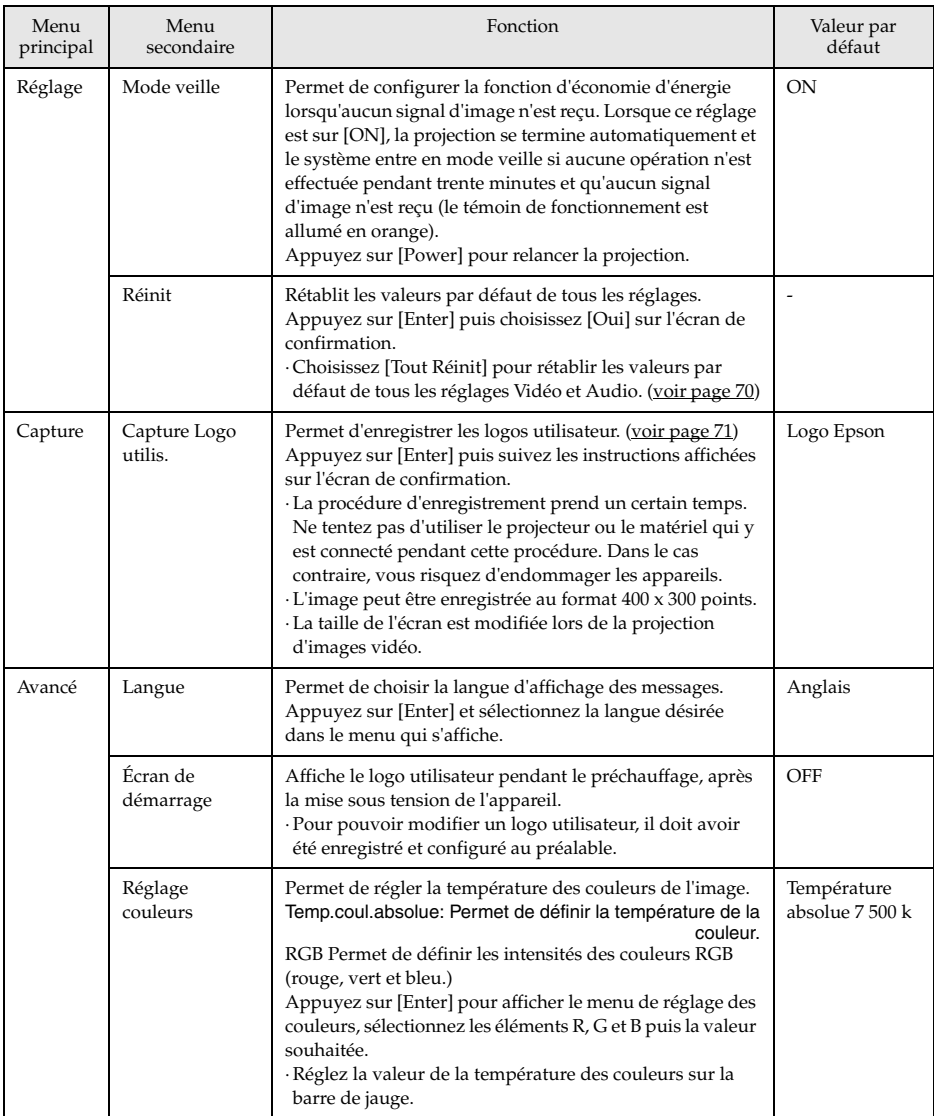

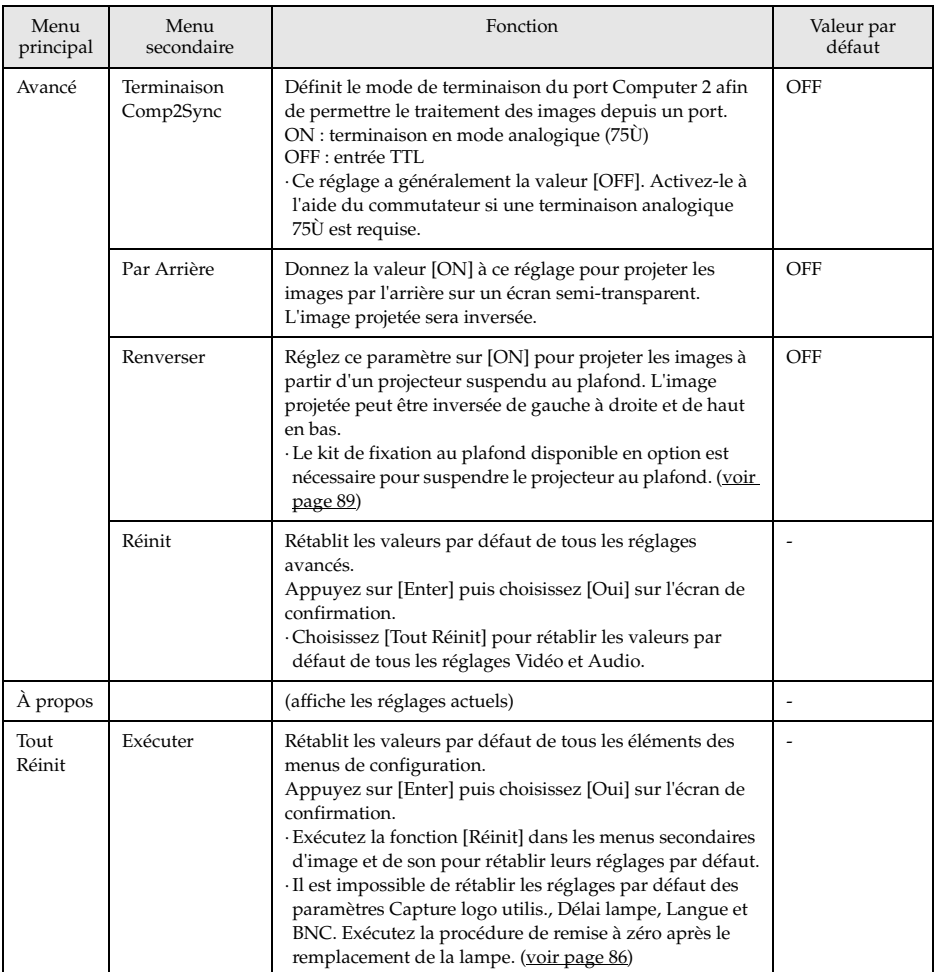

· Les éléments du menu Vidéo varient en fonction de la source projetée, et il est impossible de régler les paramètres de menus ne correspondant pas à la source projetée.

· Le menu A propos présente l'état des réglages de la source des images projetées.
## **Enregistrement du logo utilisateur**

Enregistre les images actuellement affichées en tant que logo utilisateur.

**1 Affichez l'image à enregistrer en tant que logo utilisateur.**

**2 Appuyez sur la touche [Menu] et sélectionnez [Capture] - [Capture logo utilis.].**

L'écran de confirmation s'affiche.

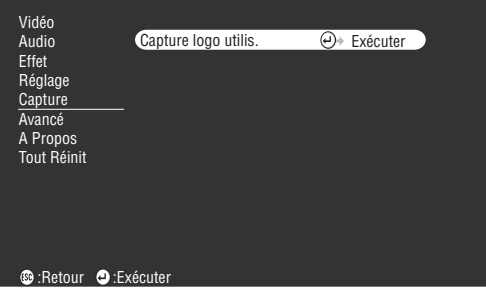

 $\bm{3}$  Sélectionnez [Oui] puis appuyez sur la touche [  $\bm{\mathcal{A}}$  (Enter)] de l'unité principale (ou de la **télécommande).**

L'image à enregistrer s'affiche.

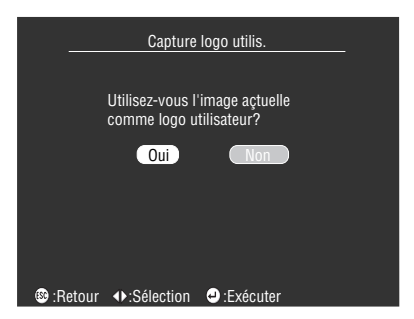

**4 Pour régler la position du cadre (image enregistrée), appuyer sur la touche [Sync+/-]/ [Tracking+,-] du projecteur (ou dirigez le pointeur [Enter] de la télécommande) puis appuyer [Enter].**

L'écran de confirmation s'affiche.

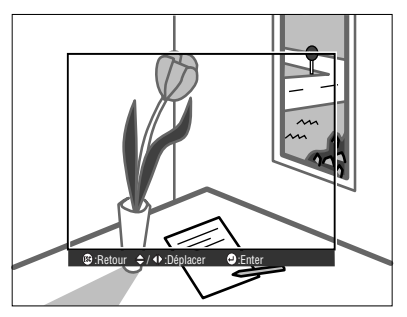

### ${\bf 5}$  Sélectionnez [Oui] puis appuyez sur la touche [↓(Enter)] de l'unité principale (le **pointeur [Enter] de la télécommande).**

L'écran de configuration de l'agrandissement s'affiche.

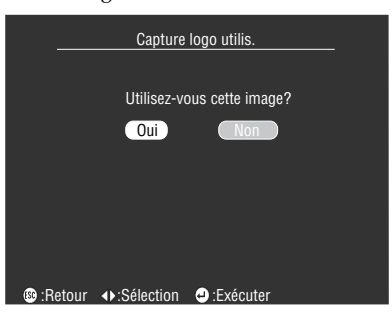

 $\bm{6}$  Sélectionnez le taux d'agrandissement puis appuyez sur la touche [  $\bm{\mathcal{L}}$  (Enter)] de l'unité **principale (le pointeur [Enter] de la télécommande).** L'écran destiné à confirmer l'enregistrement s'affiche.

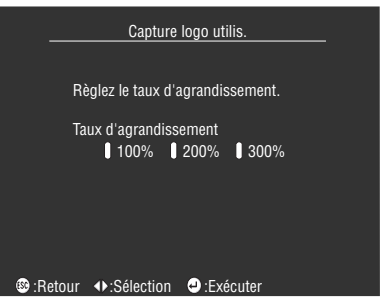

**7** Sélectionnez [Oui] puis appuyez sur la touche [ ← (Enter)] de l'unité principale (le **pointeur [Enter] de la télécommande).**

L'image sera enregistrée. Attendez jusqu'à l'affichage de l'écran [image enregistrée].

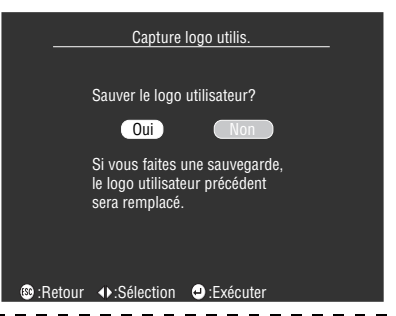

#### **Remarque**

- · Le processus d'enregistrement demande un certain temps. N'utilisez pas le projecteur ni le matériel qui lui est raccordé lorsque l'enregistrement est en cours. Vous risqueriez de provoquer des pannes.
- · L'image peut être enregistrée au format 400 x 300 points.
- · La taille de l'affichage varie selon la résolution configurée.

# **Dépannage**

**Cette section donne des explications sur les problèmes potentiels et les façons de les résoudre.**

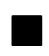

# ■ **Dépannage**

Si vous rencontrez un problème, examinez tout d'abord les témoins du projecteur. Le projecteur est pourvu d'un témoin de fonctionnement, d'un témoin de lampe et d'un témoin de température fournissant diverses informations sur son statut.

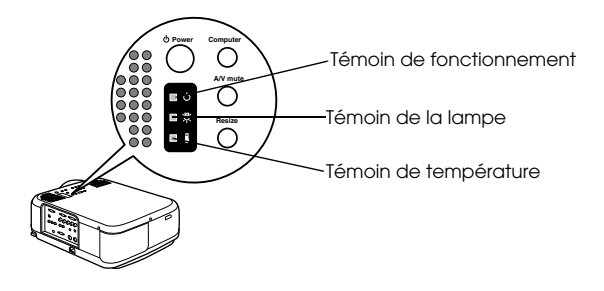

# **Témoin de fonctionnement**

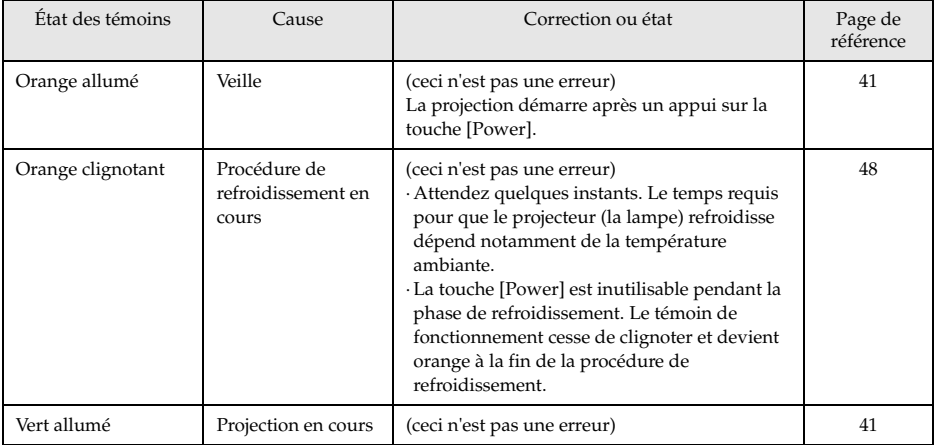

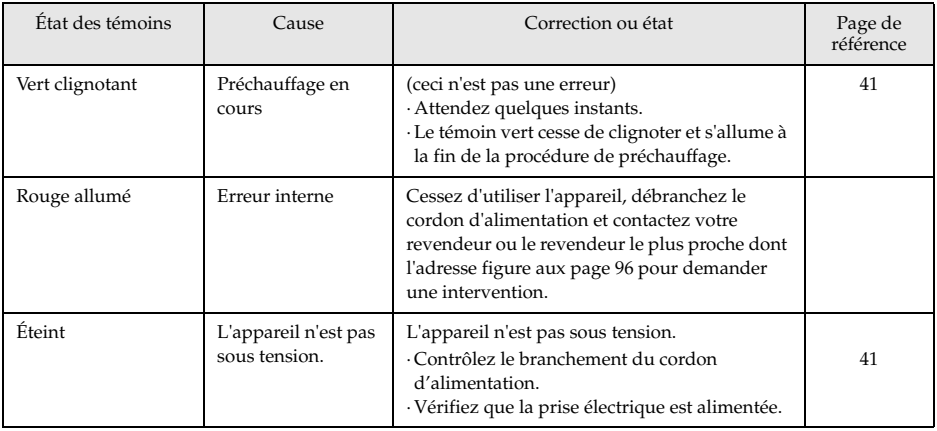

# **Témoin de lampe**

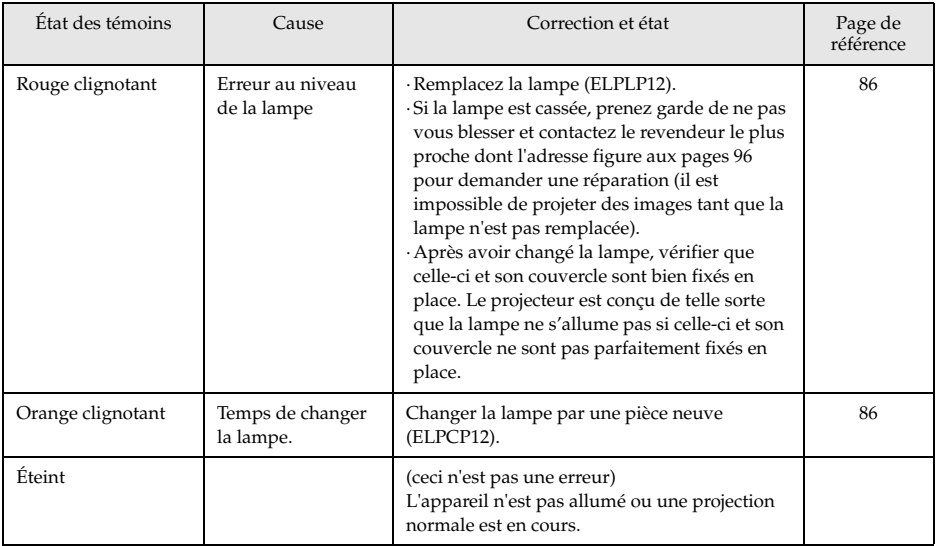

# **Témoin de température**

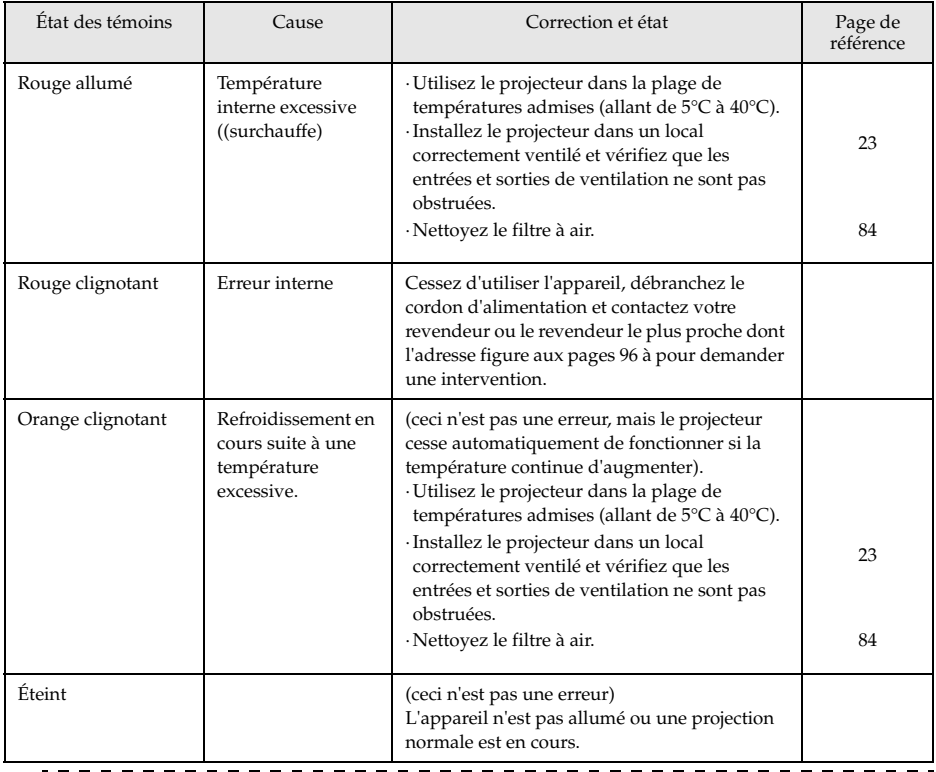

### **Remarque**

 $\frac{1}{2}$ 

- · Reportez-vous à la section [Si les témoins ne vous sont d'aucune aide], à la page suivante, si les témoins semblent normaux mais que l'image projetée est dégradée.
- · Contactez votre revendeur si un témoin présente un état qui ne figure pas dans le tableau ci-dessus.

----------------------

# ■ **Si les témoins ne vous sont d'aucune aide**

Reportez-vous aux sections suivantes si l'une des situations ci-dessous survient sans que les témoins ne vous fournissent d'indications.

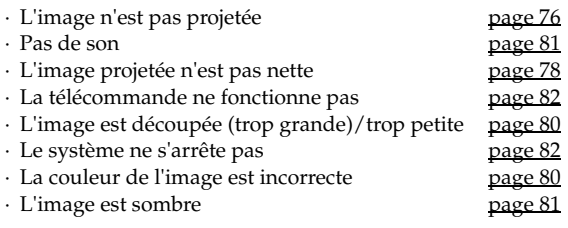

# **L'image n'est pas projetée**

### ● **Rien ne s'affiche**

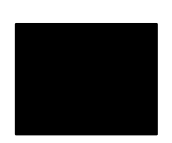

Rien ne s'affiche

- **Le capuchon de l'objectif est-il toujours en place ?** voir page 40
- **L'appareil a-t-il été éteint puis rallumé immédiatement ?** La touche [Power] ne fonctionne pas après la projection (pendant la procédure de refroidissement). La touche [Power] fonctionnera de nouveau à la fin de cette procédure. Opérations de refroidissement de la lampe de projection : le témoin de fonctionnement est allumé en orange.
	- voir page 48
- **Le mode Veille est-il activé ?**

Lorsque le mode veille est réglé sur [ON], la lampe s'éteint automatiquement si aucune opération n'est effectuée et aucun signal n'est reçu au bout de trente minutes. voir page 69

- **Avez-vous appuyé sur la touche [Power] ?** voir page 41
- **La luminosité de l'image a-t-elle été réglée correctement ?** voir page 66
- **Le système est-il en mode [A/V Mute]?** voir page 54
- **Effectuez la procédure de réinitialisation.** voir page 70
- **L'image reçue est-elle entièrement noire ?**  Il peut arriver que l'image reçue devienne entièrement noire, notamment à cause d'un économiseur d'écran.
- **Est-ce que les signaux vidéo sont bien reçus ?** Aucun message ne peut s'afficher si le paramètre [Menu] - [Réglage] - [Msg abs signal] est réglé sur OFF. Pour afficher le message, réglez le paramètre sur Noir ou sur Bleu. Reportez-vous aux éléments appropriés lorsque le message est

affiché.

voir page 77

### ● **Messages**

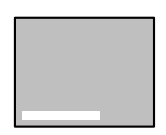

Le message [Non supporté] s'affiche.

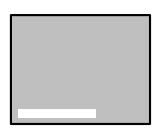

Le message [Pas de signal] s'affiche.

- **La résolution du signal d'image envoyé par l'ordinateur est-elle supérieure au mode UXGA (1600 x 1200) ?** voir page 26
- **Assurez-vous que le mode prend en charge la fréquence de signaux vidéo envoyés par l'ordinateur.**

Consultez la documentation de l'ordinateur pour savoir comment modifier la résolution et la fréquence des signaux vidéo envoyés par l'ordinateur.

voir page 26

- **Les câbles ont-ils été branchés correctement ?** voir page 26, 36
- **Le port d'entrée vidéo approprié a-t-il été sélectionné pour la connexion ?**

Appuyez sur les touches [Computer] ou [Video] du projecteur ([Comp1], [Comp2/YCbCr] [Video] de la télécommande) pour changer de signal vidéo. voir page 42

- **L'ordinateur ou le matériel vidéo est-il allumé ?** voir page 43
- **L'ordinateur ou le matériel vidéo connecté envoie-t-il des signaux vidéo ?**
- **Les ordinateurs portables et les ordinateurs à écran à cristaux liquides doivent envoyer des signaux vidéo au projecteur.** Les signaux vidéo ne sont pas envoyés vers un écran externe car, en circonstances normales, ils sont envoyés à l'écran LCD. Le paramètre doit donc être modifié pour permettre une sortie sur un écran externe. Sur certains modèles, les signaux d'image ne sont pas envoyés à l'écran LCD s'ils sont envoyés sur un écran externe.

voir page 26

## **L'image n'est pas nette**

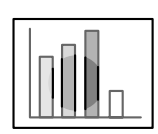

· l'image est floue. · Seules certaines parties sont au point.

- **La mise au point a-t-elle été réglée correctement ?** voir page 49
- **L'angle de projection a-t-il été augmenté par le réglage des pieds ?** Il peut arriver que la mise au point verticale soit difficile à obtenir si l'angle de projection est trop important.
- **La distance de projection est-elle correcte ?** La distance de projection recommandée est comprise entre 1,1m et 14,5m. Placez le projecteur entre ces limites. voir page 24
- **L'objectif est-il sale ?** voir page 24
- **Le faisceau lumineux projeté est-il bien perpendiculaire à l'écran ?** voir page 84
- **L'objectif est-il couvert de buée ?**

De la condensation se forme à la surface de l'objectif lorsque le projecteur est subitement déplacé d'un local chauffé vers un local plus froid, ce qui peut rendre l'image floue. Dans ce cas, éteignez l'appareil et attendez un moment.

● **Les paramètres [Synchro., Fréquence et Pos. Ecran] ont-ils été modifiés ?**

L'image peut être réglée en activant les touches [Tracking] et [Sync] du projecteur tout en observant l'image sur l'écran. Les réglages peuvent aussi être effectués en utilisant le [Menu].

voir page 50, 66

● **Le format du signal a-t-il été réglé correctement ?**

· Images informatiques :

Réglez le format du signal via [Menu] −[Vidéo] −[Résolution]. Dans certains cas, les signaux vidéo envoyés ne peuvent pas être déterminés en mode [Auto].

voir page 66

· Images vidéo :

Réglez le format du signal vidéo via [Menu] −[Vidéo] −[Signal Vidéo]. Dans certains cas, les signaux d'images vidéo envoyés ne peuvent pas être déterminés en mode [Auto].

voir page 67

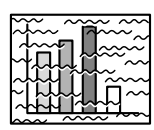

· L'image est brouillée. · Des interférences apparaissent

- **Le câble est-il branché correctement ?**
	- voir page 26, 36
- **La résolution sélectionnée est-elle correcte ?**

Réglez l'ordinateur en fonction des signaux pris en charge par le projecteur. Consultez la documentation de l'ordinateur pour plus d'informations sur la manière de modifier les signaux.

voir page 26

● **Les paramètres [Synchro., Fréquence et Pos. Ecran] ont-ils été modifiés ?**

L'image peut être réglée en activant les touches [Tracking] et [Sync] du projecteur tout en observant l'image sur l'écran. Les réglages peuvent aussi être effectués en utilisant le [Menu]. voir page 50, 66

#### ● **Le câble a-t-il été rallongé ?**

Il peut arriver que des interférences surviennent à cause de l'emploi d'une rallonge de câble.

● **Le format du signal a-t-il été réglé correctement ?**

· Images informatiques :

Réglez le format du signal via [Menu] −[Vidéo] −[Résolution]. Dans certains cas, les signaux vidéo envoyés ne peuvent pas être déterminés en mode [Auto].

voir page 66

· Images vidéo :

Réglez le format du signal vidéo via [Menu] −[Vidéo] −[Signal Vidéo]. Dans certains cas, les signaux d'images vidéo envoyés ne peuvent pas être déterminés en mode [Auto].

voir page 67

- **Est-ce que le réglage [Menu]-[Réglage]-[BNC] correspond à l'équipement raccordé ?**
	- · Dans le cas d'images informatiques

Régler le paramètre sur [RGB].

#### voir page 30

· Dans le cas d'images vidéo

Si les signaux utilisés sont du type signaux de composante vidéo, régler le paramètre sur [YCbCr] ou [YPbPr] selon le type du signal d'entrée

voir page 36, 38

# **L'image est découpée (trop grande)/trop petite**

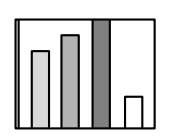

· L'image est coupée. · L'image est trop petite.

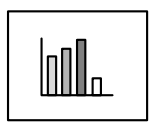

- **Il se peut que le paramètre [Resize] n'ait pas été réglé correctement.** Appuyez sur la touche [Resize]. voir page 55
- **Le paramètre [Pos. Ecran] a-t-il été modifié ?** Réglez-le via [Menu] −[Vidéo] −[Pos. Ecran]. voir page 66

## ● **La résolution sélectionnée est-elle correcte ?**

Réglez l'ordinateur en fonction des signaux pris en charge par le projecteur. Consultez la documentation de l'ordinateur pour plus d'informations sur la manière de modifier les signaux. voir page 26

● **Modifiez la résolution si l'ordinateur employé est un portable ou un ordinateur à écran à cristaux liquides.**

Modifiez la résolution de manière à afficher les images sur toute la surface de l'écran ou ne réglez les signaux d'image que pour une sortie externe.

voir page 26

# **La couleur de l'image est incorrecte**

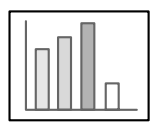

- **La luminosité de l'image a-t-elle été réglée correctement ?** voir page 66
- **Les câbles ont-ils été branchés correctement ?** voir page 26, 36
- **Le contraste a-t-il été réglé correctement ?** voir page 66
- **La couleur a-t-elle été réglée correctement ?** voir page 69
- **La densité des couleurs et la teinte ont-elles été réglées correctement ?** (il peut arriver que l'image affichée sur le moniteur ou l'écran à cristaux liquides de l'ordinateur ne corresponde pas à la teinte de l'image, mais ceci n'est pas une anomalie). voir page 66
- **La lampe doit-elle être remplacée ?** Si le témoin de la lampe clignote, il signale qu'il est bientôt temps de remplacer la lampe. Lorsqu'il est presque temps de remplacer la lampe, l'image sera plus sombre et ses teintes seront dégradées. Dans ce cas, remplacez la lampe. voir page 86

● **Est-ce que le réglage [Menu]-[Réglage]-[BNC] correspond à l'équipement raccordé avec entrée du signal de composante vidéo ?** Régler le paramètre sur [YCbCr] ou [YPbPr] selon le type du signal d'entrée voir page 37, 38

# **L'image est sombre**

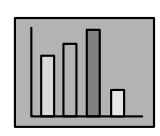

#### ● **La lampe doit-elle être remplacée ?**

Si le témoin de la lampe clignote, il signale qu'il est bientôt temps de remplacer la lampe. Lorsqu'il est presque temps de remplacer la lampe, l'image sera plus sombre et ses teintes seront dégradées. Dans ce cas, remplacez la lampe. voir page 86

- **La luminosité de l'image a-t-elle été réglée correctement ?** voir page 66
- **Le contraste a-t-il été réglé correctement ?** voir page 66

### **Pas de son**

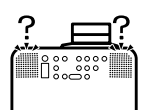

- **L'entrée audio a-t-elle été connectée correctement ?** voir page 32, 36
- **L'image pour laquelle le son est requis a-t-elle été sélectionnée ?** voir page 42
- **Le son est-il émis à partir du matériel connecté ?** Vérifiez notamment le son du matériel connecté. Le volume n'a-t-il pas été baissé à fond ? voir page 61
- **La fonction [A/V Mute] est-elle activée ?** Il se peut que le mode [A/V Mute] soit activé. Appuyez de nouveau sur cette touche, réglez le volume ou affichez le menu pour annuler la sourdine. voir page 54

# **La télécommande ne fonctionne pas**

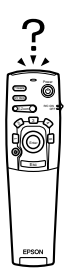

● **Le interrupteur [R/C ON OFF] de la télécommande est-il positionné sur ON ?**

voir page 41

- **La télécommande est-elle orientée dans le sens correct ?** L'angle utile de la télécommande est de 30° vers la gauche et la droite et de 15° vers le haut et le bas. voir page 21
- **La distance entre la télécommande et le projecteur n'est-elle pas trop importante ?**

La portée utile de la télécommande est d'environ 10 m. voir page 21

- **Le récepteur de la télécommande est-il branché et la télécommande est-elle dirigée vers le projecteur ?**
- **La zone de réception des signaux lumineux de la télécommande n'est-elle pas masquée ?**
- **La zone de réception des signaux lumineux de la télécommande n'at-elle pas été exposée directement à la lumière du soleil, à une lampe fluorescente ou à toute autre source lumineuse puissante ?**
- **Les piles sont-elles installées ?** voir page 21
- **Les piles ne sont-elles pas déchargées ?**
- **Les piles sont-elles installées dans le sens correct ?** voir page 21

## **Le système ne s'arrête pas (après un appui sur la touche [Power])**

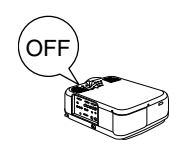

● **Le témoin de fonctionnement est-il allumé et de couleur orange ?** Le projecteur est conçu de manière à ce que ce témoin reste allumé après la mise hors tension de l'appareil.

Le témoin de fonctionnement s'éteint si vous débranchez le cordon d'alimentation.

● **Le ventilateur ne s'arrête pas.**

La procédure de refroidissement (destinée à laisser refroidir la lampe du projecteur, et signalée par la couleur orange et le clignotement du témoin de fonctionnement) sera effectuée avoir mis le projecteur hors tension en appuyant sur la touche [Power]. À l'issue de cette phase, le témoin reste allumé et est de couleur orange. Débranchez maintenant le cordon d'alimentation.

\_\_\_\_\_\_\_\_\_\_\_\_\_\_\_\_\_\_\_\_\_\_\_\_\_\_\_\_\_\_\_\_\_\_\_

\* Le temps requis pour que le projecteur refroidisse dépend de la température ambiante.

### **Remarque**

Si l'erreur persiste après les vérifications ci-dessus, débranchez le cordon d'alimentation et contactez votre revendeur.

# **Maintenance**

**Cette section donne des explications sur l'entretien du projecteur, le remplacement des consommables et d'autres tâches de maintenance.**

# ■ **Nettoyage du projecteur, de l'objectif et du filtre à air**

Nettoyez le projecteur s'il est sale ou si la qualité des images projetées se dégrade. Le filtre à air doit être nettoyé après à peu près 100 heures d'utilisation.

# Avertissement

- · Le projecteur ne doit être ouvert que par des techniciens spécialisés. L'appareil contient de nombreuses pièces exposées à de hautes tensions qui présentent un risque d'électrocution. Contactez votre revendeur ou le revendeur le plus proche dont l'adresse figure aux page 96 pour demander une inspection, une réparation, un réglage, un nettoyage ou toute autre tâche.
- · Faites preuve de prudence lorsque vous manipulez la prise et le cordon d'alimentation. Une manipulation inappropriée présente un risque d'incendie et d'électrocution. Tenez compte des précautions suivantes lorsque vous manipulez la prise d'alimentation.

·Ne branchez pas des prises ou des connecteurs sales ou auxquels adhèrent des corps étrangers.

·Veillez à bien enfoncer solidement les prises et les connecteurs dans leurs logements. ·Ne branchez jamais une prise ou un connecteur si vous avez les mains mouillées.

# Attention

- · Ne jamais tenter d'enlever la lampe immédiatement après usage sous peine de brûlure ou autre accident. Attendre environ une heure après mise hors tension pour permettre à la lampe de refroidir.
- · Débranchez la prise et le cordon d'alimentation lors de toute tâche de maintenance. Dans le cas contraire, vous courez un risque d'électrocution.

Éteignez l'appareil et débranchez le cordon d'alimentation avant de nettoyer un composant du projecteur.

## **Nettoyage du projecteur**

- · Essuyez doucement les parties sales à l'aide d'un chiffon doux.
- · Si les composants sont très sales, frottez-les à l'aide d'un chiffon imbibé d'une solution de détergent et d'eau, puis essuyez-les doucement au moyen d'un chiffon doux. N'utilisez jamais de cire, de benzène, de solvant ou d'autres agents actifs. Vous risqueriez d'endommager l'appareil ou d'enlever la peinture du boîtier.

## **Nettoyage d'objectif**

Nettoyez l'objectif en projetant de l'air dessus (systèmes disponibles dans le commerce) et en l'essuyant à l'aide de papier spécial. La surface de l'objectif est fragile; faites donc preuve d'une grande prudence et évitez d'employer des matériaux durs.

## **Nettoyage du filtre à air**

Si le filtre à air se charge de poussière et de saletés, la ventilation du projecteur se dégrade, ce qui a pour effet une augmentation de la température à l'intérieur du projecteur, qui risque d'être endommagé.

Posez le projecteur sur le côté de sorte que la poignée soit orientée vers le haut. Nettoyez le filtre à air à l'aide d'un aspirateur afin d'éviter qui la poussière et les saletés s'y accumulent.

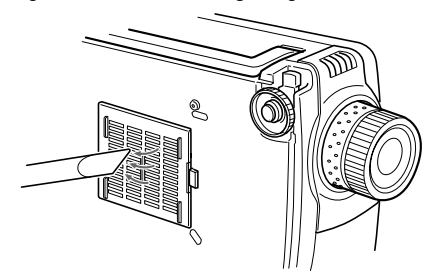

### **Remarque**

- · S'il n'est plus possible d'éliminer les saletés du filtre à air ou si celui-ci commence à se fendiller, il est temps de le remplacer. Dans ce cas, contactez votre revendeur.
- · La lampe de rechange est fournie avec un filtre à air de rechange. Remplacez le filtre à air en même temps que la lampe.

## **Procédure de remplacement**

- **1 Éteignez l'appareil et laissez-le refroidir, puis débranchez le cordon d'alimentation. Le temps requis pour que le projecteur refroidisse dépend de la température ambiante.**
- **2 Retirez le filtre à air.**

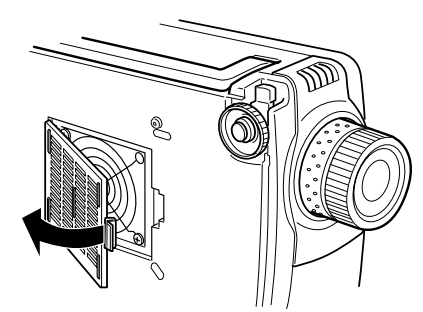

#### **Remarque**

Posez le projecteur sur sa face arrière lorsque vous remplacez le filtre à air afin d'éviter que la poussière et les saletés pénètrent dans l'appareil.

**3 Installez un nouveau filtre à air.**

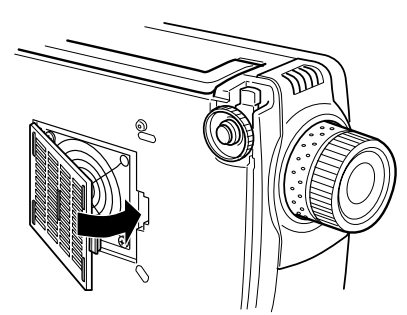

#### **Remarque**

- · Insérez les pinces avant d'appuyer sur la languette pour mettre le filtre en place.
- · Mettre les filtres à air usagés au rebut en procédant conformément aux règlements locaux en vigueur.

# **I Remplacement de la lampe**

Remplacez la lampe dans les cas suivants (référence: ELPLP12). **Lorsque le message [Remplacement de la lampe] s'affiche pendant trente secondes après le début de la projection.**

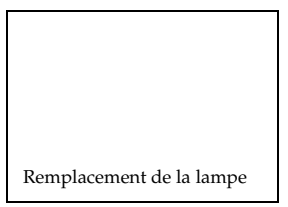

#### **Lorsque le témoin de la lampe est orange clignotant.**

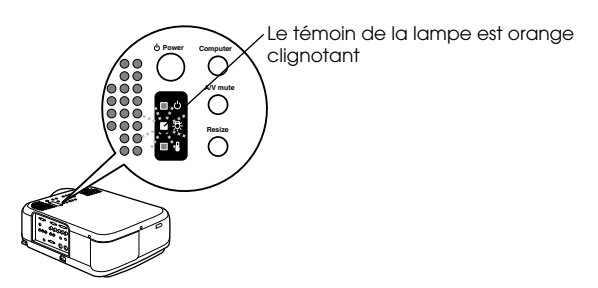

#### **Lorsque la luminosité et la qualité de l'image se sont dégradées par rapport à leur niveau initial.**

#### **Remarque**

- · Remplacez la lampe si elle ne s'allume pas, même s'il n'est pas encore temps de la remplacer.
- · Remplacez la lampe le plus rapidement possible après l'apparition du message afin de préserver la luminosité et la qualité d'image initiales.
- · Le message de remplacement est réglé pour s'afficher après environ 1400 heures d'utilisation, afin de préserver la luminosité et la qualité d'image initiales. Bien que le message de remplacement s'affiche après environ 1400 heures d'utilisation, les caractéristiques de chaque lampe et les conditions d'utilisation peuvent entraîner un problème d'allumage bien avant ces 1400 heures. Veillez donc à toujours disposer d'une lampe de rechange.
- · Vous pouvez vous procurer des lampes de rechange auprès de Epson OA Supplies Inc. Commandez vos lampes auprès de votre revendeur Epson le plus proche.
- 

# Avertissement

Si la lampe se brise, faire très attention aux risques d'accident avec les éclats de verre et contacter le revendeur ou le service après-vente Epson pour les réparations nécessaires.

# **Procédure de remplacement**

### **1 Éteignez l'appareil et laissez-le refroidir, puis débranchez le cordon d'alimentation.**

Le temps requis pour que le projecteur refroidisse dépend de la température ambiante.

### **2 Attendre que la lampe ait refroidi et en déposer le couvercle.**

- · Il faut environ une heure à la lampe pour refroidir suffisamment.
- · Desserrer la vis de fixation du couvercle de la lampe en procédant à l'aide du tournevis fourni pour le changement de la lampe, tirer le côté droit du couvercle vers soi, libérer la fixation et faire glisser le couvercle vers la gauche pour l'enlever.

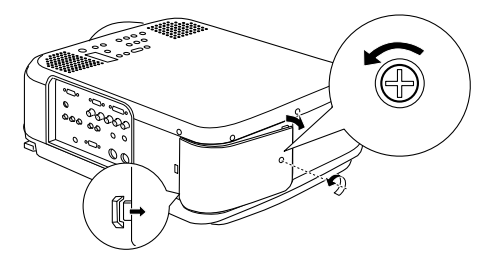

### **3 Retirez la lampe.**

Desserrez les deux vis qui maintiennent la lampe puis tirez la lampe vers vous.

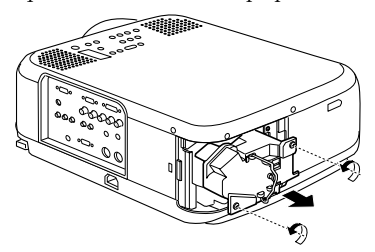

### **4 Fixez une nouvelle lampe.**

Alignez la lampe, poussez-la aussi loin que possible puis fixez-la à l'aide des deux vis.

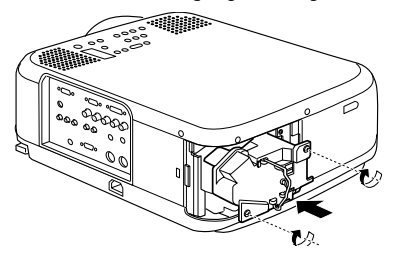

### **5 Mettez en place le couvercle de lampe.**

Refermer la fixation du côté gauche du couvercle de la lampe avant de refermer la fixation du côté droit puis resserrer la vis.

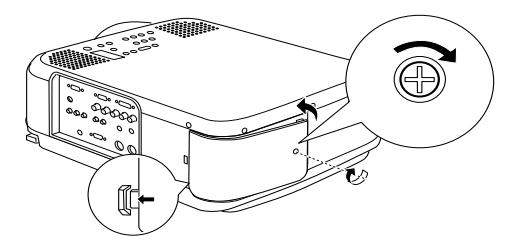

#### **Remarque**

- · Vérifier que la lampe et son couvercle sont bien fixés en place. La lampe ne s'allumera pas si elle n'est pas parfaitement en place.
- · La lampe de rechange est fournie avec un filtre à air de rechange. Remplacez le filtre à air en même temps que la lampe.
- · Après remplacement de la lampe, veillez à réinitialiser sa durée de fonctionnement comme indiqué ci-dessous.

## **Remise à zéro du compteur de la lampe**

### **1 Maintenez le bouton [Help] enfoncé pendant au moins 5 secondes.**

L'écran de remise à zéro du compteur de la lampe s'affiche après l'apparition du menu d'aide.

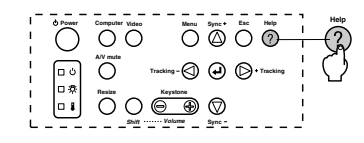

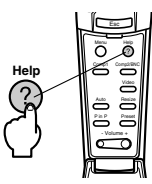

### **2 Choisissez [Yes].**

Appuyez sur le bouton [Tracking +,-] de l'unité principale (utilisez le pointeur [Enter] de la télécommande) et sélectionnez [Yes].

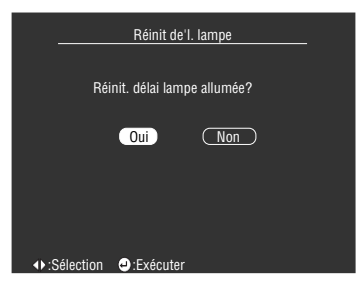

## **3 Exécution**

Appuyez sur le touche [ $\triangleleft$  (Enter)] de l'unité principale ou sur le pointeur [Enter] de la télécommande pour exécuter la procédure.

# **Divers**

**Cette section donne des explications sur les options disponibles et le service après vente ainsi que quelques précisions sur les caractéristiques techniques, la terminologie et autres renseignements techniques.**

# ■ **Pièces en option**

Vous pouvez acquérir les pièces en option suivantes selon vos besoins.

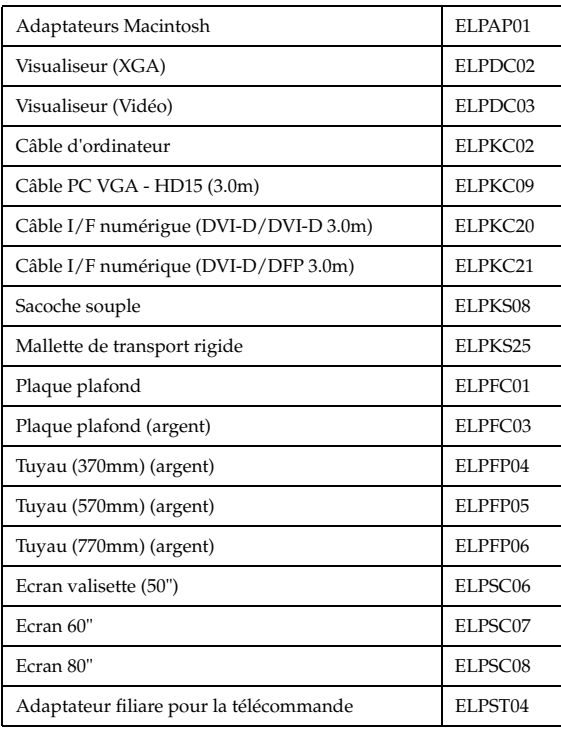

# ■ **Transport**

Le projecteur contient de nombreux éléments en verre et de précision. Prenez les précautions suivantes pour éviter d'endommager le projecteur pendant son transport.

### ● **Lorsque vous envoyez le projecteur au fabricant pour réparation, etc.**

- · Utilisez l'emballage qui contenait le projecteur au moment de son achat.
- · Si cet emballage n'est plus disponible, protégez le projecteur en l'enveloppant de matériaux antichoc puis placez-le dans une caisse en carton solide.

### ● **En cas de transport fréquent**

- · Placez le projecteur dans le Mallette de transport rigide (ELPKS25) disponible en option et signalez bien aux transporteurs qu'il s'agit de matériel de précision.
- · Il est conseillé d'apposer des autocollants " Fragile " sur le Hard Travel Case de voyage en vue de son transport.

### ● En cas de transport à la main

- · Utilisez le Mallette de transport rigide (ELPKS25) disponible en option.
- \* Lorsque vous voyagez par avion, prenez le projecteur avec vous en tant que bagage à main.
- \* Aucun dommage survenu durant le transport par l'utilisateur n'est couvert par la garantie.

# ■ **Terminologie**

Cette section explique, brièvement, les mots utilisés dans ce manuel qui ne sont pas expliqué dans le texte où ils sont difficiles à comprendre.

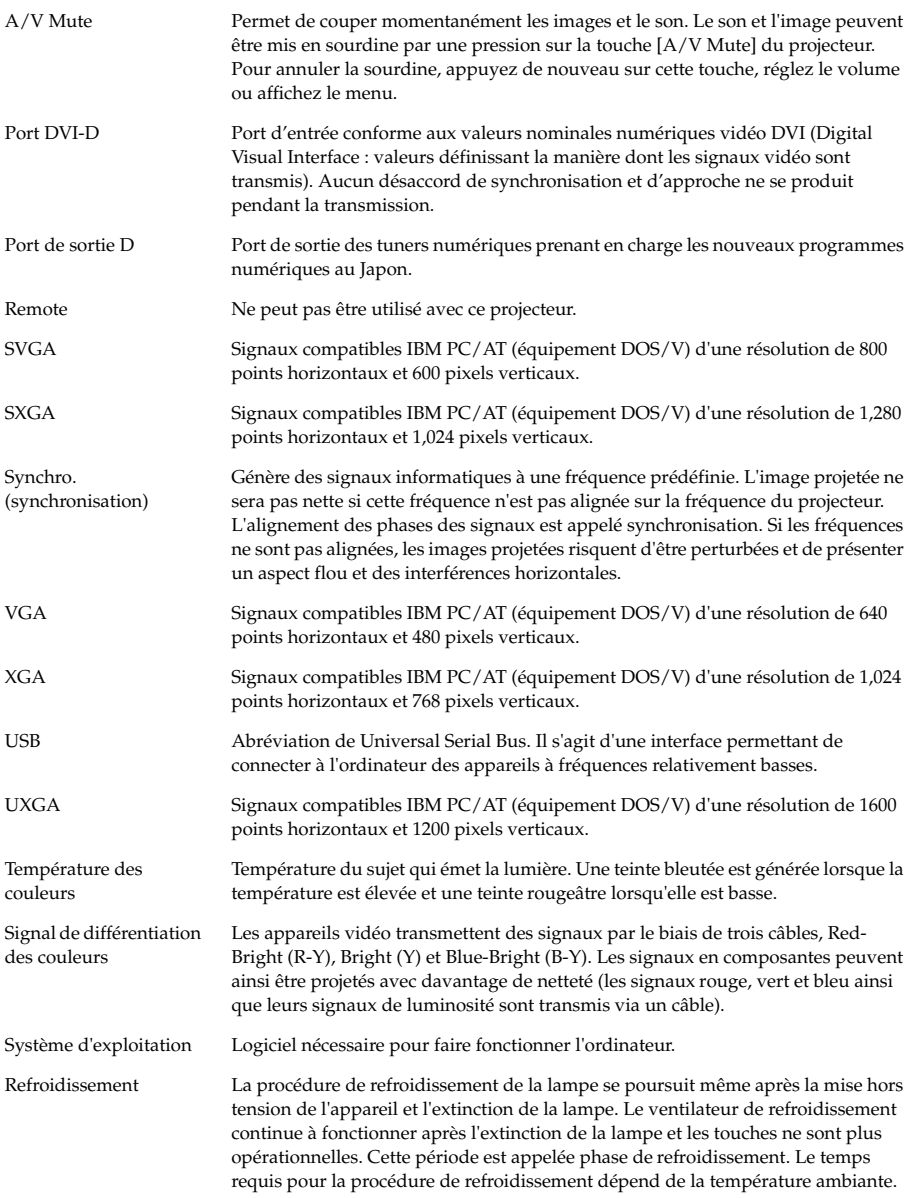

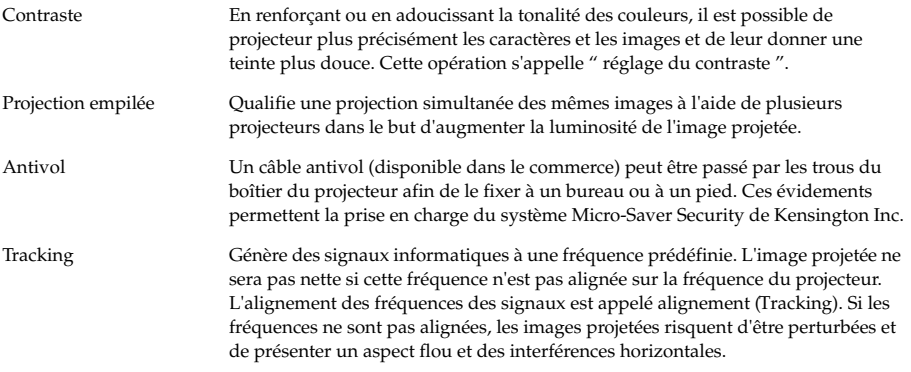

# ■ **Caractéristiques**

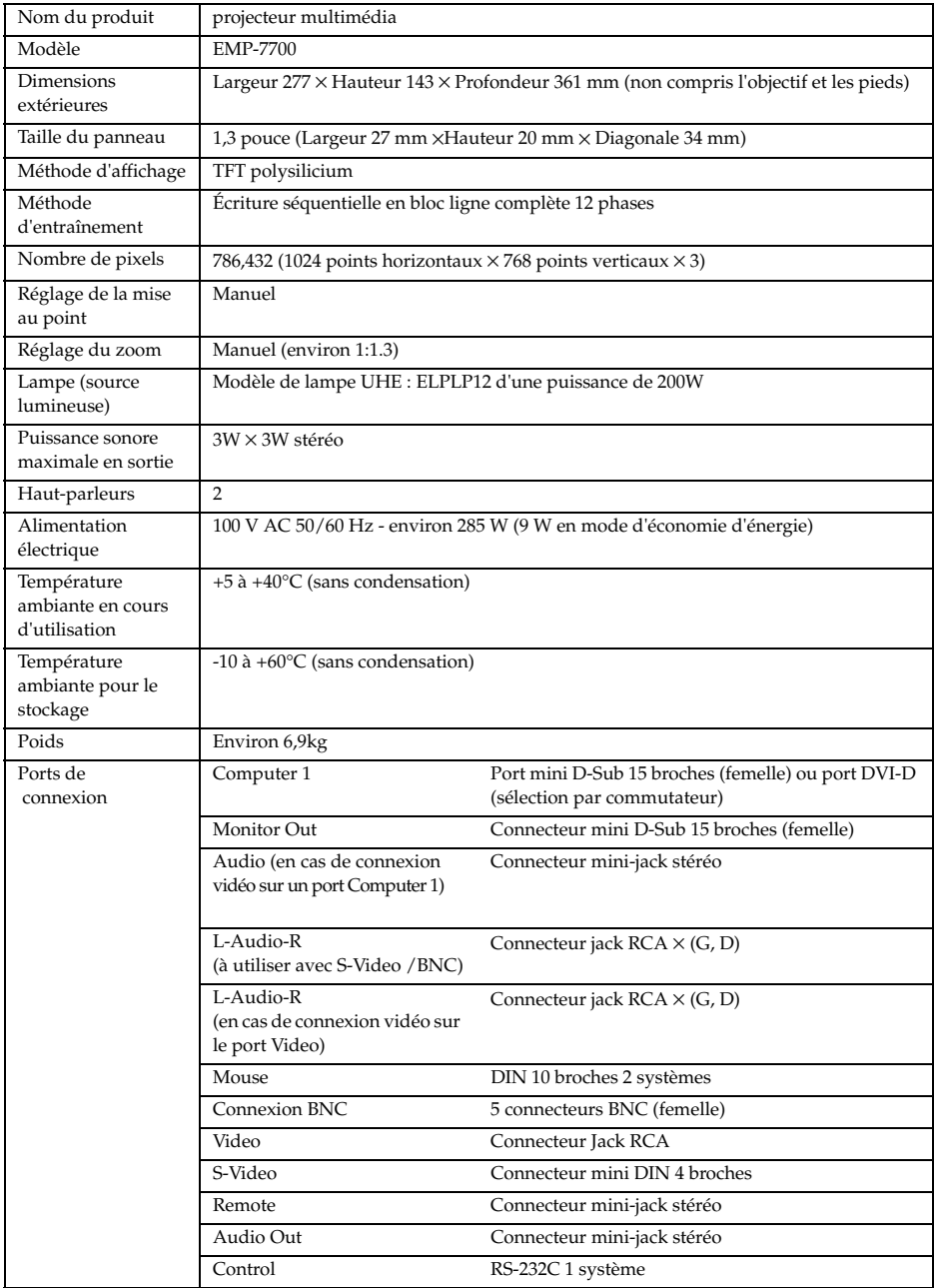

# ■ **Fiche de contrôle**

Munissez-vous d'une copie de la fiche de contrôle et indiquez les éléments appropriés avant de nous contacter, afin de pouvoir nous fournir tous les détails sur votre système et le problème rencontré.

#### ● **Images**

#### **Détails de la demande**

- ❒ Il est impossible d'allumer l'appareil
- ❒ Rien ne s'affiche sur l'écran
- ❒ Un message est affiché
- ❒ NO SIGNAL (Pas de signal)
- ❒ Les signaux d'image ne sont pas reçus ❒ Certains points manquent sur l'image ❒ Le projecteur est incapable de recevoir
	- les signaux
- ❒ Écran bleu (bleu noir)
- ❒ Motif de projection
- ❒ Logo (le message n'est pas affiché)
- L'image est fractionnée ou est trop petite ❒ Présence d'une zone dans laquelle rien n'est affiché
- ❒ L'image est plus petite que l'écran
- ❒ L'écran est déformé et présente une forme trapézoïdale
- 
- L'image n'est pas claire
- ❒ L'image est floue et il est impossible de la mettre au point.
- ❒ Des bandes sont affichées
- ❒ Scintillement
- ❒ Certains caractères sont absents
- La couleur de l'image n'est pas correcte ou est trop sombre
- ❒ Image sombre
- ❒ La couleur est incorrecte ou trop sombre (ordinateur)
- ❒ La couleur est incorrecte ou trop sombre (vidéo)
- ❒ Les couleurs diffèrent sur un téléviseur et un moniteur à tube cathodique

Décrivez le problème

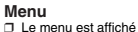

- Configuration ❒ Sleep Mode ON ❒ Informations (ordinateur) Durée lampe<br>Fréquence H
- Fréquence H Hz Polarité SYNC H ❒ Positive ❒ Negative
	- V **□ Positive □ Negative**
	- Mode SYNC ❒ Separate ❒ Composite ❒ Sync on Green
- 
- Résolution d'entrée X<br>Actualiser Hz
- Actualiser Hz ❒ Informations (vidéo)
	- Durée lampe H
- Système signal vidéo ❒ AUTO
	- ❒ NTSC
		- ❒ Autres
	-
- 

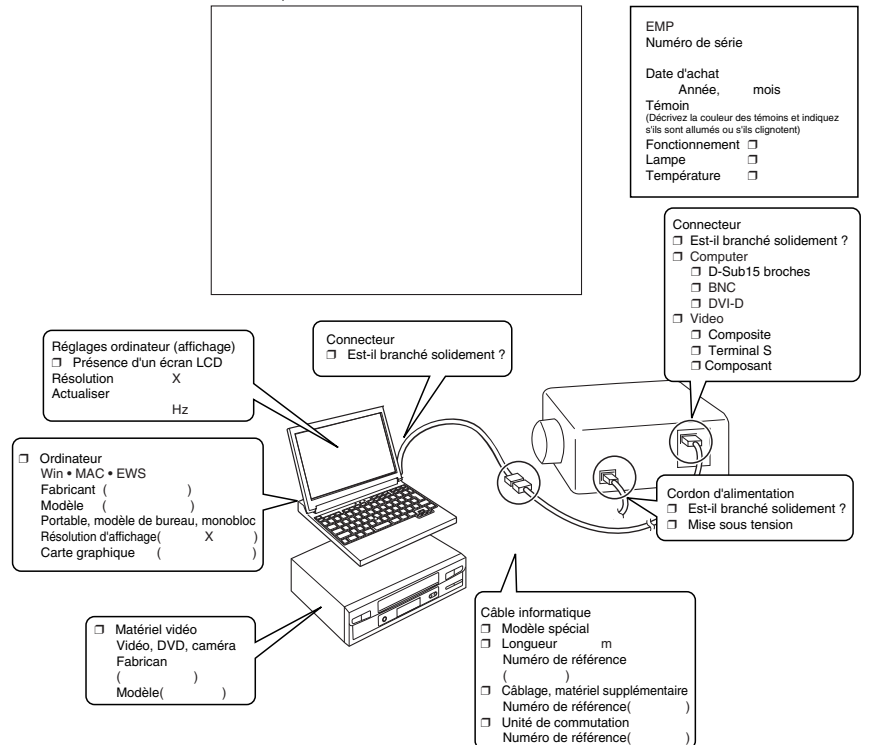

Moment où le problème survient ⊐ Avant l'utilisation. ⊐ Immédiatement après le début d'utilisation. ⊐ En cours d'utilisation. ⊐ Autre.( ) ) () { ) { ) { ) { ) { \tilisations du problème *□* Toujours. □ Parfois ( \_\_ fois toutes les \_\_ utilisati Se produit toujours en cas d'emploi de la fonction

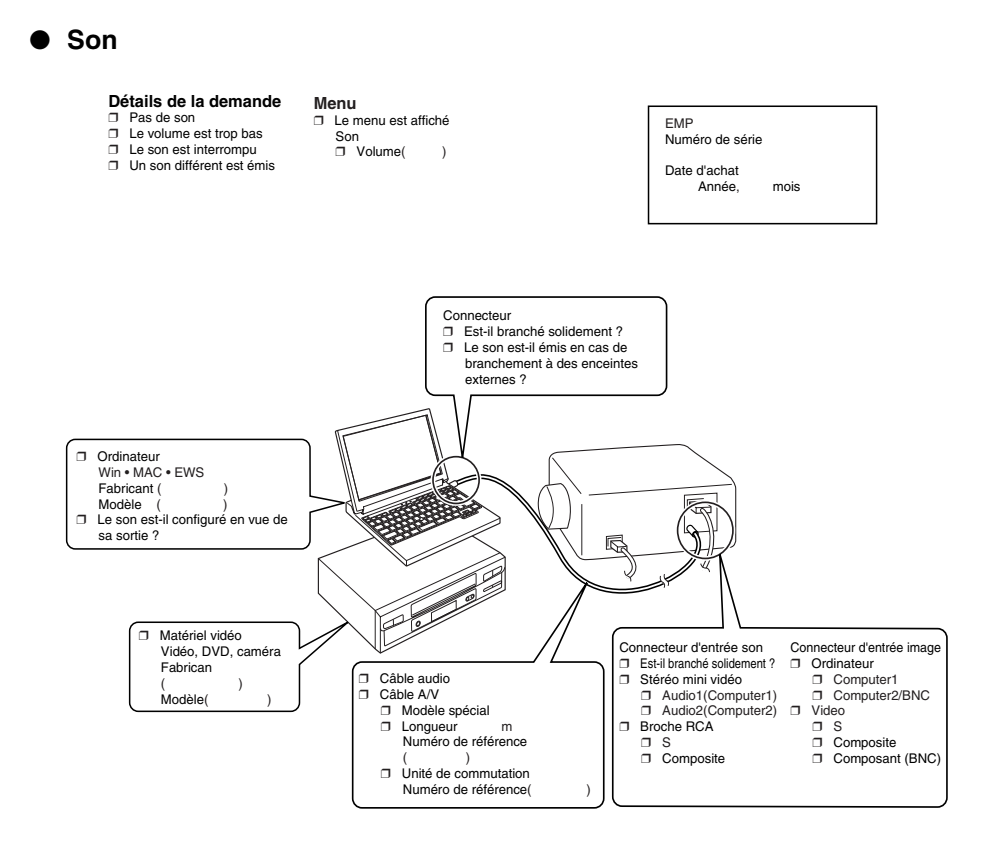

Moment où le problème survient ❒ Avant l'utilisation. ❒ Immédiatement après le début d'utilisation. ❒ En cours d'utilisation. ❒ Autre.( ) Fréquence d'apparition du problème ❒ Toujours. ❒ Parfois ( \_\_ fois toutes les \_\_ utilisations). ❒ Autre.( ) Se produit toujours en cas d'emploi de la fonction \_\_\_\_\_\_\_\_ , etc.

# ■ **Conditions de garantie mondiale**

Ce produit est couvert par une garantie mondiale qui permet la réparation de l'appareil dans plus de 45 pays de par le monde. Notez qu'il n'est pas couvert par les dispositions de garantie mentionnées ici, mais bien par les dispositions de garantie figurant sur la carte de garantie fournie avec l'appareil dans son pays d'achat.

### **La garantie mondiale du projecteur multimédia Epson est valable dans les pays suivants :**

<Europe>

·Autriche ·Belgique ·Bulgarie ·Croatie ·Chypre ·République tchèque

·Danemark ·Finlande ·France ·Allemagne ·Grèce ·Hongrie

·Irlande ·Italie ·Luxembourg ·Macédoine ·Pays-Bas

·Norvège ·Portugal ·Pologne ·Roumanie ·Slovaquie ·Slovénie

·Espagne ·Suède ·Suisse ·Turquie ·Royaume-Uni ·Yougoslavie

<Amérique du Nord et Amérique centrale>

- ·Canada ·Costa Rica ·Mexique ·États-Unis d'Amérique
- <Amérique du Sud>

·Argentine ·Brésil ·Chili ·Colombie ·Pérou ·Venezuela

<Asie et Océanie>

·Australie ·Hong-Kong ·Japon ·Corée du Sud ·Malaisie ·Singapour ·TaÏwan ·Thaïlande

### **La garantie est soumise aux conditions générales suivantes.**

- 1) La garantie ne s'applique que lorsque le produit est remis avec sa carte de garantie ou sa preuve d'achat émise dans le pays d'achat.
- 2) La garantie sera mise en œuvre sur la base des conditions de garantie définies par Epson ou un organisme d'entretien désigné par Epson dans les pays figurant dans le manuel d'utilisation.
	- · La garantie est valable douze mois à partir de la date d'achat.
	- · La garantie couvrira le coût des pièces de rechange et de la main-d'œuvre conformément aux conditions stipulées par Epson dans la plage applicable de la garantie.
	- · La politique de base ne prévoit pas de fourniture d'un produit de remplacement à l'utilisateur pendant la période de réparation.
- 3) La garantie ne s'appliquera pas dans les cas suivants :
- a. Défauts des consommables (lampes) ou des composants en option.
- b. Lorsque le produit est endommagé en raison d'une utilisation inappropriée, est détérioré pendant son transport ou est manipulé d'une manière non stipulée dans son mode d'emploi.
- c. Lorsque des réparations ou des modifications ont été effectuées par une tierce partie autre qu'Epson ou qu'un organisme d'entretien désigné par Epson.
- d. Lorsque les problèmes sont dus à l'emploi de composants en option ou de consommables non fabriqués par Epson ou dont l'utilisation est déconseillée par Epson.

### **Remarque :**

Le cordon d'alimentation fourni avec l'appareil est conforme à l'environnement électrique du pays d'achat. Si vous utilisez l'appareil à l'étranger, veillez à disposer d'un câble Epson fabriqué spécialement pour le pays où vous vous trouvez.

**Liste des contacts pour la garantie mondiale du projecteur multimédia Epson**

Cette liste de contacts a été mise à jour le 1 décembre 2000. Vous trouverez les informations les plus récentes sur les pages Web correspondantes. Si aucune adresse Web n'est indiquée, accédez au site principal à l'adresse www.epson.com.

#### **<EUROPE>**

**AUSTRIA : EPSON Support Center Austria** Tech. Help Desk: 00491805 235470 Web Address: http://www.epson.at

#### **BELGIUM :**

**EPSON Support Center BeNeLux** Tech. Help Desk:032 70222082 Web Address: http://www.epson.be

#### **BULGARIA : PROSOFT**

6. AI Jendov Str. BG-1113 Sofia Tel: 00359.2.730.231 Fax: 00359.2.9711049 E-mail: Prosoft@internet-BG.BG

#### **CROATIA :**

#### **Recro d.d.**

Trg. Sportova 11 HR-10000 Zagreb Tel: 00385.1.6350.777 Fax: 00385.1.6350.716 E-mail: recro@recro.hr Web Address: http://www.recro.hr

#### **CYPRUS : CTC- INFOCOM**

6a. lonos Str., Engomi P. O. Box 1744 2406 Nicosia, Cyprus Tel: 00357.2.458477 Fax: 00357.2.668490

#### **CZECH :**

**EPRINT s.r.o.** Stresovicka 49 CZ-16200 Praha 6 Tel: 00420.2.20180610

Fax: 00420.2.20180611 E-mail: eprint@mbox.vol.cz

#### **FINLAND :**

Tech. Help Desk: 0800.523010 (note. Some geographical areas excluded)

### **FRANCE :**

**EPSON France,** 68 bis rue Marjolin, F-92300 Levallois, Tech. Help Desk: 01.49.61.33.95 Web Address: http://www.epson.fr

#### **GERMANY :**

**EPSON Deutschland GmbH**

Zülpicher Straße 6 D-40549 Düsseldorf Tech. Help Desk: 01805 235470 Web Address: http://www.epson.de

#### **GREECE :**

**Pouliadis Ass. Corp.** Aristotelous St. 3 GR-19674 Athens Tel: 0030.1.9242072 Fax: 0030.1.9441066

#### **HUNGARY :**

#### **R.A. Trade Kft.**

Petöfi Sandor u. 64 H-2040 Budaör Tel: 0036.23.415.317 Fax: 0036.23.417.310

#### **IRELAND :**

Tech. Help Desk: 01.6799016

#### **LUXEMBURG : EPSON Support Center BeNeLux**

Tech. Help Desk: 0032 70 222082 Web Address: http://www.epson.be

#### **MACEDONIA :**

**Rema Kompjuteri d.o.o.** St. Naroden Front 19a lok 16 91000 Skopje/ Macedonia Tel: 00389.91.118159 Fax: 00389.91.118159

#### **NETHERLANDS :**

#### **EPSON Support Center BeNeLux** Tech. Help Desk: 043 3515752 Web Address:

http://www.epson.nl

**NORWAY :** Tech. Help Desk: 800.11828

#### **POLAND :**

#### **FOR EVER Sp. z.o.o.**

Ul. Frankciska Kawy 44 PL- 01-496 Warszawa Tel: 0048.22.638.9782 Fax: 0048.22.638.9786 E-mail: office@for-ever.com.pl

### **PORTUGAL :**

#### **EPSON Portugal, S.A.**

Rua do Progresso, 471-1 Perafita- Apartado 5132 Tech. Help Desk: 0808 200015 Web Address: http://www.epson.pt

#### **ROMANIA :**

**MB Distribution S.R. L.** 162, Barbu Vacarescu Blvd. Sector 2 RO- 71422 Bucharest Tel: 0040.1.2300314 Fax: 0040.1.2300313 E-mail: office@mbd-epson.ro Tech. Help Desk: 80881127

#### **SLOVENIA :**

**Repro Ljubljana d.o.o.** Smartinska 106 SLO-1001 Liubliana Tel: 00386.61.1853411 Fax: 00386.61.1400126

#### **SPAIN :**

#### **EPSON IBERICA, S.A.**

Avda. Roma 18-26, 08290 Cerdanyola del Vallès, Barcelona, SPAIN Centro At. al Cliente: 902.404142 E-mail: soporte@epson.es Web Address: http://www.epson.es

#### **SWEDEN :**

Tech. Help Desk: 08 445 1258

#### **ITALY · EPSON Italia s.p.a.**

Assistenza e Servizio Clienti Viale F. Lli Casiragi, 427 20099 Sesto San Giovanni (MI) Tech. Help Desk: 02.29400341 Web Address: http://www.epson.it

#### **SWITZERLAND :**

#### **EXCOM Service AG**

Moosacher Str. 6 CH-8820 Wädenswil Tel: 01.7822111 Fax: 01.7822349 Web Address: http://www.excom.ch

#### **TURKEY :**

**Romar Pazarlama Sanayi ve TIC. A.S.** Rihtim Cad. No. 201 Tahir Han

TR-Karaköy-Istanbul Tel: 0090.212.2520809 Fax: 0090.212.2580804

#### **SLOVAKIA :**

### **Print Trade spol. s.r.o.**

Cajkovskeho 8 SK-98401 Lucenec Tel: 00421.863.4331517 Fax: 00421.863.4325656 E-mail: Prntrd@lc.psg.SK Web Address: http://www.printtrade.sk

### **UNITED KINGDOM :**

#### **EPSON (UK) Ltd.**

Campus 100, Maylands Avenue Hemel Hempstead, Herts, HP2 7TJ Tech. Help Desk: 0990 133640 Web Address: http://www.epson.uk

#### **YUGOSLAVIA :**

#### **BS Procesor d.o.o.**

Hadzi Nikole Zivkovica 2 11000 Beograd Tel: 00381.11.639610 Fax: 00381.11.639610

### **<NORTH, CENTRAL AMERICA & CARIBBEAN ISLANDS>**

#### **CANADA :**

#### **Epson Canada, Ltd.**

100 Mural Street, Suite 300 Richmond Hill, Ontario CANADA L4B IJ3 Tel: 905-709-3839 Web Address: http://www.epson.com

#### **COSTA RICA :**

#### **Epson Costa Rica, S.A.** Embajada Americana,

200 Sur y 300 Oeste San Jose, Costa Rica Tel: (50 6) 296-6222 Web Address: http://www.epsoncr.com

#### **MEXICO :**

#### **Epson Mexico, S.A. de C.V.**

AV. Sonora #150 Mexico, 06100, DF Tel: (52 5) 328-4008 Web Address: http://www.epson.com.mx

#### **U. S. A. :**

**Epson America, Inc.** 3840 Kilroy Airport Way Long Beach, CA90806 Tel: (562) 276-4394 Web Address: http://www.epson.com

#### **<SOUTH AMERICA>**

### **ARGENTINA :**

#### **Epson Argentina S.A.**

Avenida Belgrano 964/970 (1192), Buenos Aires Tel: (54 11) 4346-0300 Web Address: http://www.epson.com.ar

#### **BRAZIL :**

#### **Epson Do Brasil Ltda.**

Av. Tucunare, 720 Tambore Barueri, Sao Paulo, SP 06460-020 Tel: (55 11) 7295-1757 Web Address: http://www.epson.com.br

#### **<ASIA & OCEANIA>**

#### **AUSTRALIA : EPSON AUSTRALIA PTY LIMITED**

70 Gibbes Street Chatswood NSW 2067 AUSTRALIA Tel: 1300 361 054 Web Address: http://www.epson.com.au

#### **HONGKONG :**

#### **EPSON Technical Support Centre (Information Centre)**

Rooms 4706-4710, China Resources Building, 26 Harbour Road, Wan Chai, HONG KONG Tech. Hot Line: (852) 2585 4399 Fax: (852) 2827 4383 Web Address: http://www.epson.com.hk

# **CHILE :**

#### **Epson Chile S.A.**

La Concepcion 322 Providencia, Santiago Tel: (562) 236-2543 Web Address: http://www.epson.cl

#### **COLOMBIA :**

**Epson Colombia Ltda.** Diagonal 109, 15-49 Bogota, Colombia Tel: (57 1) 523-5000 Web Address: http://www.epson.com.co

#### **KOREA : EPSON KOREA CO., LTD**

17F HANSOL Bldg., 736-1, Yaoksam-dong Kangnam-gu, Seoul, 135-080, KOREA Tel: 2-553-3515 Fax: 2-5584271 http://www.epson.co.kr

### **MALAYSIA : EPSON TRADING**

**(MALAYSIA) SDN. BHD.** No. 21 Jalan U 1/19, Seksyen  $U1$ Hicom-grenmarie Industrial Park, 40150 Shan Alam, Selangor Darul Ehsan Tel: 03-5191366 Fax: 03-5191386

#### **PERU :**

#### **Epson Peru S.A.**

Av. Del Parque Sur #400 San Isidro, Lima, Peru Tel: (51 1) 224-2336 Web Address: http://www.epson.com

#### **VENEZUELA :**

**Epson Venezuela S.A.** Calle 4 con Calle 11-1 La Urbina Sur Caracas, Venezuela Tel: (58 2) 241-0433 Web Address: http://www.epson.com.ve

#### **TAIWAN :**

#### **EPSON Taiwan Technology & Trading Ltd.**

10F, No.287, Nanking East Road, Section 3, Taipei, Taiwan, China Tel: 02-2717-7360 ext. 327 Fax: 02-2713-2155 http://www.epson.com.tw

#### **THAILAND :**

#### **EPSON (Thailand) Co., Ltd.**

24th Floor, Empire Tower, 195 South Sathorn Road, Yannawa, Sathorn, Bangkok 10120, Thailand Tel: 6700680 Ext. 309,316,317 Fax: 6700688 http://www.epson.co.th

#### **EPSON Technical Center**

21st Floor, Payathai Tower, 128/227 Payathai Road, Rachataewee, Bangkok 10400, Thailand Tel: 6120291~3 Fax: 2165005 http://www.epson-tech.in.th

#### **JAPAN : SEIKO EPSON CORPORATION SHIMAUCHI PLANT**

VD Customer Support Group: 4897 Shimauchi, Matsumoto-shi, Nagano-ken, 390-8640 JAPAN Tel: 0263-48-5438 Fax: 0263-48-5680 http://www.i-love-epson.co.jp

#### **SINGAPORE : EPSON SINGAPORE PTE. LTD.**

401 Commonwealth Drive #01-01 Haw Par Technocentre SINGAPORE 149598 Tel: 4722822 Fax: 4726408

# ■ **Index**

# **Numerics**

13w3 29 5BNC 29, 30

# **A**

A propos 70 A/V Mute 68 Agrandissement des images (fonction zoom) 56 Aigües 67 Angles de projection 25 Annulation des effets 59 Avancé 69, 70

# **B**

Bague de mise au point 13, 49 Bague de réglage du zoom 13 Barre 59, 68 BNC 68 Branchement de la souris (fonction souris sans fil) 34 Branchement de matériel vidéo 36 Branchement de moniteurs externes 33

# **C**

Câble audio 32 Cachet 57 Capture 69 Capuchon de l'objectif 40 capuchon de l'objectif 45 Caractéristiques 93 Carré 57, 67 Clic droit 35 Clic gauche 35 Commutateur de la source vidéo 16 composante 37 Computer 1 mini D-Sub 15 16, 28 Computer 2 BNC 17 Conditions de garantie mondiale 96 Configuration par menus 62 Connexion audio 32

Connexion du projecteur à un ordinateur 26 Contraste 66 Cordon d'alimentation 40 Correction de déformation trapézoïdale 48 Couleur 66 Coupure de la projection 54 Couvercle du logement des piles 20, 22 Curseur 57 Curseur/Cachet 67

# **D**

Début de la projection 41 Dépannage 73 distance de projection 24

# **E**

Écran de démarrage 69 Effet 18, 67, 68 Exécuter 70

# **F**

Fiche de contrôle 94 Filtre à air (entrée) 15 Fin de la projection 44 Fonction d'aide 52 Fonction d'arrêt sur image 54 Fonction d'incrustation d'image 60 Fonction Effet 57 Fonction E-Zoom 56 Fonction Sourdine (A/V Mute) 54 Fonctions 51 fréquence 26

## **G**

Gamma 66 Graves 67 Grille de ventilation 13

## **H**

Haut-parleur 13

## **I**

Image en mode fenêtre 55 Image redimensionnée 55 Info. Source 68 Interrupteur R/C ON OFF 18, 41, 45

# **K**

Keystone 68

## **L**

Langue 69 L-Audio-R (S-Video/BNC) 36 Levier de réglage des pieds 13 Leviers de réglage des pieds 46 Limites d'utilisation 21 Logo utilis. 69 Luminosité 66

### **M**

Menu A propos 63 Menu Audio 63 Menu Avancé 63 Menu Capture 63 menu de configuration 62 Menu Effet 63 Menu Réglage 63 Menu Tout Réinit 63 Menu Vidéo 62 menus principaux 62 menus secondaires 62 Mise au point 49 Mode veille 69, 76 Msg abs signal 68

### **N**

Netteté 66 Nettoyage du filtre à air 84 Nettoyage du projector, de l'objectif et du filtre à air 83 Noms et fonctions des pièces 13

### **O**

Ordinateur 42

### **P**

P in P 19, 68 Panneau de commande 13, 15 Par Arrière 70 Pictogrammes 7 Pied arrière 15 Pieds avant 13, 15, 45 Pieds d'avant 46 Plafond 70 plage de température 12 plage de température admissible 12 Poignée 13 Point final des images 56 Pointeur Enter 19 Port Audio1 17 Port Computer 1-DVI-D 16 Port Control 17 Port D 39 Port L-Audio-R (G-Audio-D) 17 Port L-Audio-R (S-Video/BNC) 17 Port mini D-Sub 15 broches 28 Port Monitor Out 17 Port Mouse 1/2 17 Port Mouse 1/2 du projector 34 Port Remote 17 Port S-Video 17, 36 Port Video 17, 36 Portée 21 Ports L-Audio-R 36 Pos.Ecran 66 Preset 66 Prise d'alimentation 40 Procédure d'installation 23 projecteur fixé au plafond 23 Projection 40 Puissance sonore maximale en sortie 93

### **R**

Récepteur de la télécommande 13, 14 Refroidissement 44, 73 Réglage 68, 69 Réglage automatique 49 Réglage couleurs 69 Réglage de la angle de projection 46

Réglage de la qualité d'image 49 Réglage de la taille de l'image projetée 47 Réglage des pieds 46 Réglage du volume 61 Réinit 67, 68, 69, 70 Remplacement de la lampe 86 Remplacement du filtre à air 85 Résolution 26, 66

# **S**

Sécurité 8 semi-transparent 24 séparation des couleurs 37 Signal Vidéo 67 signaux S-Video 36 signaux vidéo 37 signaux vidéo composites 36 Signaux vidéo RVB 39 Son 67 Spot 58, 67 surchauffe 75 Synchronisation 50

### **T**

Taille de l'écran 24 Teinte 66 Télécommande 18 télécommande 21 Témoin 18 Témoin de fonctionnement 13, 41, 73 Témoin de la lampe 13 Témoin de lampe 74 Témoin de température 13, 75 Température ambiante en cours d'utilisation 93 Température ambiante pour le stockage 93 température des couleurs 69 Terminaison Comp2Sync 70 Terminologie 91 Touche 20 Touche [éclairage] 18 Touche [E-Zoom] 18 Touche A/V Mute 16, 18 Touche Auto 19 Touche Comp1 42

Touche Comp2/YCbCr 42 Touche Computer 15 Touche de préréglage 20, 50 Touche Enter 16 Touche ESC 15, 19 Touche Freeze 18 Touche Help 16 Touche Keystone 16 Touche Menu 15, 64 Touche Power (marche/arrét) 15, 18, 41 Touche Resize 16, 20 Touche Shift 16 Touche Sync 15 Touche Tracking 16 Touche Video 15, 19 Touche Volume 19 Tout réinit 70 Tracking 50, 66 Transmetteur de la télécommande 18 Transport 90 tuners numériques 38

### **U**

Utilisation de ce manuel 7 Utilisation des menus 64

## **V**

valeurs de réglage 50 Vidéo 42, 66, 67 Vitesse du curseur 68 Volume 61, 67

### **Z**

Zoom 47

# **DECLARATION of CONFORMITY**

according to ISO/IEC Guide 22 and EN 45014

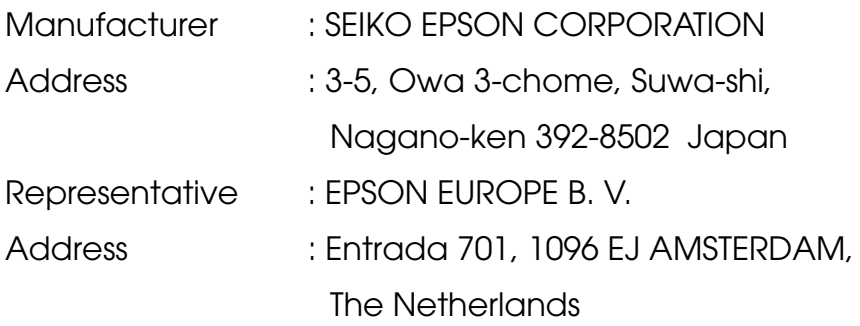

Declares that the Product

Kind of Equipment : LCD Projector

Model : ELP-7700 / EMP-7700

Conforms to the following Directives and Norm(s)

# **Directive 89/336/EEC**

- : EN 55022
- : EN 55024
- : EN61000-3-2
- : EN61000-3-3

# **Directive 73/23/EEC**

: EN 60950

# **DECLARATION of CONFORMITY**

According to 47CFR, Part 2 and 15 for

## **Class B Personal Computers and Peripherals; and/or CPU Boards and Power Supplies used with Class B Personal Computers**

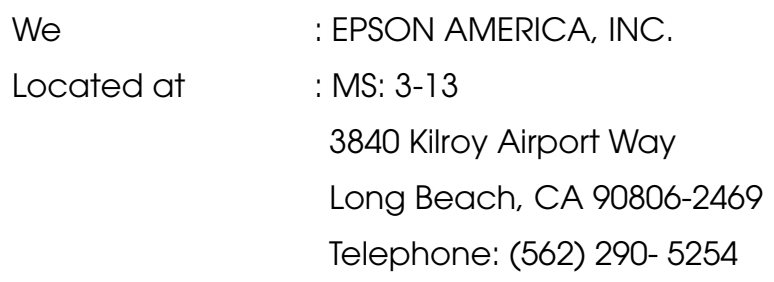

Declare under sole responsibility that the product identified herein, complies with 47CFR Part 2 and 15 of the FCC rules as a Class B digital device. Each product marketed, is identical to the representative unit tested and found to be compliant with the standards. Records maintained continue to reflect the equipment being produced can be expected to be within the variation accepted, due to quantity production and testing on a statistical basis as required by 47CFR 2.909. Operation is subject to the following two conditions : (1) this device may not cause harmful interference, and (2) this device must accept any interference received, including interference that may cause undesired operation.

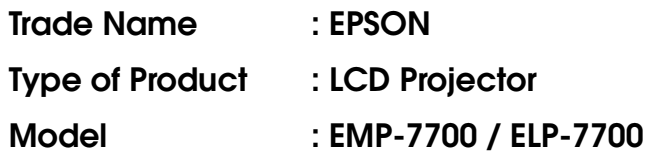

### **FCC Compliance Statement For United States Users**

This equipment has been tested and found to comply with the limits for a Class B digital device, pursuant to Part 15 of the FCC Rules. These limits are designed to provide reasonable protection against harmful interference in a residential installation. This equipment generates, uses, and can radiate radio frequency energy and, if not installed and used in accordance with the instructions, may cause harmful interference to radio or television reception. However, there is no guarantee that interference will not occur in a particular installation. If this equipment does cause interference to radio and television reception, which can be determined by turning the equipment off and on, the user is encouraged to try to correct the interference by one or more of the following measures.

- Reorient or relocate the receiving antenna.
- Increase the separation between the equipment and receiver.
- Connect the equipment into an outlet on a circuit different from that to which the receiver is connected.
- Consult the dealer or an experienced radio/TV technician for help.

### **WARNING**

The connection of a non-shielded equipment interface cable to this equipment will invalidate the FCC Certification or Declaration of this device and may cause interference levels which exceed the limits established by the FCC for this equipment. It is the responsibility of the user to obtain and use a shielded equipment interface cable with this device. If this equipment has more than one interface connector, do not leave cables connected to unused interfaces. Changes or modifications not expressly approved by the manufacturer could void the user's authority to operate the equipment.

### **For Canadian Users**

This digital apparatus does not exceed the Class B limits for radio noise emissions from digital apparatus as set out in the radio interference regulations of the Canadian Department of Communications. Le présent appareil numérique n'émet pas de bruits radioélectriques dépassant les limites applicables aux appareils numériques de Classe B prescrites dans le règlement sur le brouillage radioélectrique édicté par le Ministère des Communications du Canada.

Tous droits réservés. Toute reproduction, intégration dans un système d'archivage ou diffusion par un procédé électronique, mécanique, par photocopie, enregistrement ou tout autre procédé est interdite sans autorisation écrite préalable de SEIKO EPSON CORPORATION. Aucune responsabilité du fait du brevet n'est acceptée suite à l'utilisation des présentes informations. De même, aucune responsabilité n'est acceptée pour les dommages résultant de l'utilisation des informations contenues dans le présent document.

Ni SEIKO EPSON CORPORATION ni ses filiales ne peuvent pas être tenus responsables auprès de l'acquéreur de ce produit ou de tiers, de dommages, pertes, frais ou dépenses encourues par l'acquéreur ou les tiers à la suite : d'accident, de mauvaise utilisation ou de dégradation de ce produit ou de modifications, réparations ou altérations illicites de ce produit ou (sauf aux Etats-Unis) du non-respect au sens stricte des consignes d'exploitation et de maintenance de SEIKO EPSON CORPORATION.

SEIKO EPSON CORPORATION ne peut pas être tenue responsable de tout dommage ou problème résultant de l'utilisation d'accessoires ou de pièces détachées qui ne sont pas d'origine EPSON ou approuvées EPSON par SEIKO EPSON CORPORATION.

EPSON est une marque déposée et PowerLite est une appellation commerciale de SEIKO EPSON CORPORATION.

**Remarque générale:** Les appellations commerciales et marques déposées suivantes appartiennent à leur propriétaire respectif et sont utilisées dans ce manuel à titre d'information uniquement.

- EPSON/Seiko Epson Corp.
- Macintosh, Power Book/Apple Computer Corp.
- IBM/International Business Machines, Inc.
- Windows/Microsoft Corp.

Les autres noms de produits cités dans le présent manuel sont donnés à titre d'information uniquement et lesdits produits peuvent constituer des marques de leur propriétaire respectif. EPSON décline tout droit quant à ces produits.
## **EPSON®**